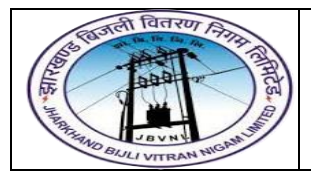

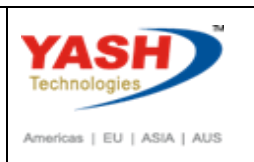

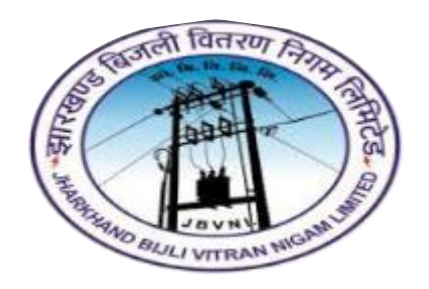

**Jharkhand Bijli Vitran Nigam Limited.**

# **MATERIALS MANAGEMENT**

# **USER MANUAL**

# **PROCUREMENT OF MATERIALS**

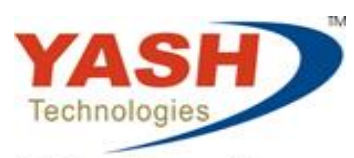

Envision. Engage. Empower.

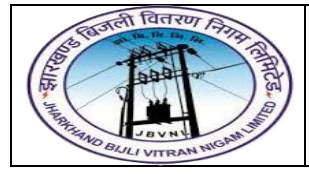

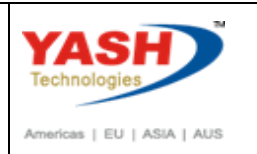

#### **Table of Contents**

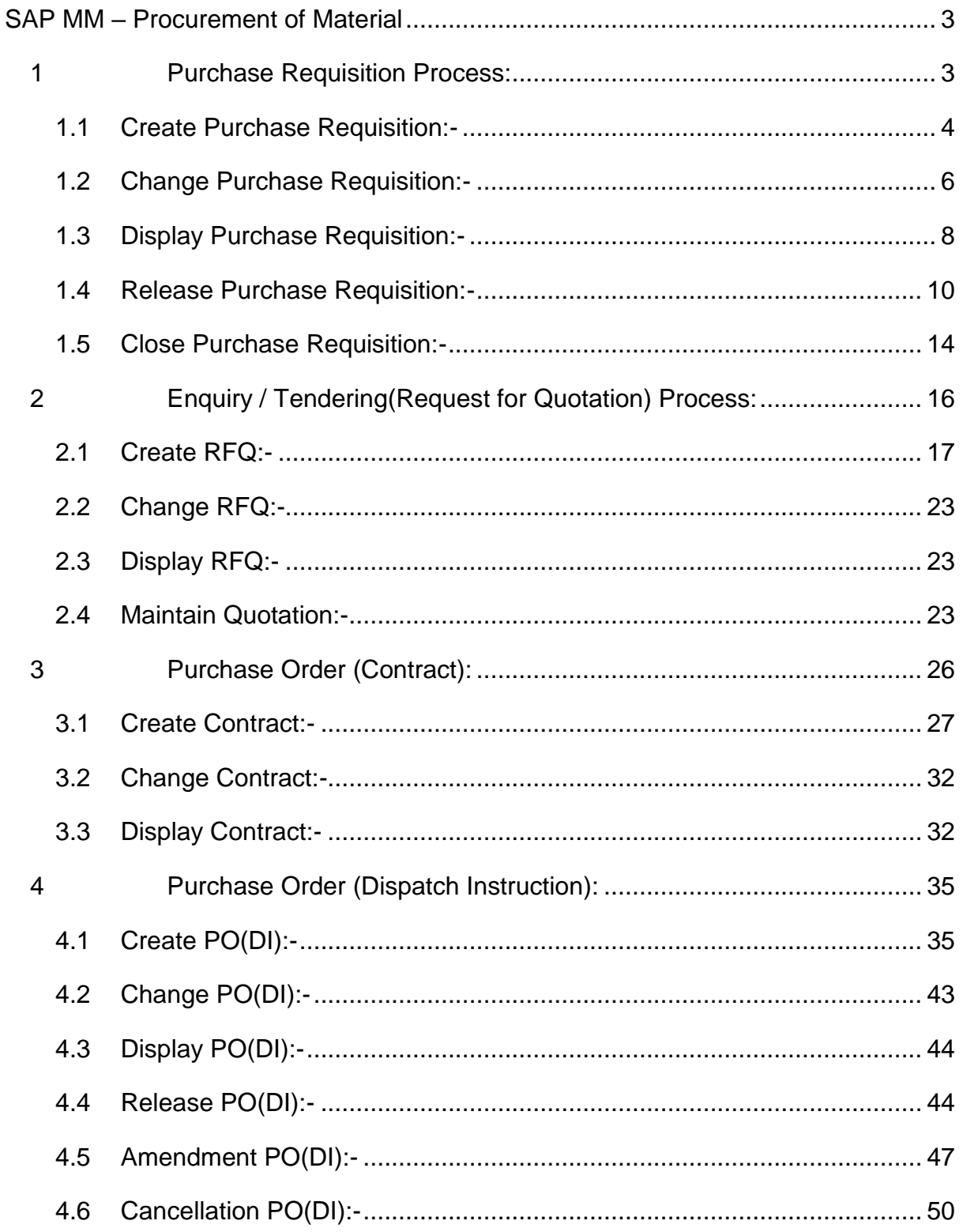

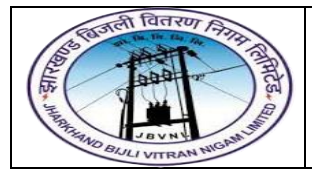

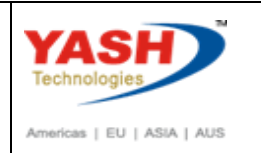

# **SAP MM – Procurement of Material**

<span id="page-2-0"></span>Every organization acquires material to complete its business needs. The process of buying materials and obtaining services from vendors or dealers is procurement. Procurement process should be done in such a way that it is ordered in correct quantity, with a proper value at the proper time.

#### **Procurement of Material having following Steps:**

- 1) Purchase Requisition Process
- 2) Enquiry / Tendering Process
- 3) Purchase Order(Contract)
- 4) Purchase Order (Dispatch Instruction)

#### <span id="page-2-1"></span>**1 Purchase Requisition Process:**

Procurement in every organization starts with gathering requirements. Once requirements are gathered, we need to inform the purchasing organization. A Purchase Requisition is a document that contains a list of requirements. The key points to note about a purchase requisition are as follows:

- $\triangleright$  A purchase requisition is a request that is made to the purchasing organization to procure a certain list of materials.
- $\triangleright$  It is an internal document and remains within the organization.
- $\triangleright$  If a purchase requisition has already been approved, then it can be modified only to a limited extent.

Purchase Requisition (PR) is an internal purchasing document in SAP. It is used to give notification to responsible department (purchasing/procurement) of requirements of materials and/or external services and keep track of such requirements.

It authorizes the Purchasing department to purchase materials or services in specific quantities within a specified time frame. As an approval process it is a check on budget availability. If the funds are not available, the Department manager or authorized personnel take a decision to release or not to release purchase requisition for further process.

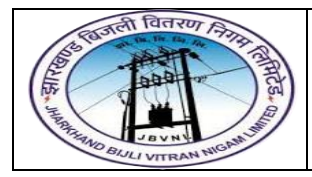

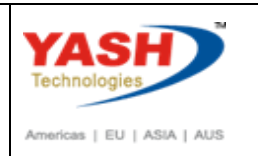

PR must contain information about quantity of a material or a service and the required date.

Purchase Requisitions can be created in two ways.

- 1. It can be created manually by a person
- 2. It can be created automatically from Projects.

#### **1.0) Purchase Requisition Type and Number Range:-**

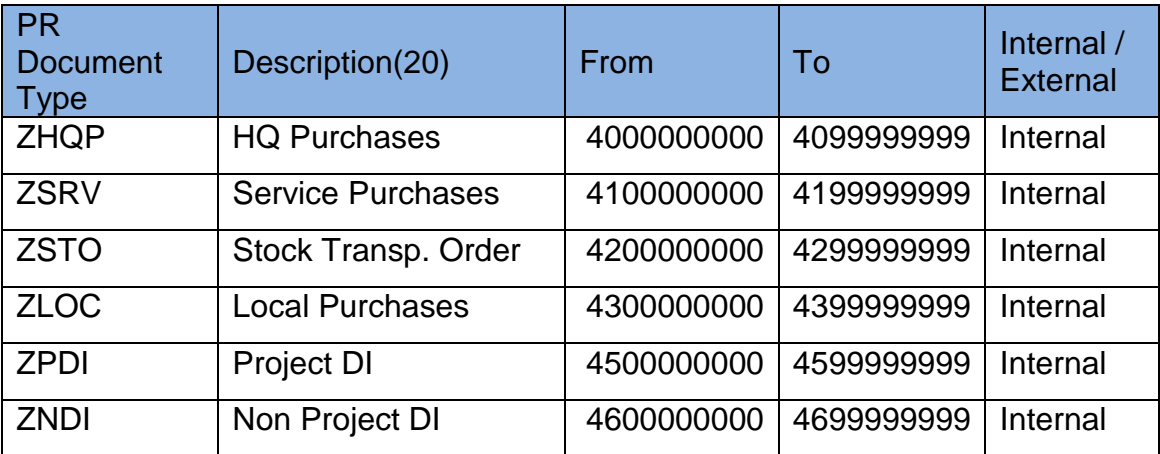

#### <span id="page-3-0"></span>**1.1 Create Purchase Requisition:-**

#### **Path to Create Purchase Requisition Manually:-**

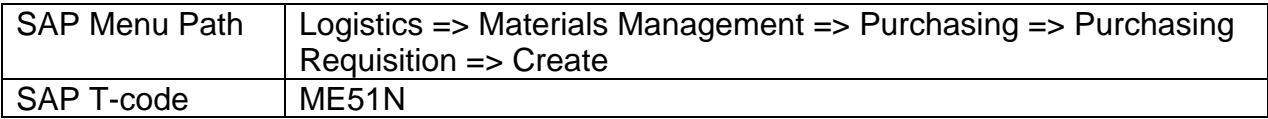

#### **1.1.1 SAP Easy Access**

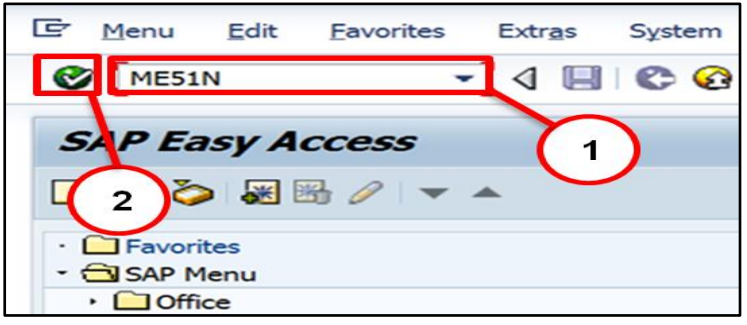

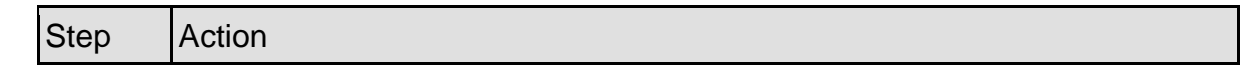

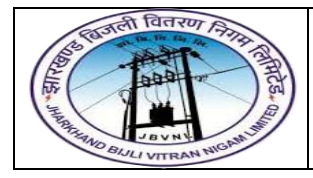

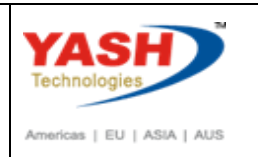

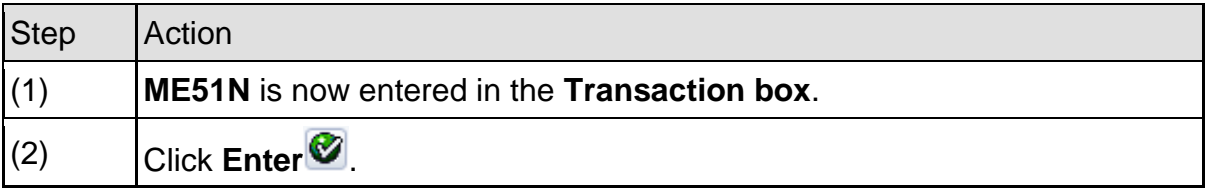

#### **1.1.2 ME51N – Create Purchase Requisition**

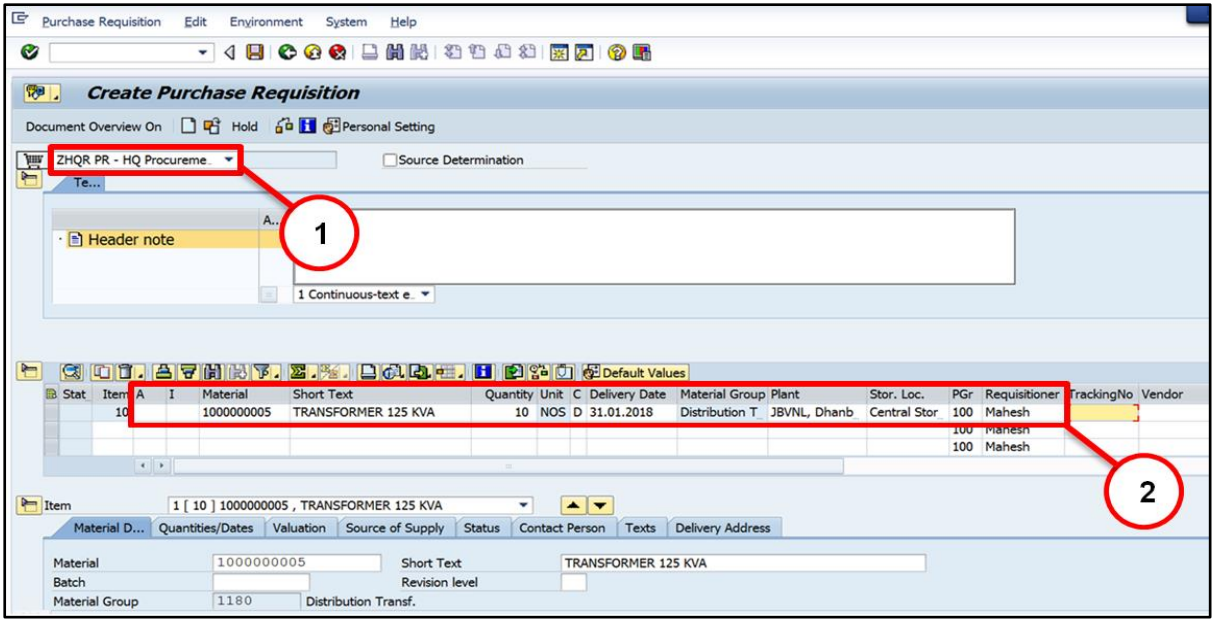

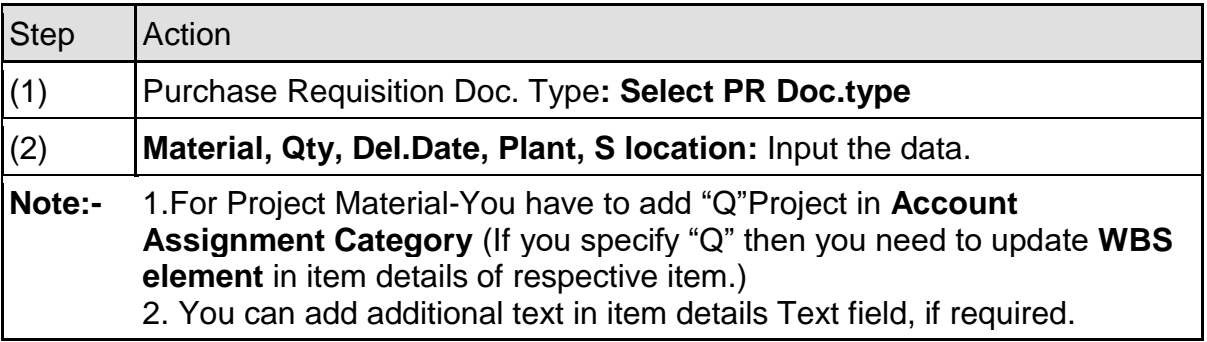

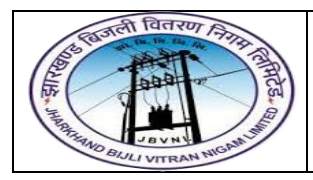

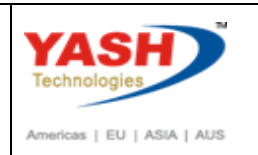

#### **1.1.3 ME51N – Create Purchase Requisition**

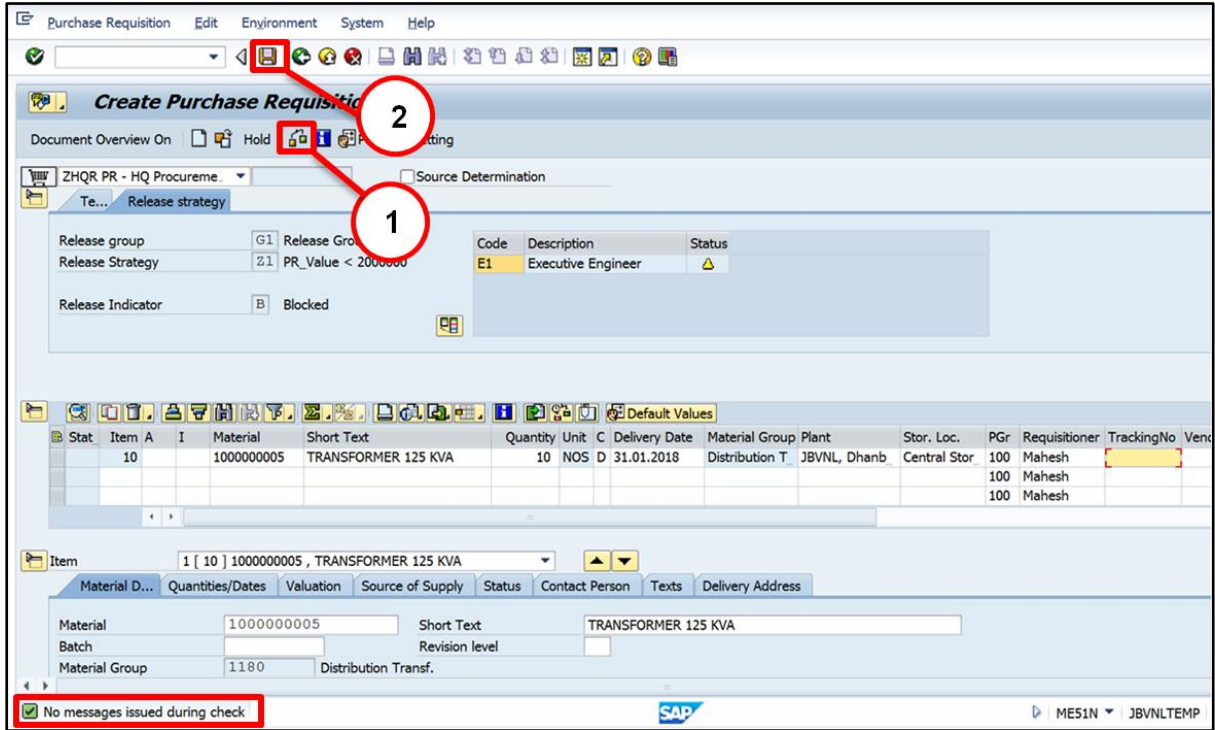

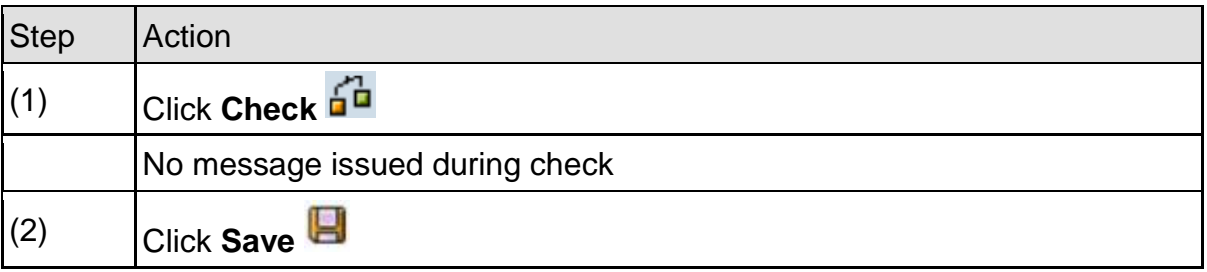

 $\boxed{\checkmark}$  Purchase requisition number 1100000032 created

#### <span id="page-5-0"></span>**1.2 Change Purchase Requisition:-**

#### **Path to Change Purchase Requisition:-**

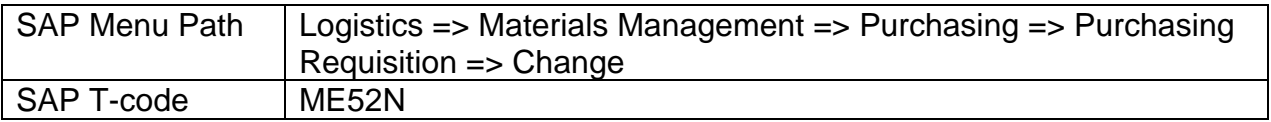

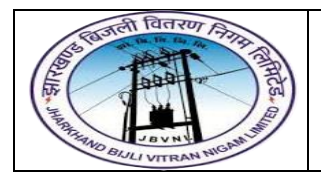

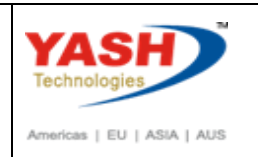

#### **1.2.1 SAP Easy Access**

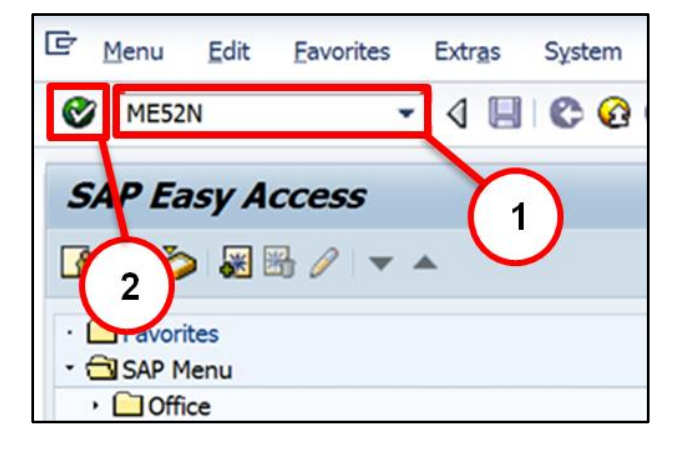

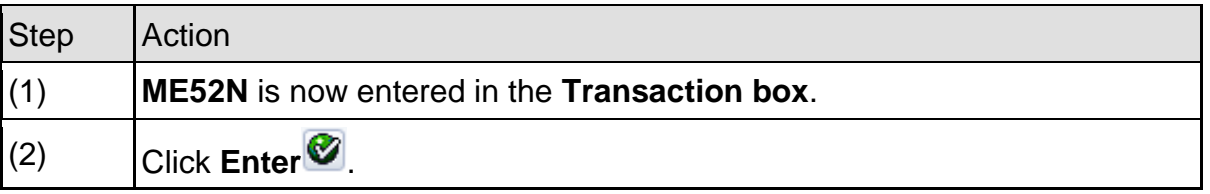

#### **1.2.2 ME52N – Change Purchase Requisition**

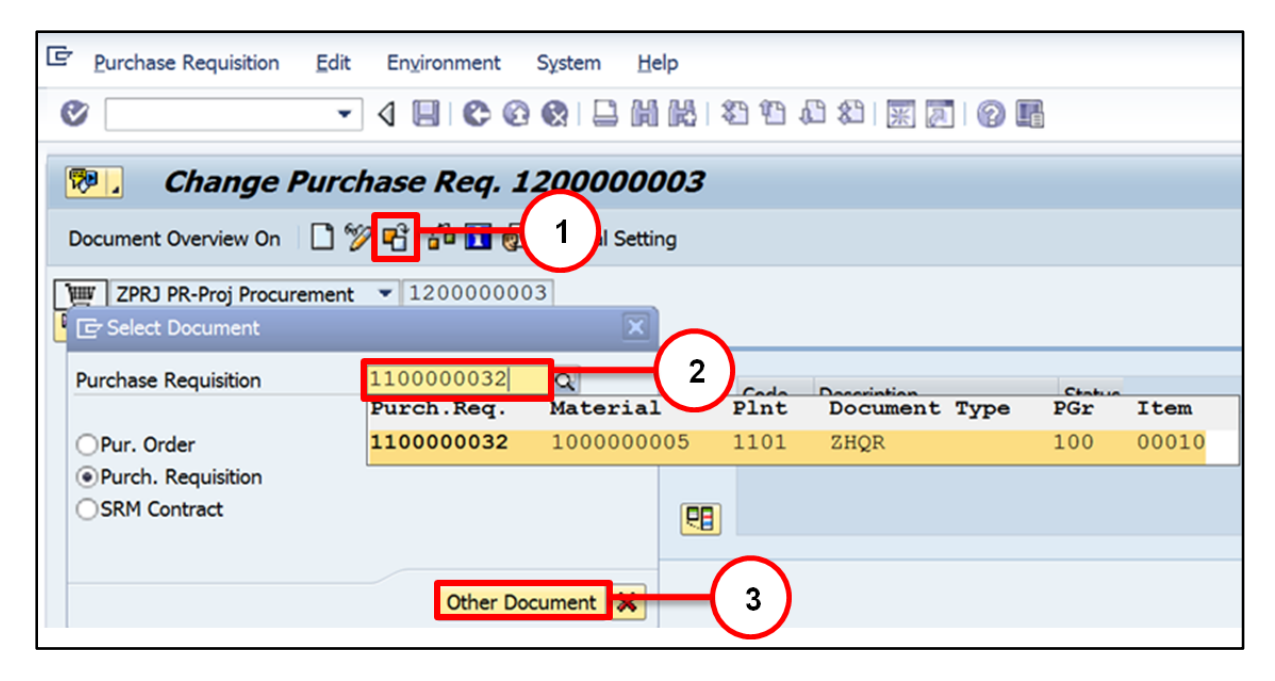

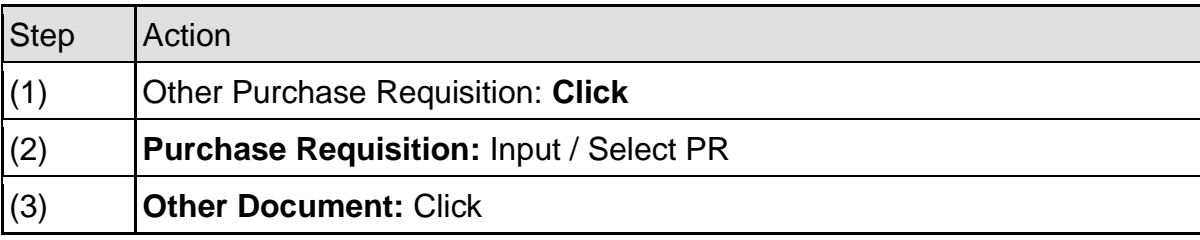

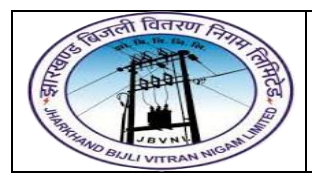

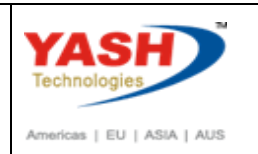

#### **1.2.3 ME52N – Change Purchase Requisition**

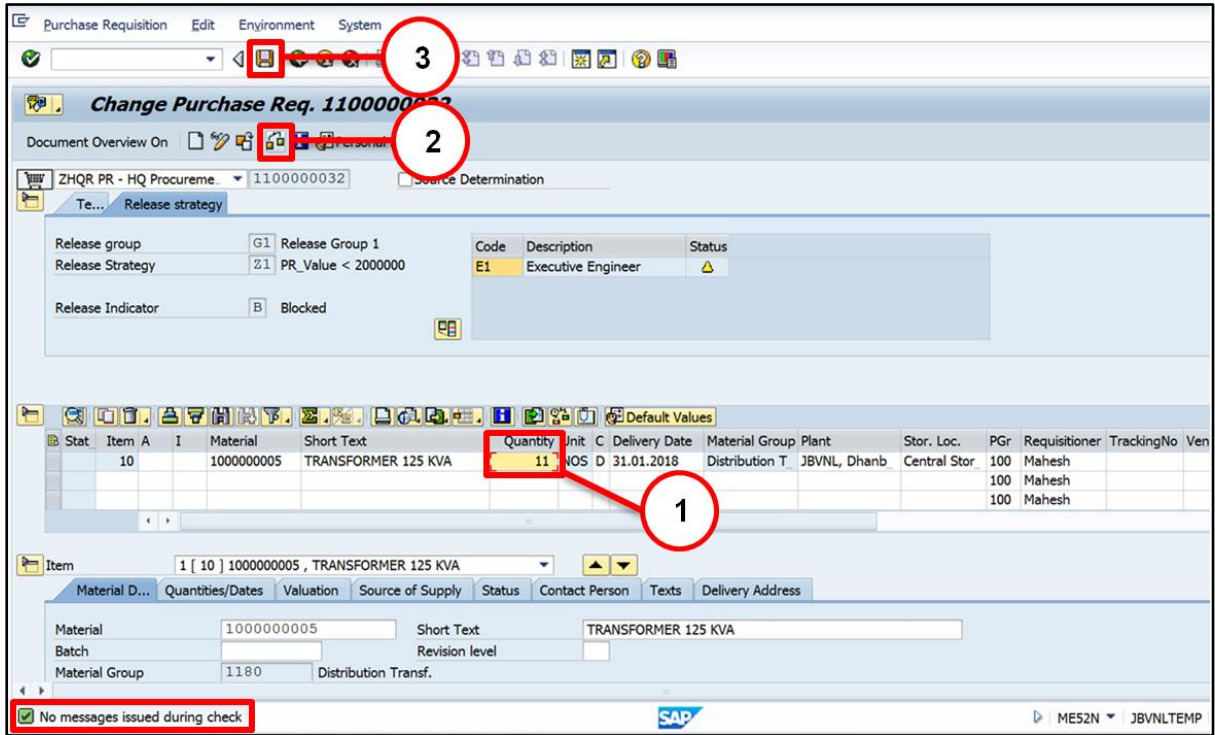

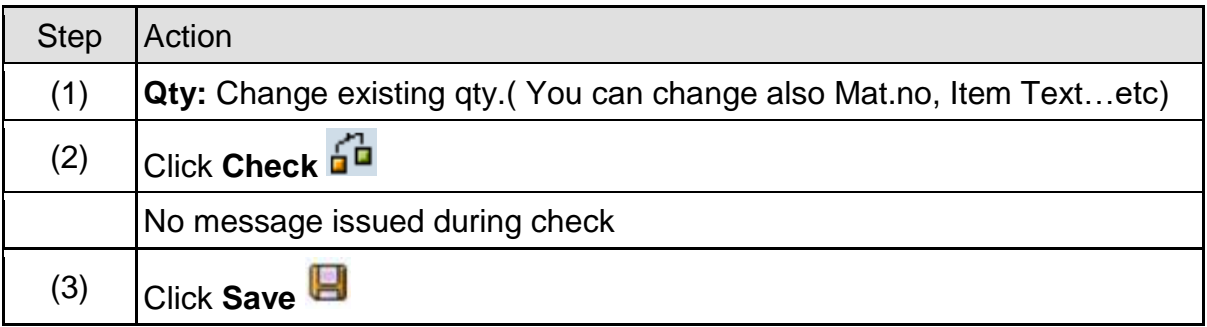

Purchase requisition 1100000032 changed

#### <span id="page-7-0"></span>**1.3 Display Purchase Requisition:-**

#### **Path to Display Purchase Requisition:-**

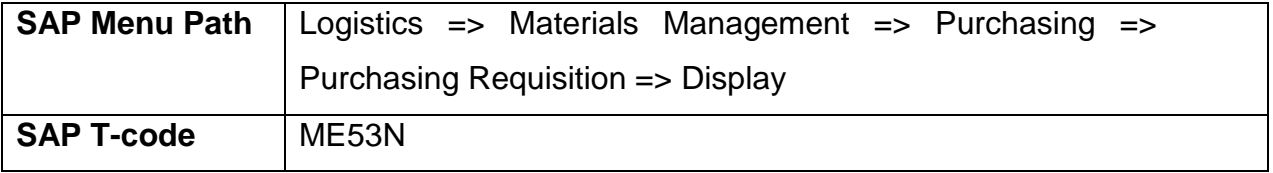

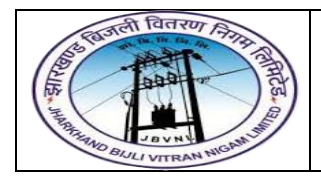

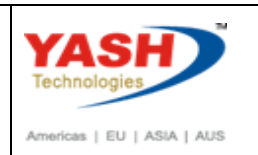

#### **1.3.1 SAP Easy Access**

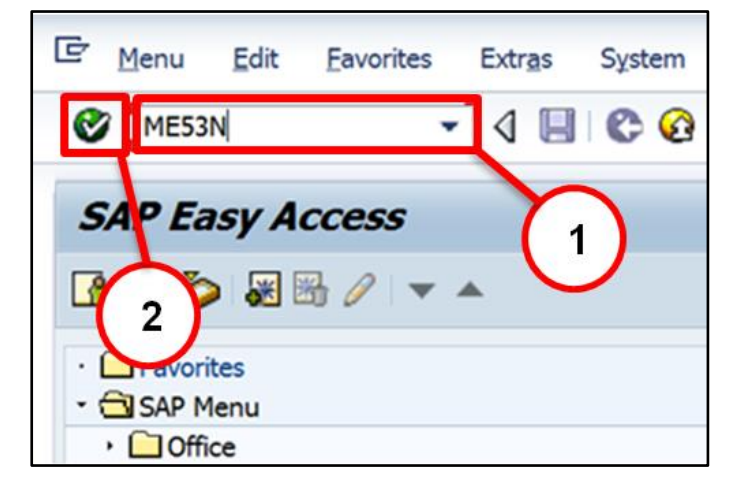

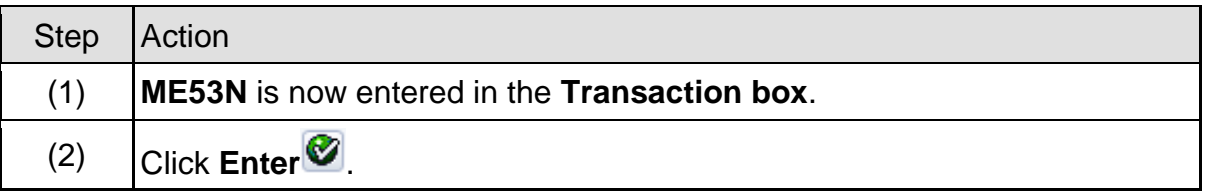

#### **1.3.2 ME53N – Display Purchase Requisition**

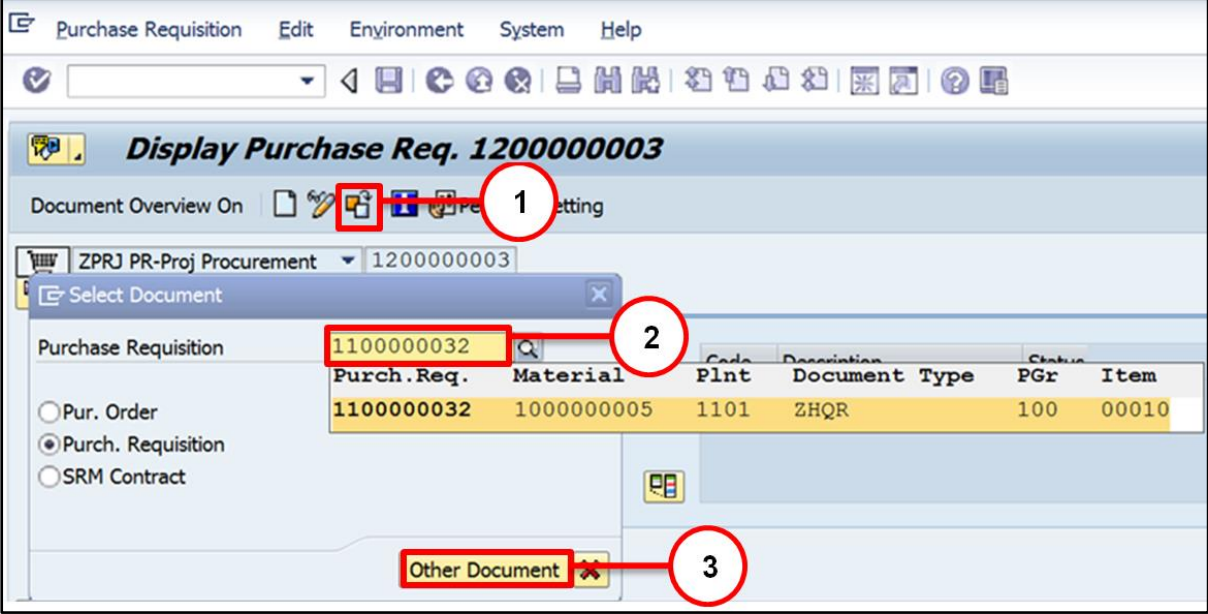

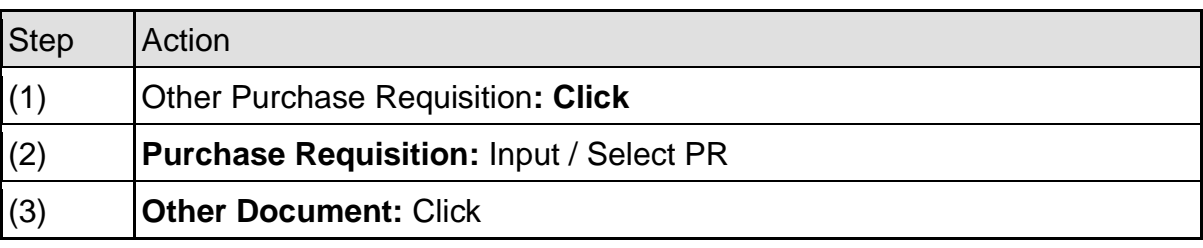

Page **9** of **50**

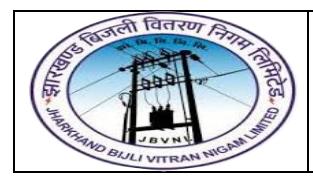

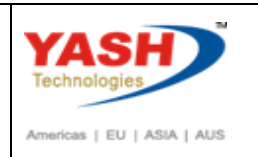

#### **1.3.3 ME53N – Display Purchase Requisition**

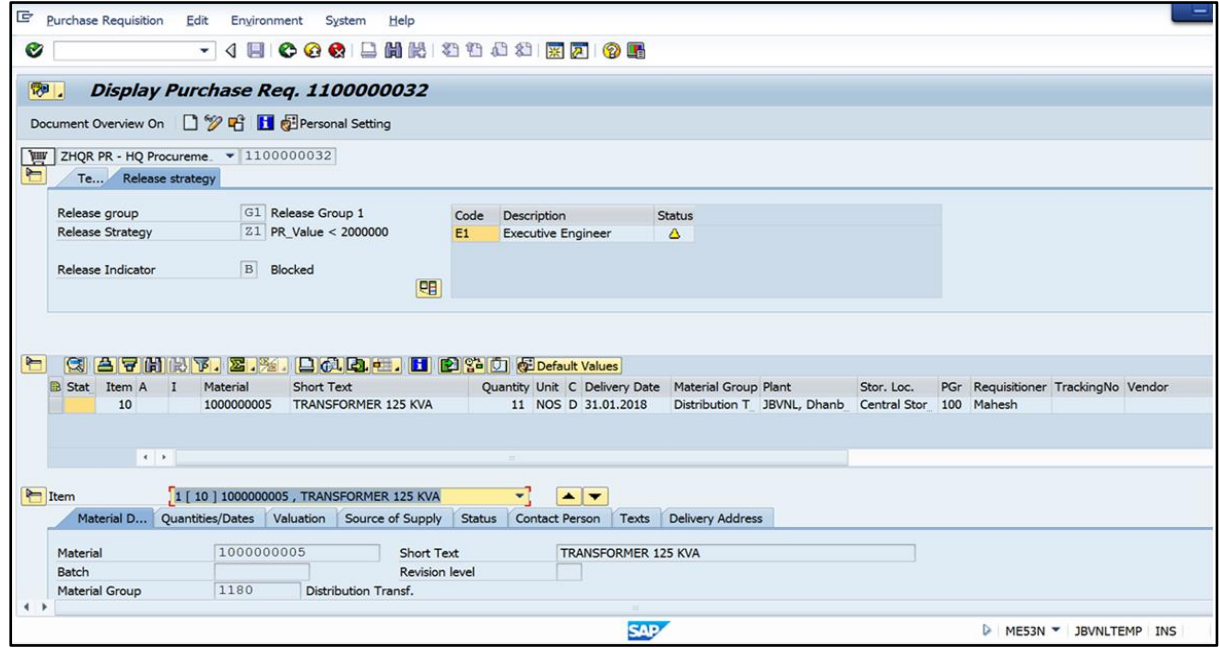

#### <span id="page-9-0"></span>**1.4 Release Purchase Requisition:-**

It is a setup of approval procedures for purchase requisitions or other purchasing documents. Under such a procedure, if a purchase requisition or external purchasing document fulfills certain conditions (e.g. the total order value exceeds INR 10, 000), it has to be approved (by the Project manager/ Department manager / Cost center manager etc.,) before it can be processed further.

This process of approving (clearing, or giving the "green light" to) a proposed item of expenditure is replicated in the SAP System by the "release procedure".

It is sensible to define separate release procedures for different groups of materials for which different departments are responsible, and to define separate procedures for investment goods and consumption goods.

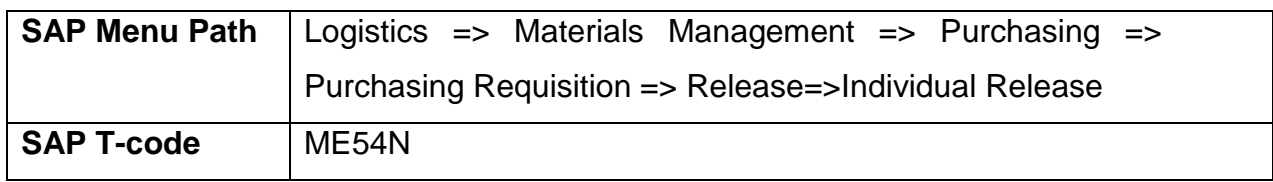

#### **Path to Release Purchase Requisition:-**

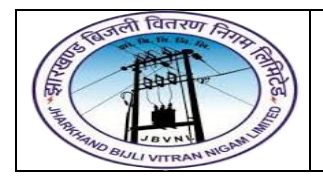

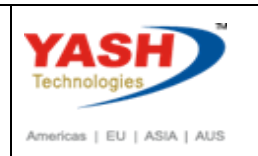

#### **1.4.1 SAP Easy Access**

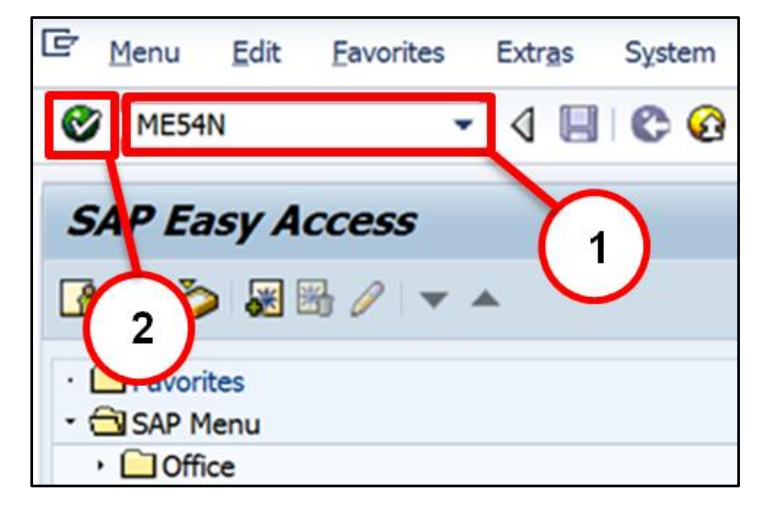

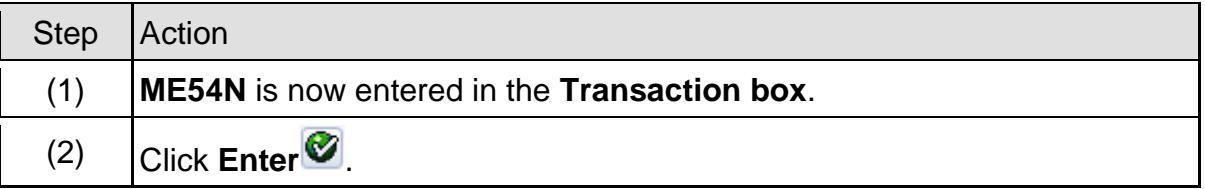

#### **1.4.2 ME54N – Release Purchase Requisition**

**You can check Release strategy in ME53N**

#### **Here only 1 Release Code "E1 Executive Engineer"**

**Executive Engineer Log in to SAP to release Purchase Requisition.**

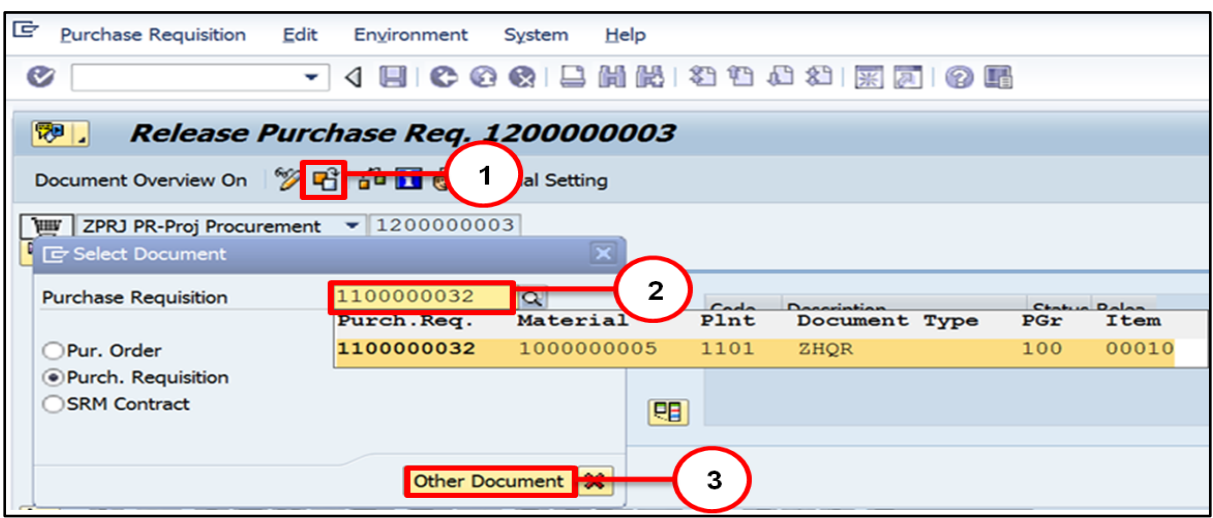

Page **11** of **50**

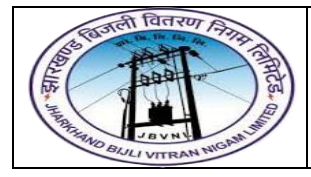

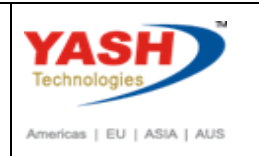

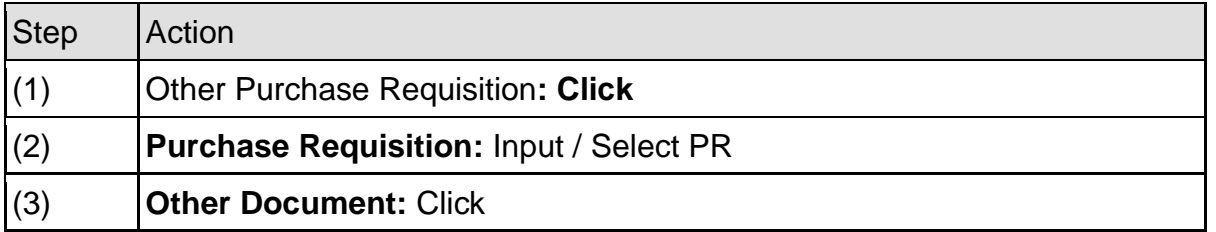

#### **1.4.3 ME54N – Release Purchase Requisition**

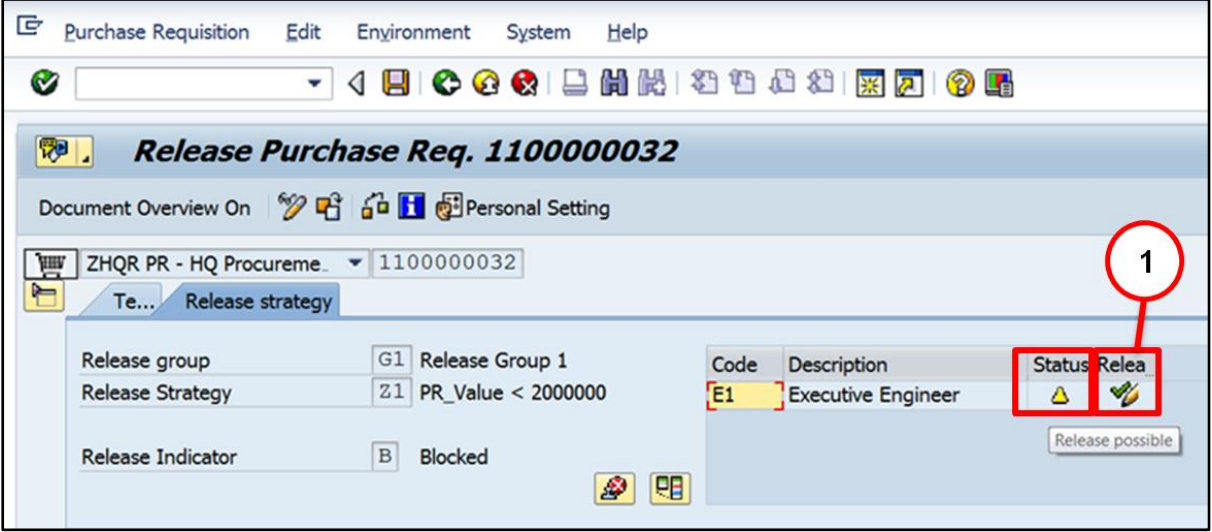

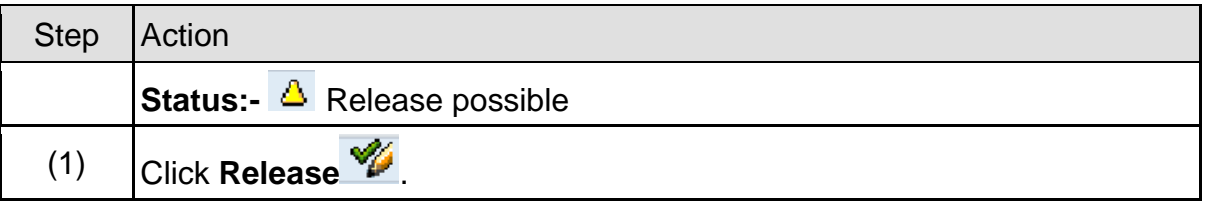

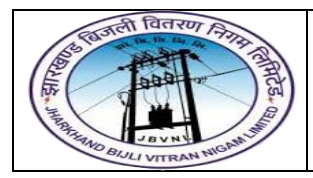

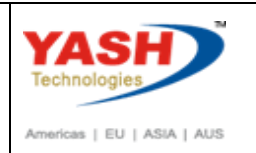

#### **1.4.4 ME54N – Release Purchase Requisition**

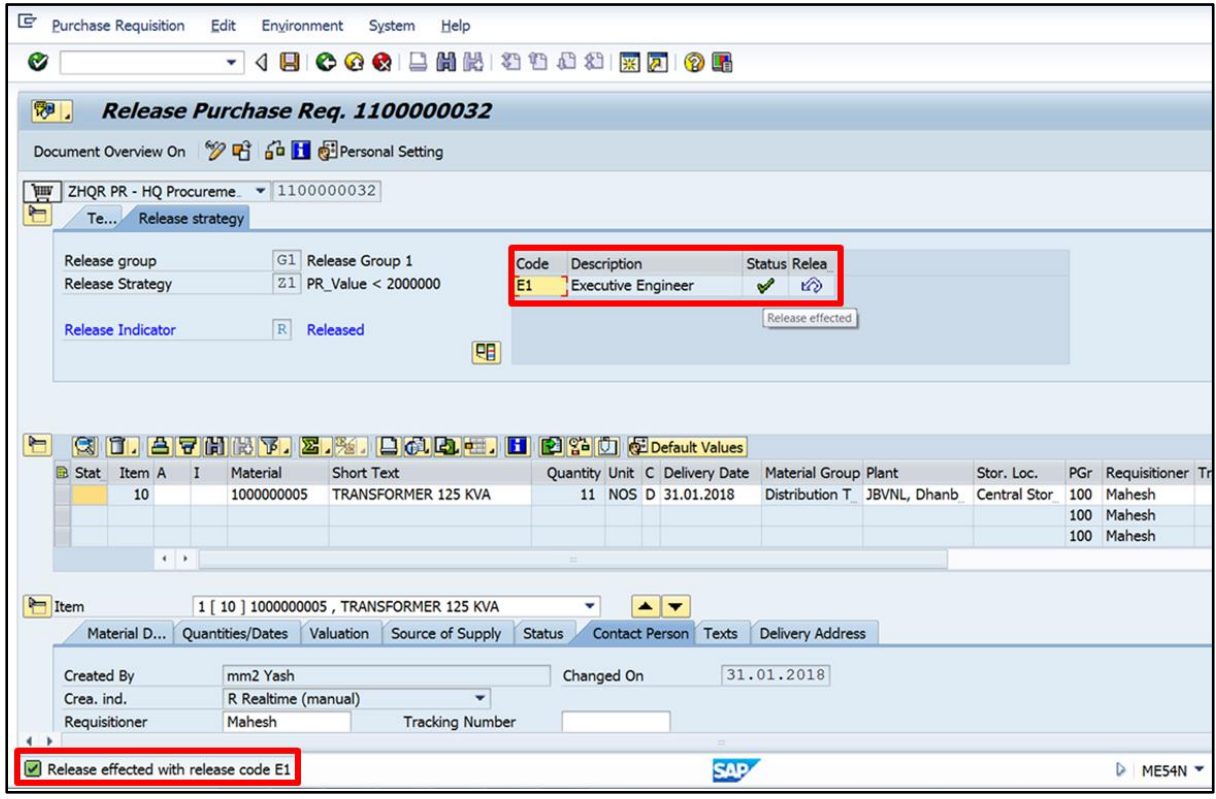

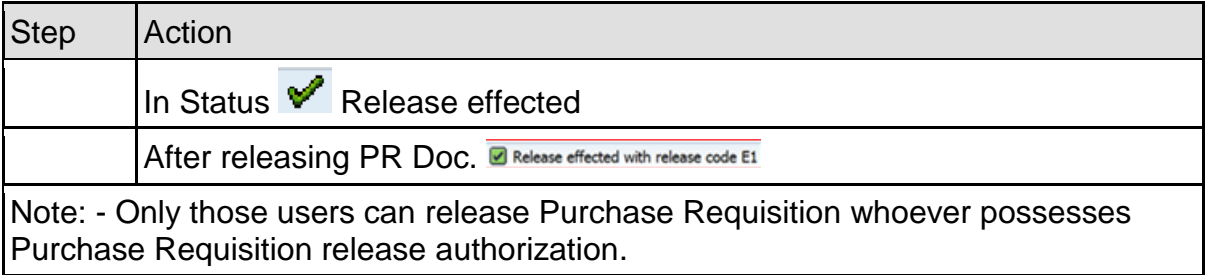

Page **13** of **50**

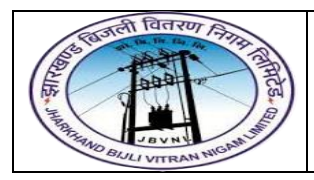

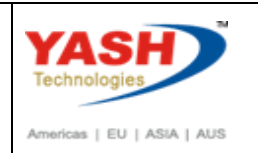

#### **1.4.5 ME54N – Release Purchase Requisition**

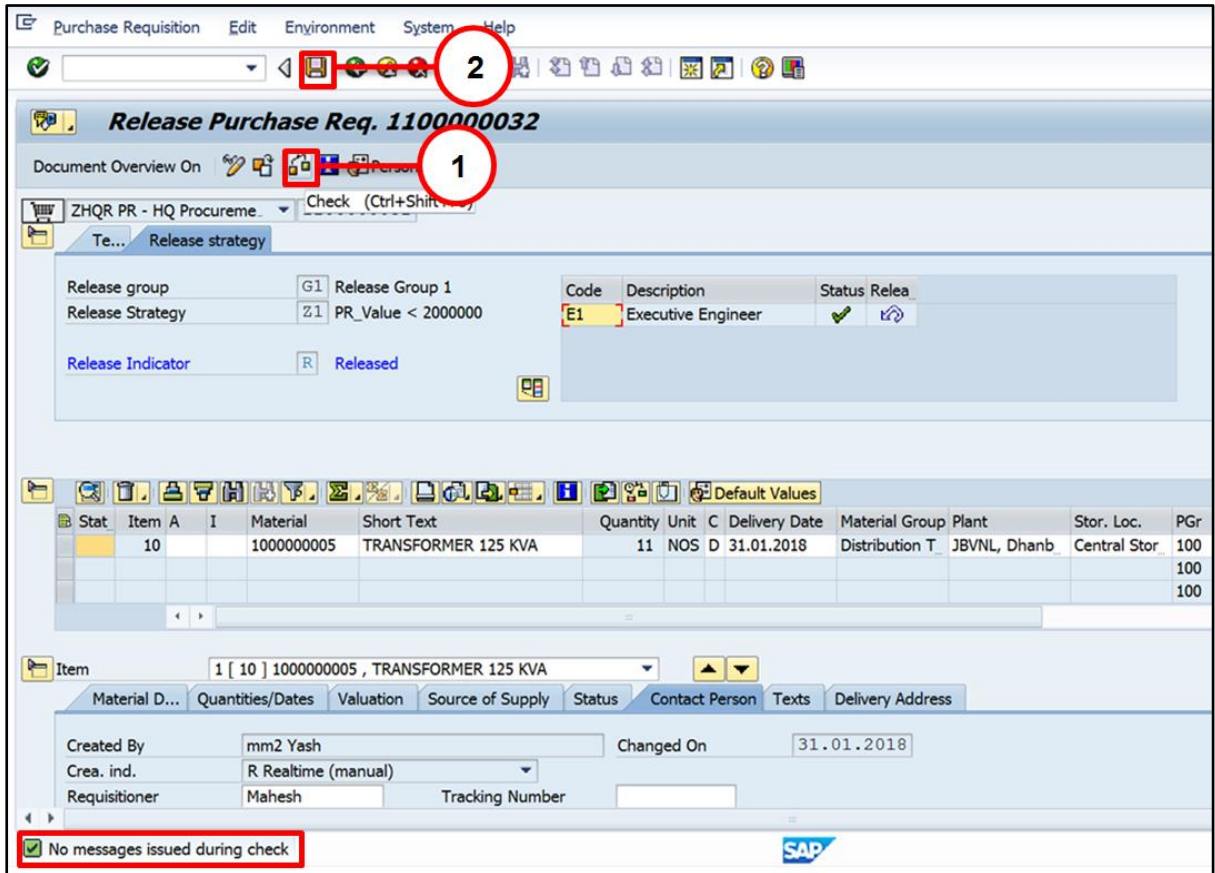

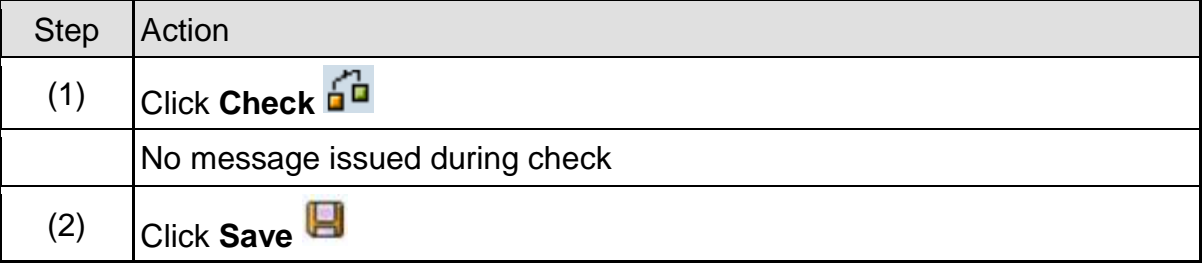

Purchase requisition 1100000032 changed

#### <span id="page-13-0"></span>**1.5 Close Purchase Requisition:-**

#### **Path to Close Purchase Requisition:-**

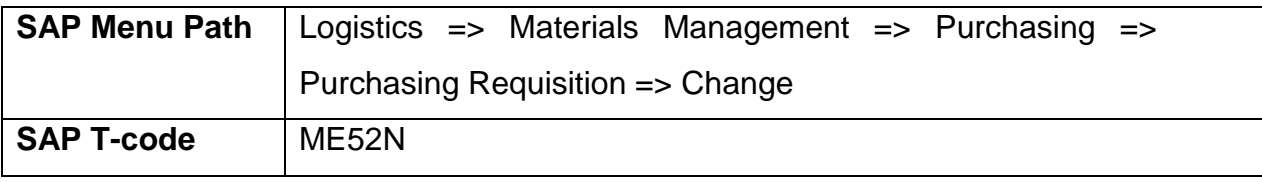

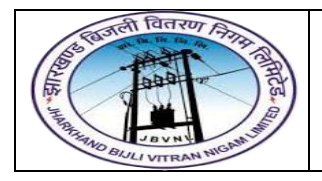

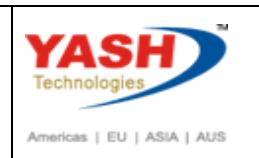

#### **1.5.1 SAP Easy Access**

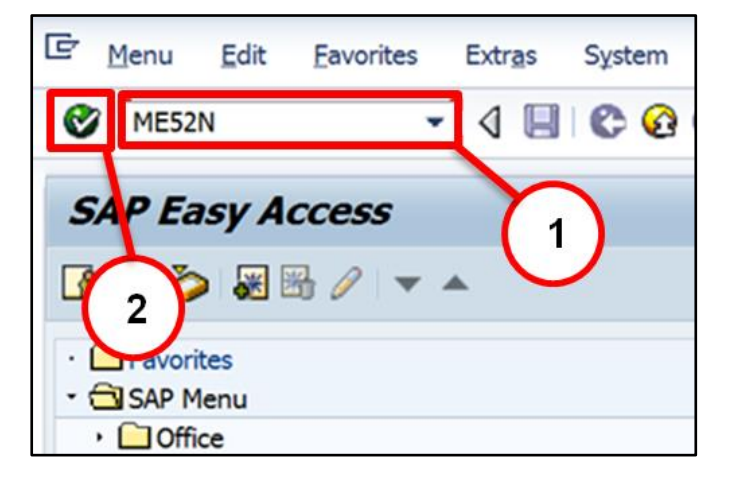

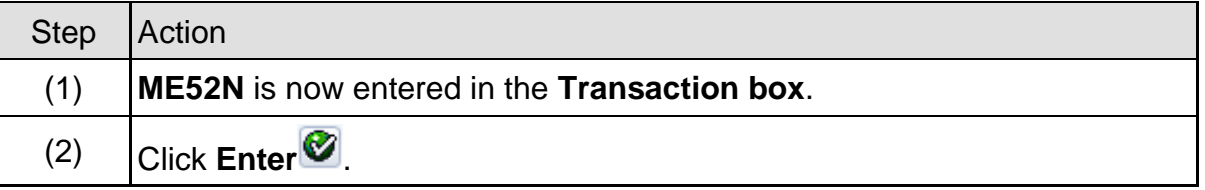

#### **1.5.2 ME52N – Change Purchase Requisition**

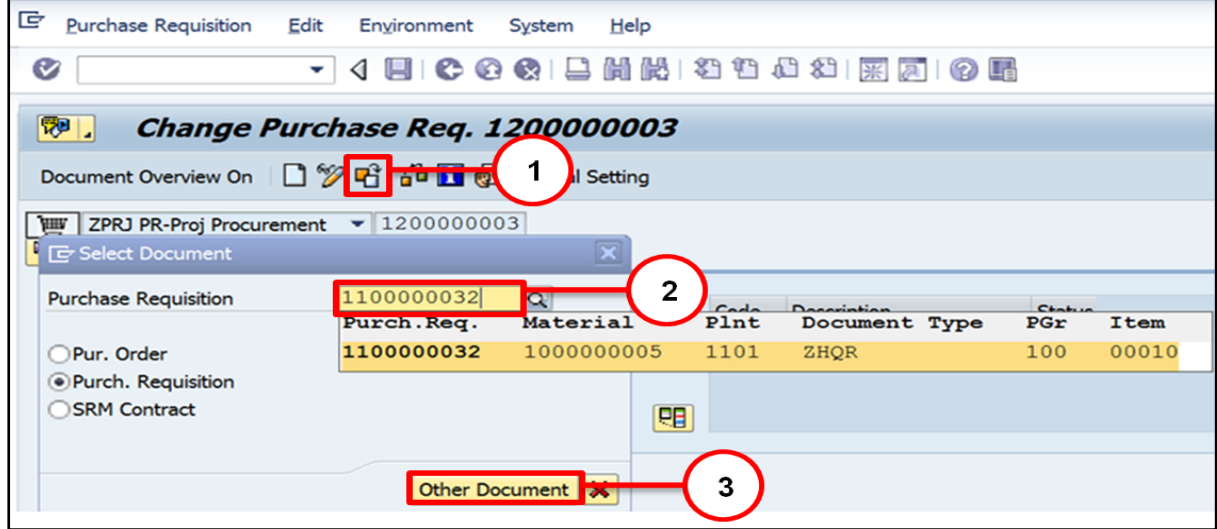

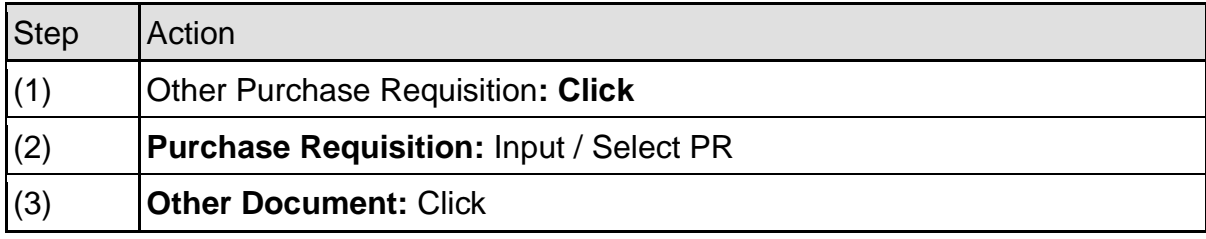

Page **15** of **50**

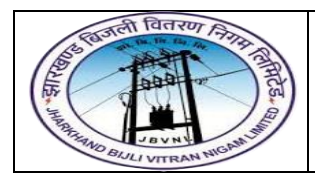

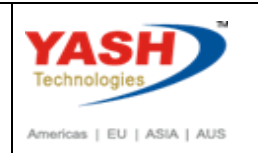

#### **1.5.3 ME52N – Change Purchase Requisition**

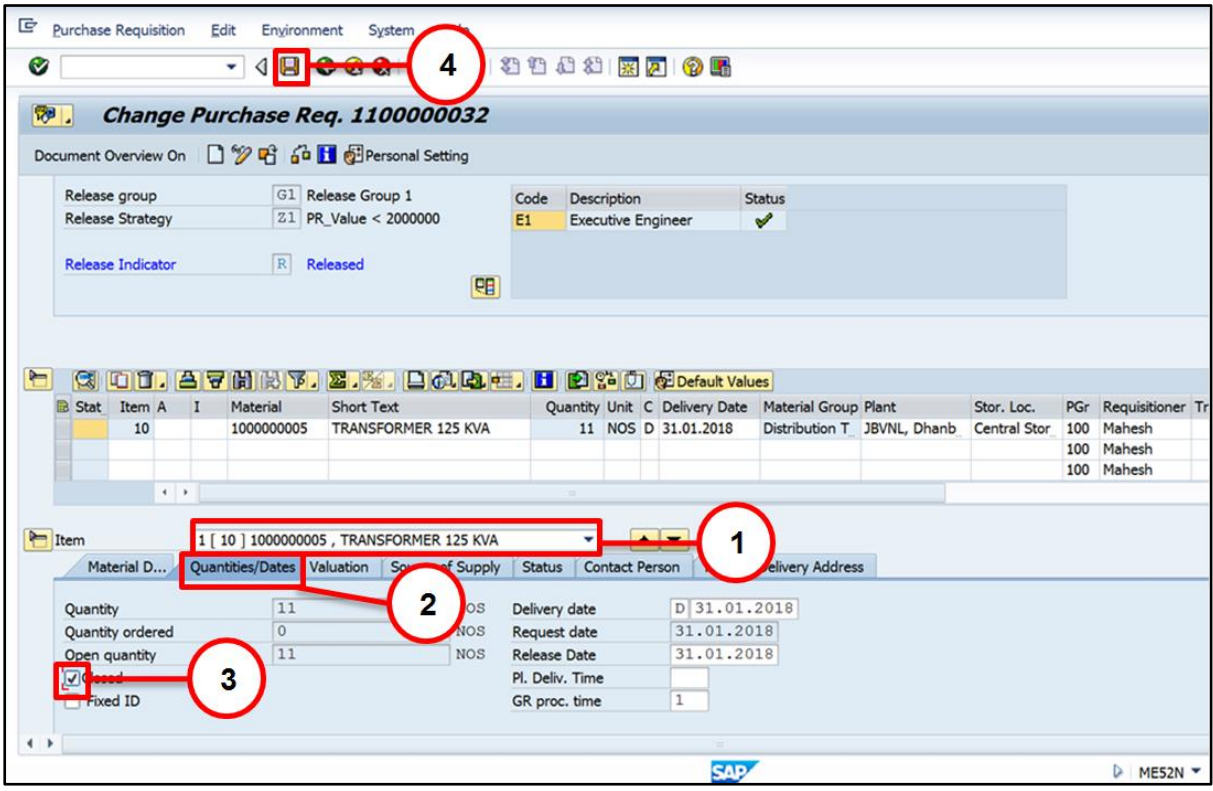

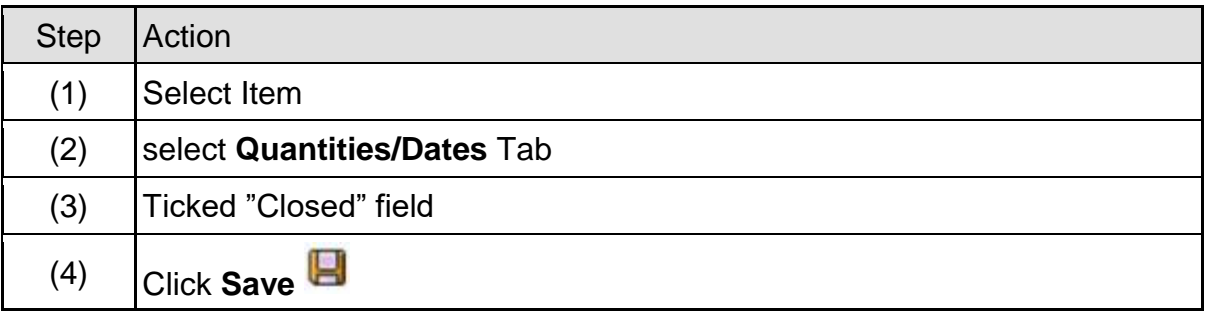

Purchase requisition 1100000032 changed

# <span id="page-15-0"></span>**2 Enquiry / Tendering(Request for Quotation) Process:**

Vendor selection is an important process in the procurement cycle. Once requirements are gathered, we start looking for possible suppliers who can fulfil the requirements at the best possible price. So, a request is made to the vendors to submit their quotations indicating the price of the material along with their terms and

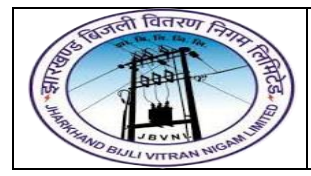

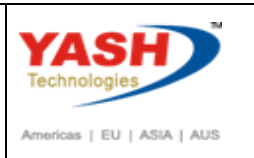

conditions. This request is known as the request for quotation (RFQ). Listed below are the key points to note about a request for quotation:

- $\triangleright$  Request for quotation is a form of invitation that is sent to the vendors to submit a quotation indicating their pricing and terms and conditions.
- ➢ It contains details about goods or services, quantity, date of delivery, and date of bid on which it is to be submitted.
- $\triangleright$  Quotation is a reply by a vendor in response to a request for quotation.

An RFQ can be created by the following two ways:

- ➢ Reference to Purchase Requisition
- ➢ Manually

We are creating RFQ after L1 Bidder finalization with combination of material and L1 bidder.

#### **2.0) RFQ Type and Number Range:-**

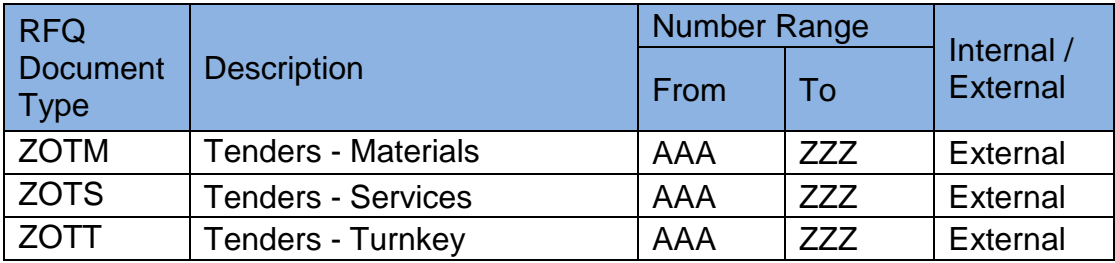

#### <span id="page-16-0"></span>**2.1 Create RFQ:-**

#### **Path to Create Request for Quotation:-**

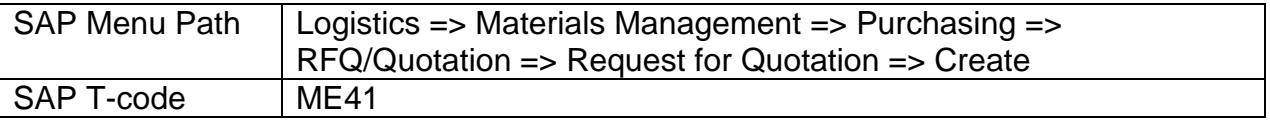

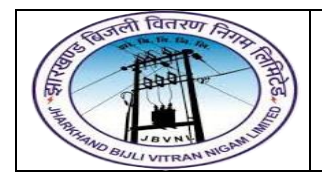

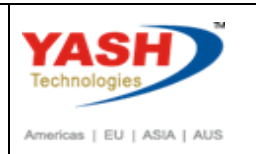

#### **2.1.1 SAP Easy Access**

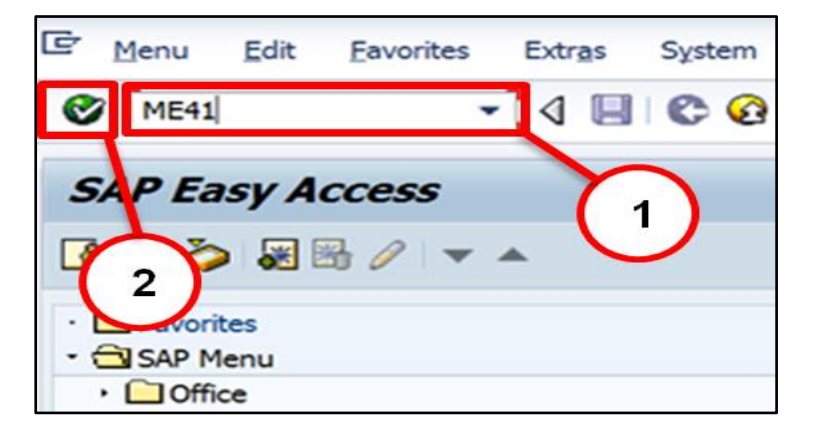

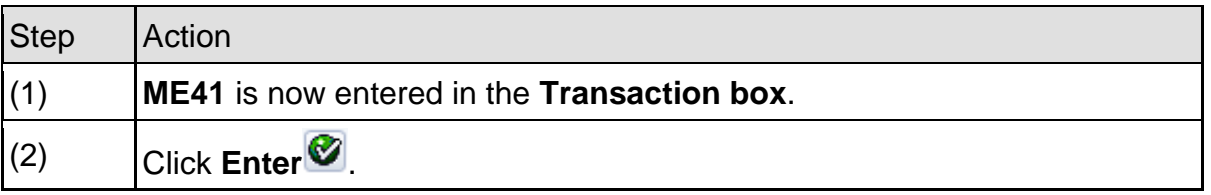

#### **2.1.2 ME41 – Create RFQ**

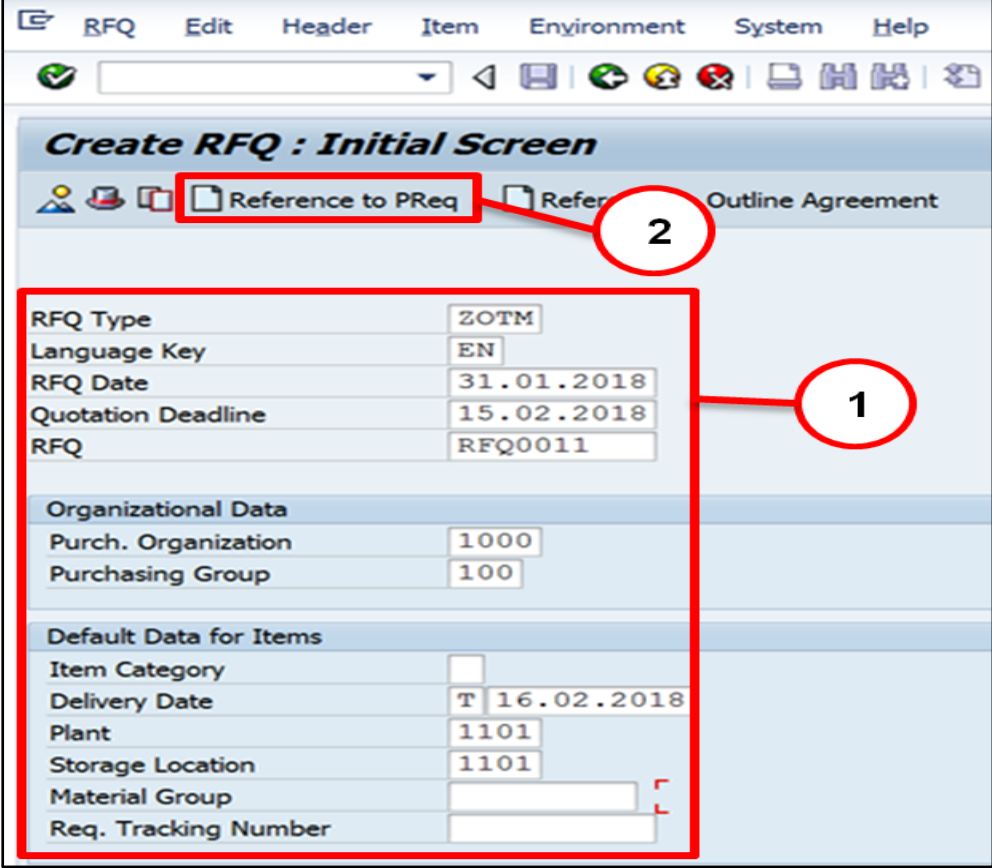

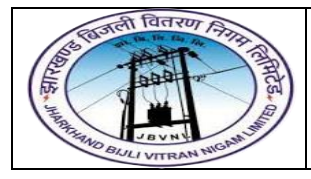

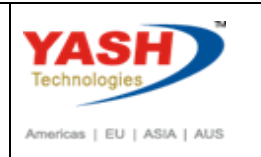

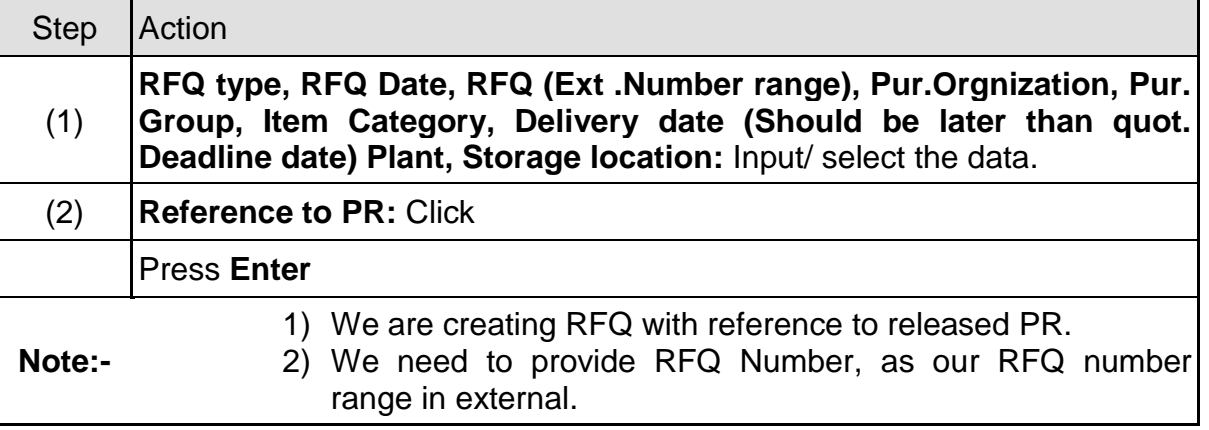

#### **2.1.3 ME41 – Create RFQ**

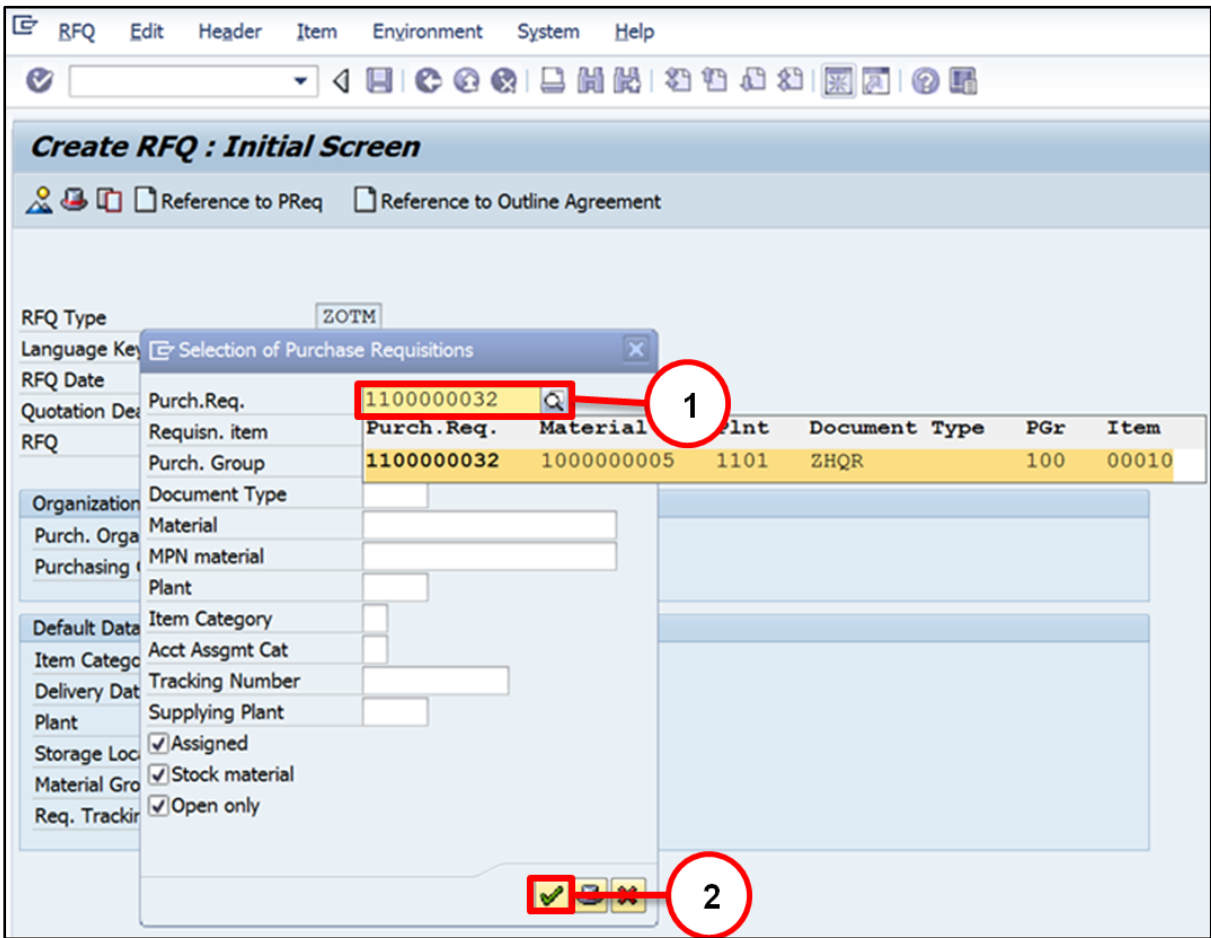

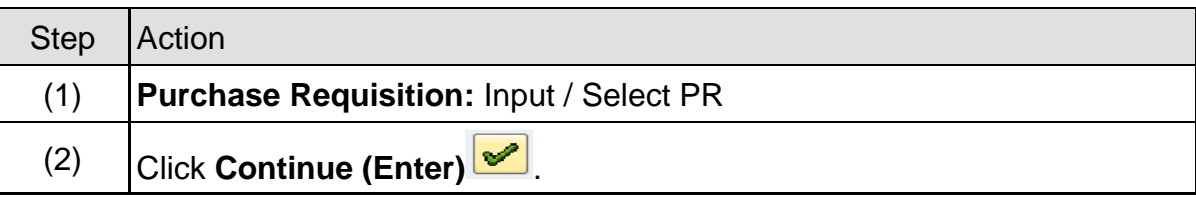

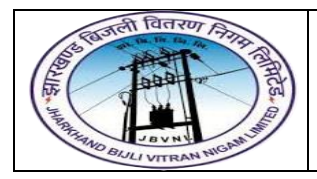

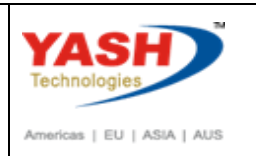

#### **2.1.4 ME41 – Create RFQ**

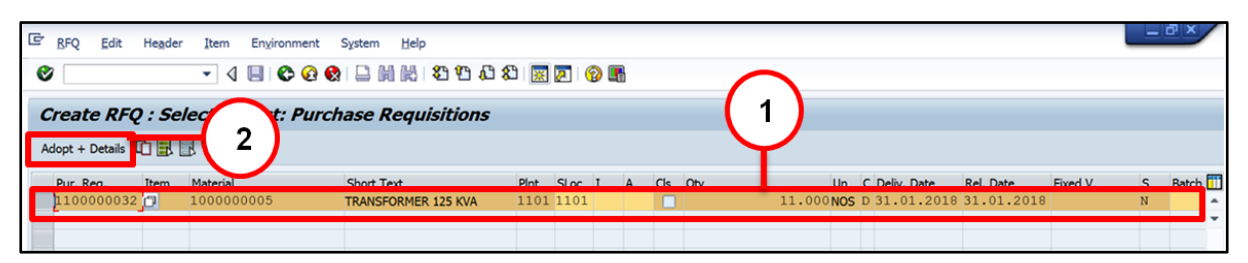

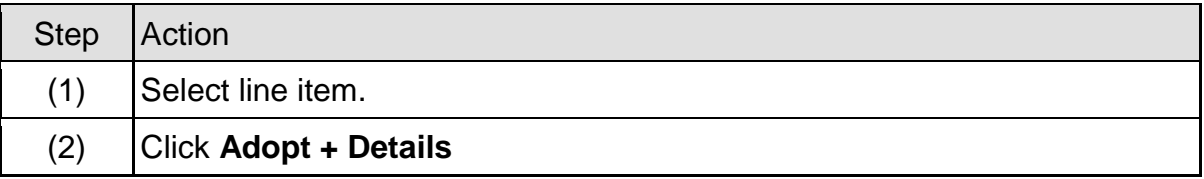

#### **2.1.5 ME41 – Create RFQ**

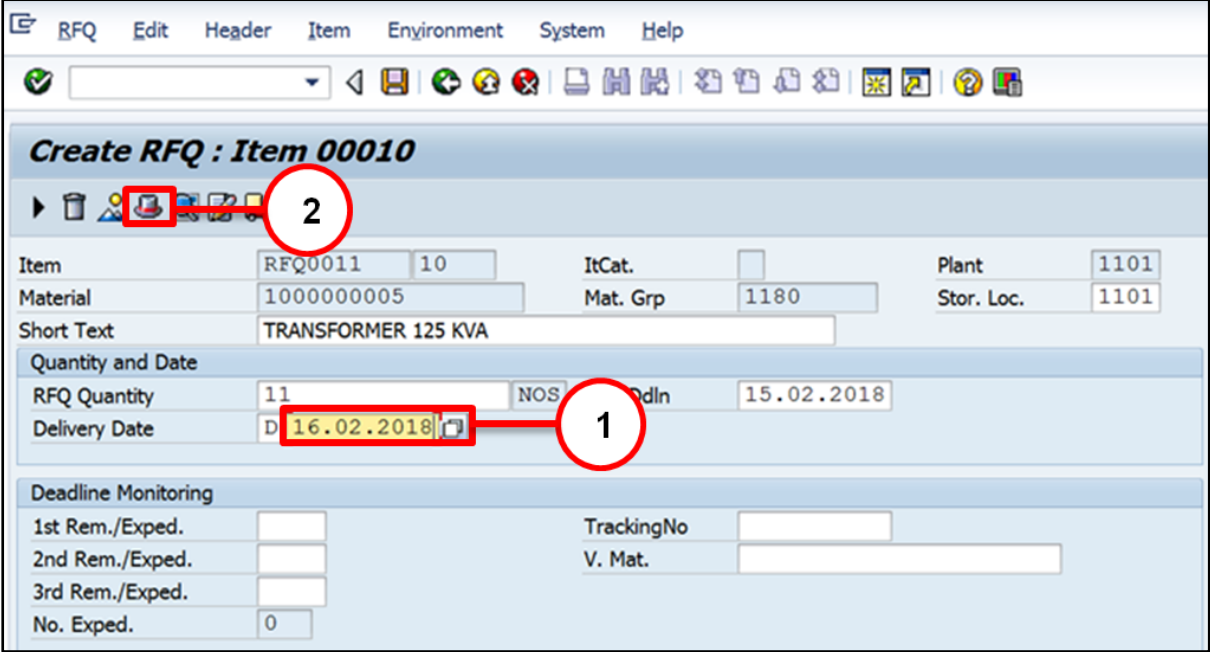

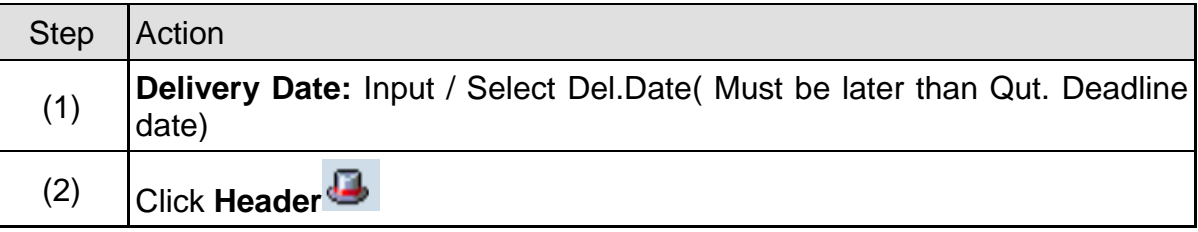

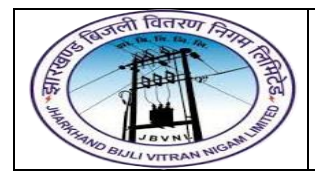

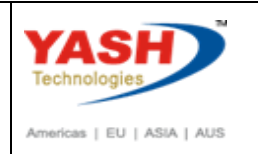

#### **2.1.6 ME41 – Create RFQ**

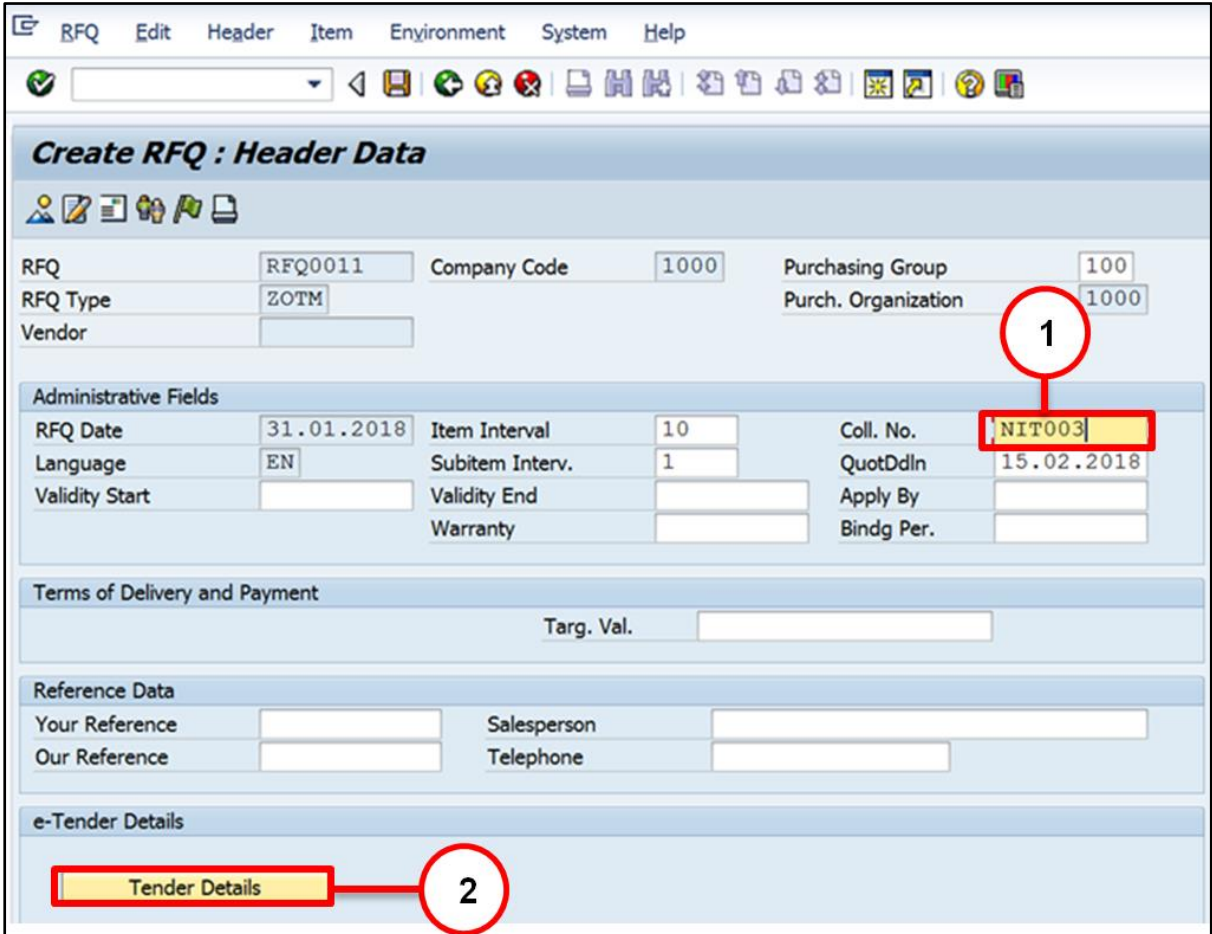

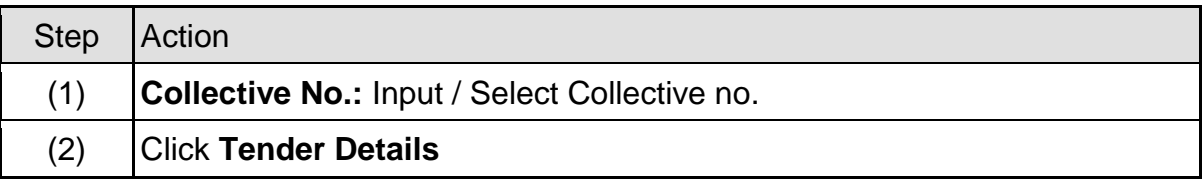

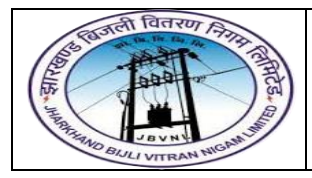

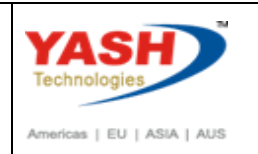

#### **2.1.7 ME41 – Create RFQ**

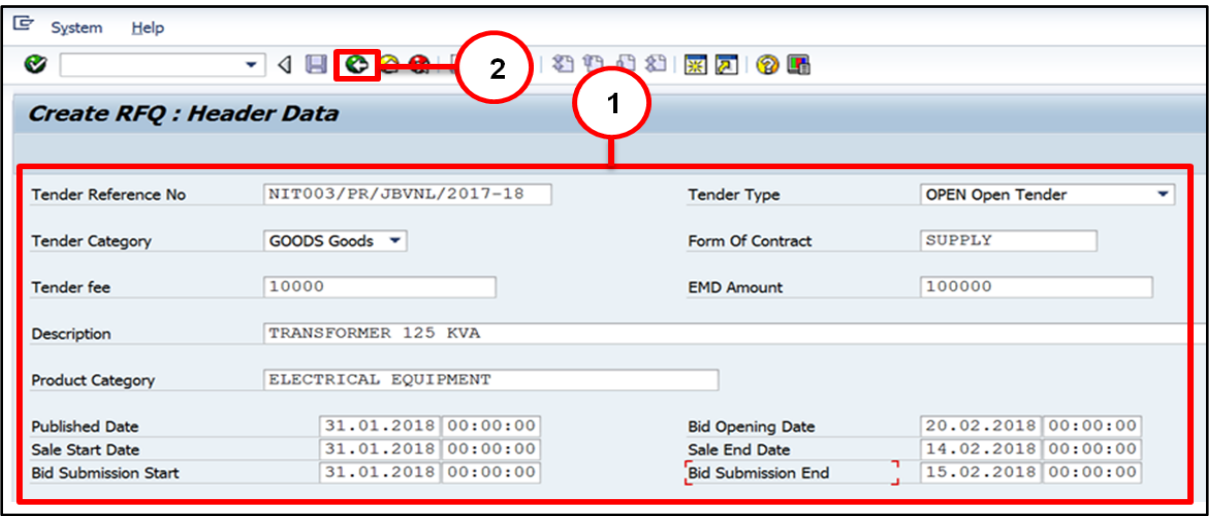

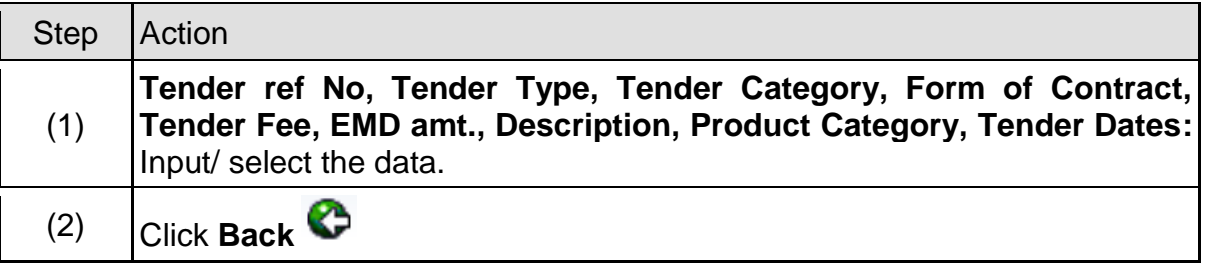

#### **2.1.8 ME41 – Create RFQ**

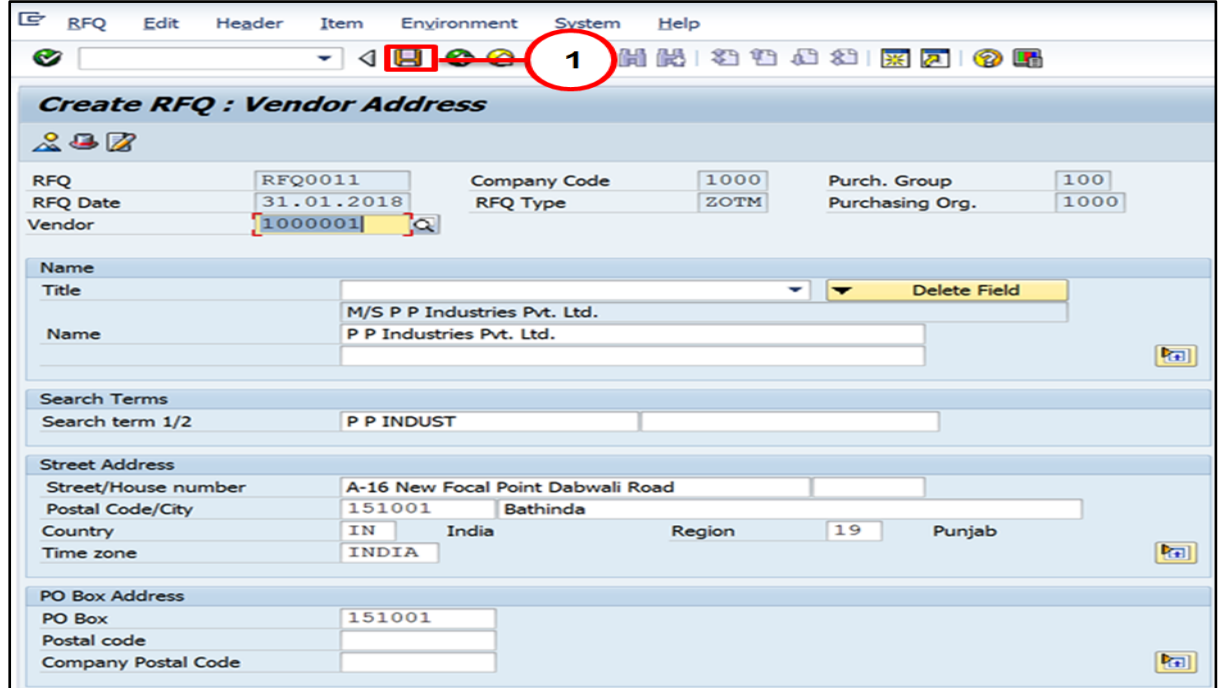

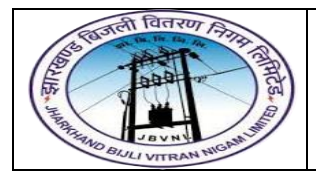

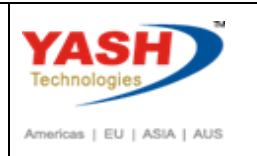

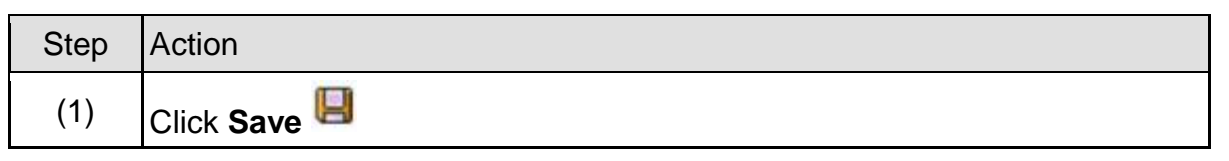

Tenders - Materials created under the number RFQ0011

#### <span id="page-22-0"></span>**2.2 Change RFQ:-**

#### **Path to Create Request for Quotation:-**

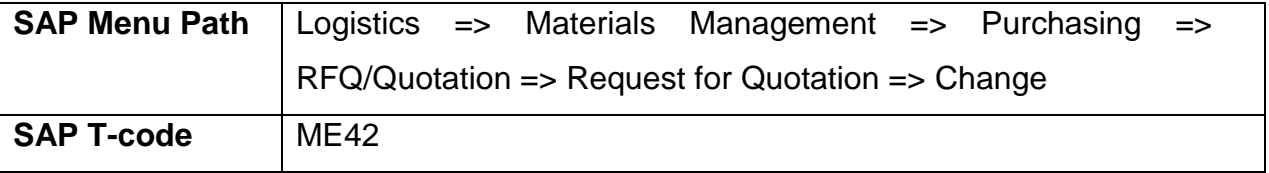

You can change RFQ with ME42 transaction code.

#### <span id="page-22-1"></span>**2.3 Display RFQ:-**

#### **Path to Display Request for Quotation:-**

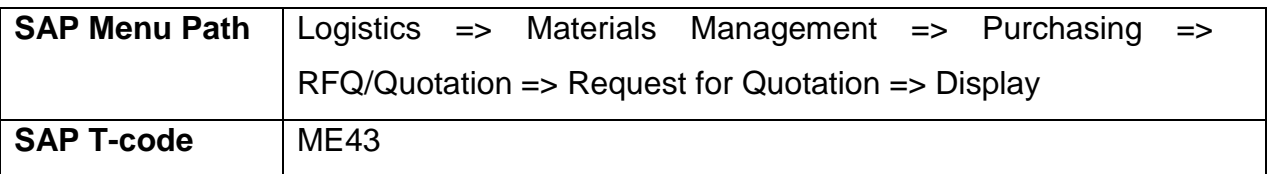

You can Display RFQ with ME43 transaction code.

#### <span id="page-22-2"></span>**2.4 Maintain Quotation:-**

#### **Path to Maintain Quotation:-**

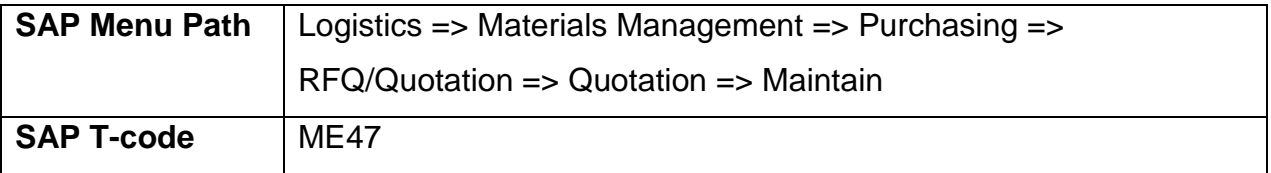

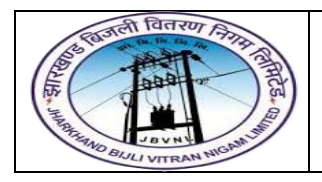

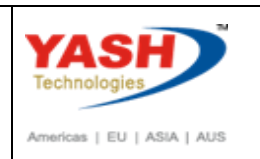

#### **2.4.1** SAP Easy Access

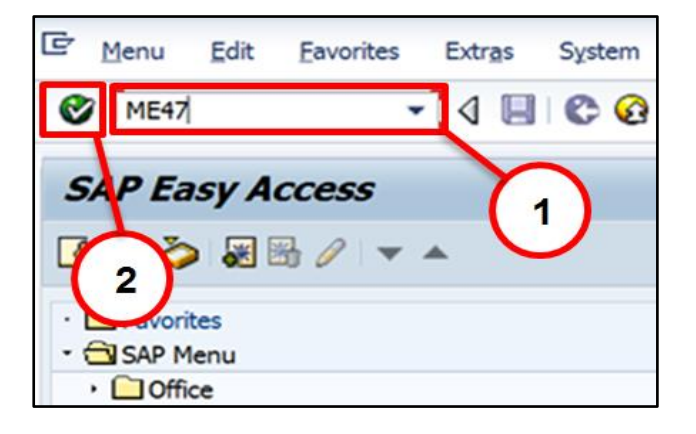

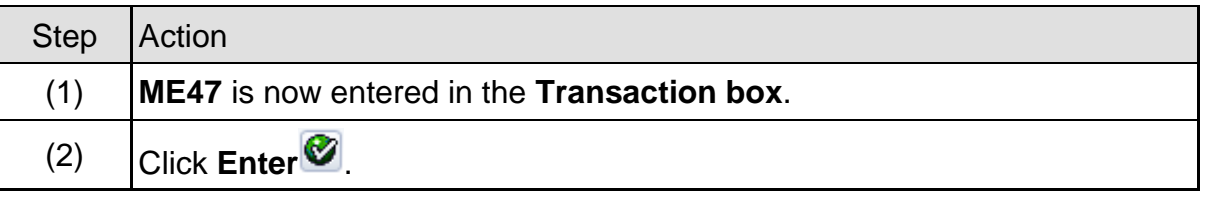

#### **2.4.2 ME47 – Maintain RFQ**

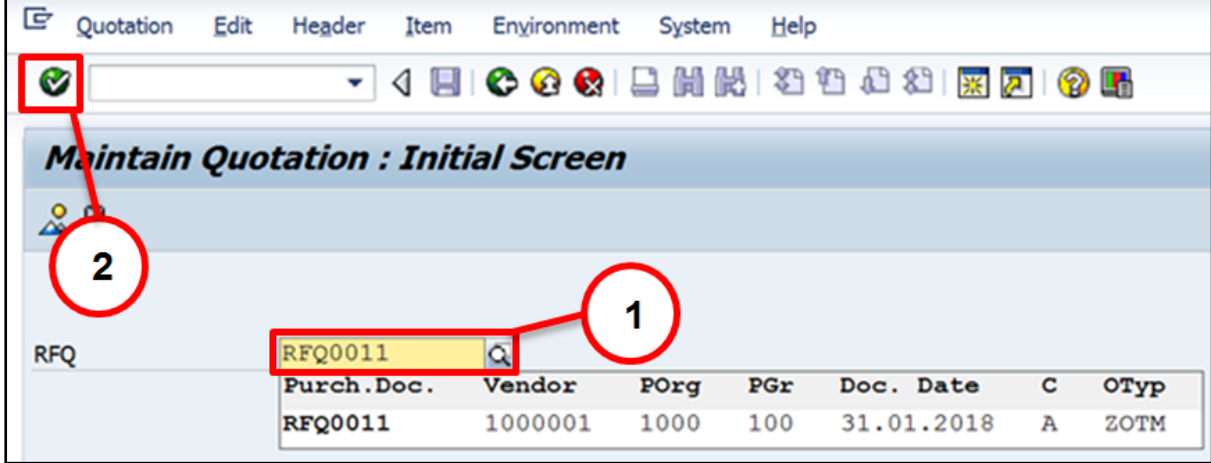

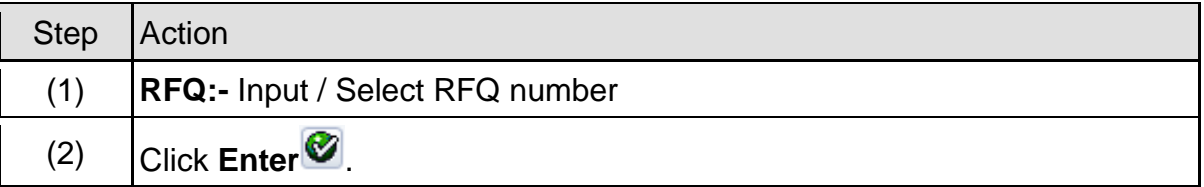

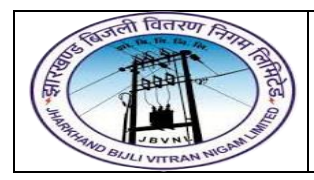

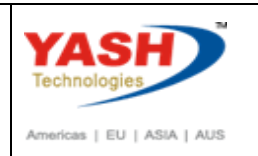

#### **2.4.3 ME47 – Maintain RFQ**

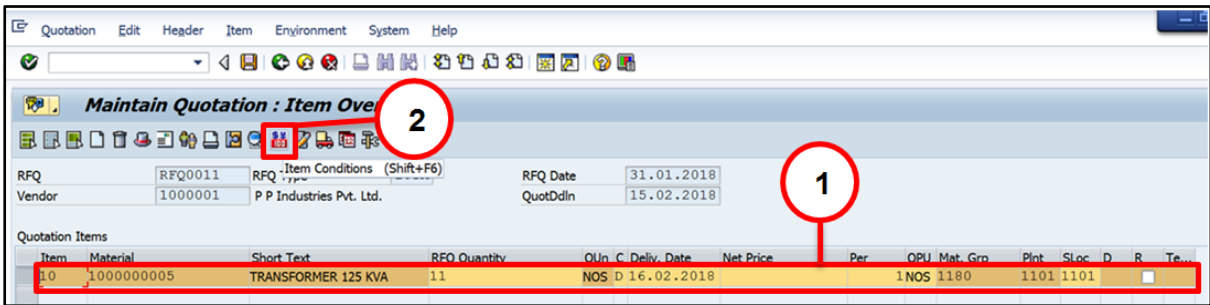

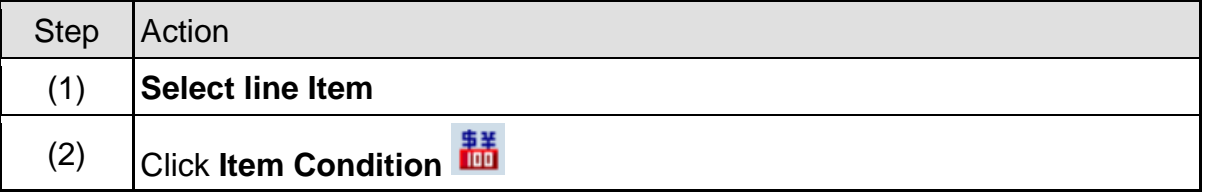

#### **2.4.4 ME47 – Maintain RFQ**

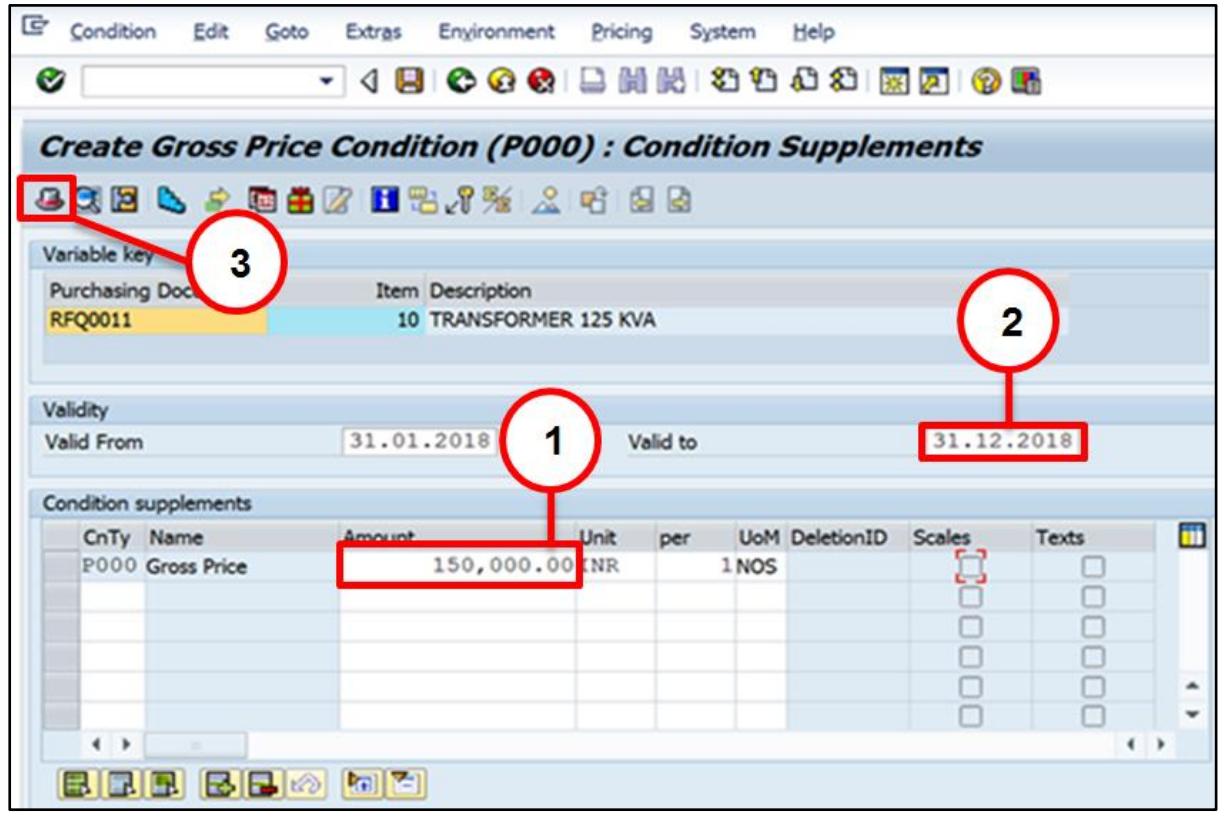

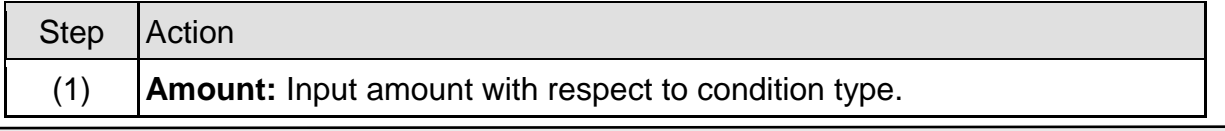

Page **25** of **50**

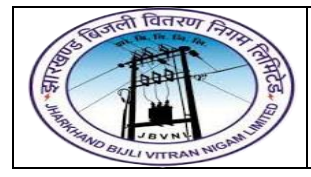

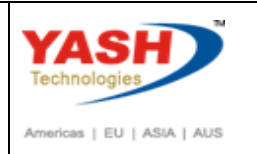

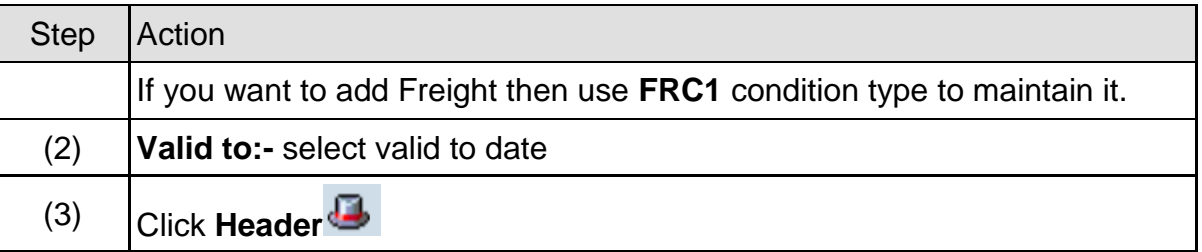

#### **2.4.5 ME47 – Maintain RFQ**

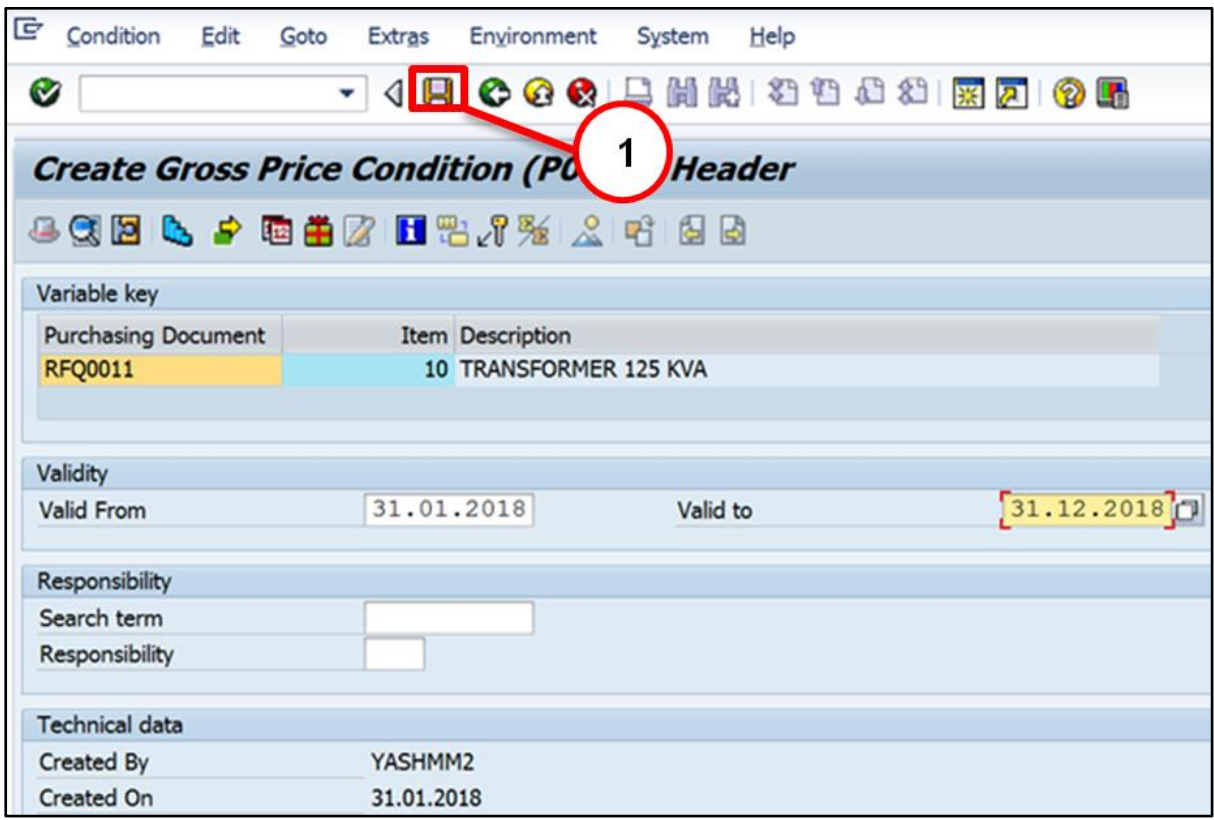

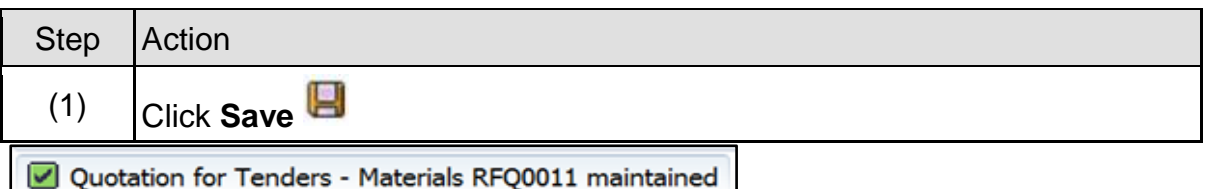

# <span id="page-25-0"></span>**3 Purchase Order (Contract):**

#### **3.0) Contract PO Type and Number Range:-**

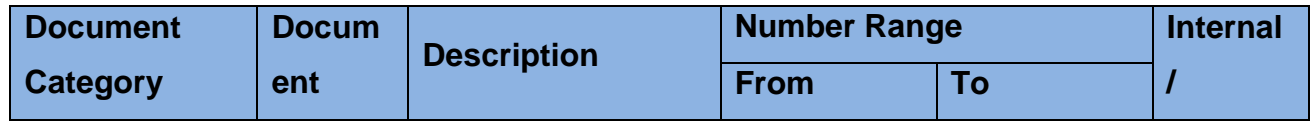

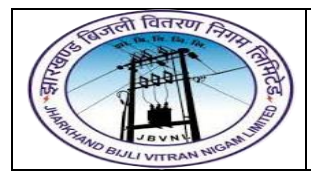

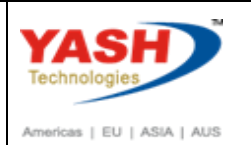

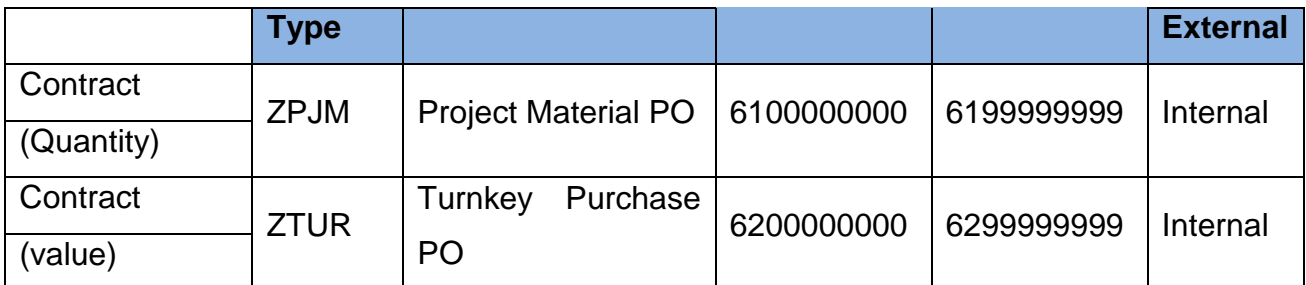

#### <span id="page-26-0"></span>**3.1 Create Contract:-**

#### **Path to Create Contract:-**

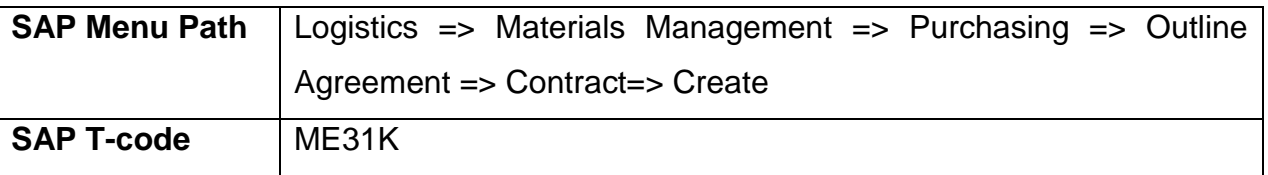

#### **3.1.1 SAP Easy Access**

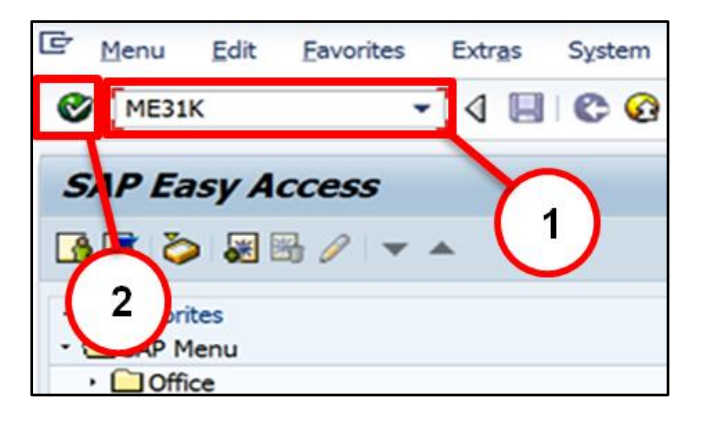

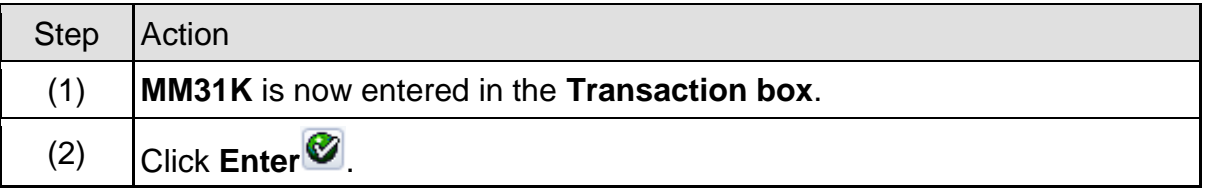

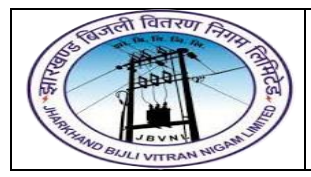

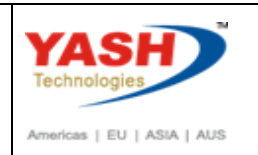

#### **3.1.2 ME31K – Create Contract**

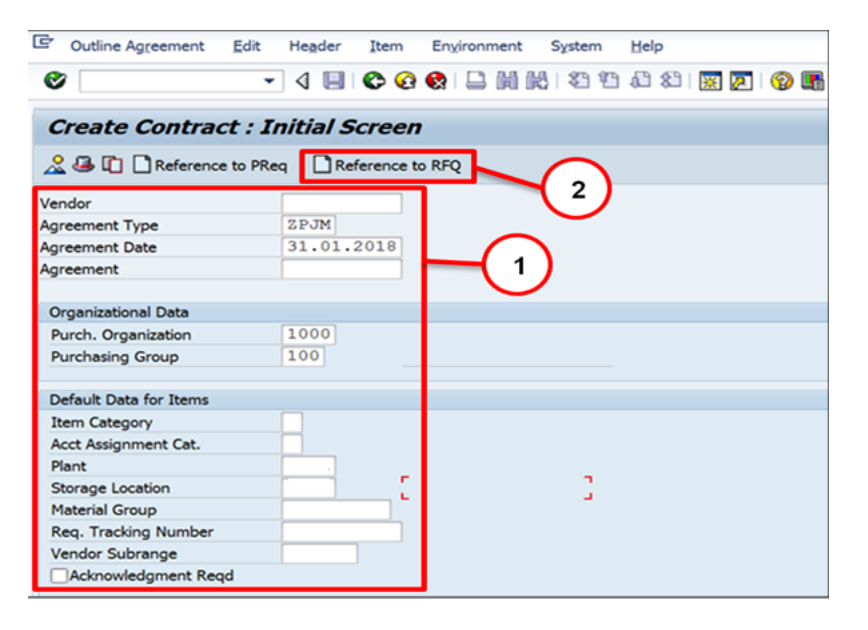

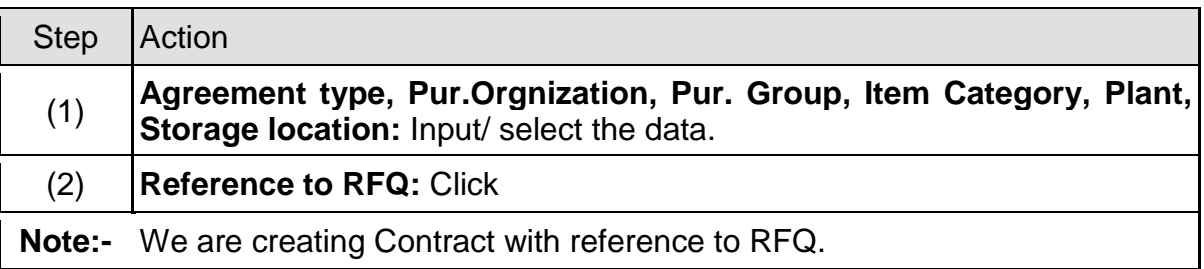

#### **3.1.3 ME31K – Create Contract**

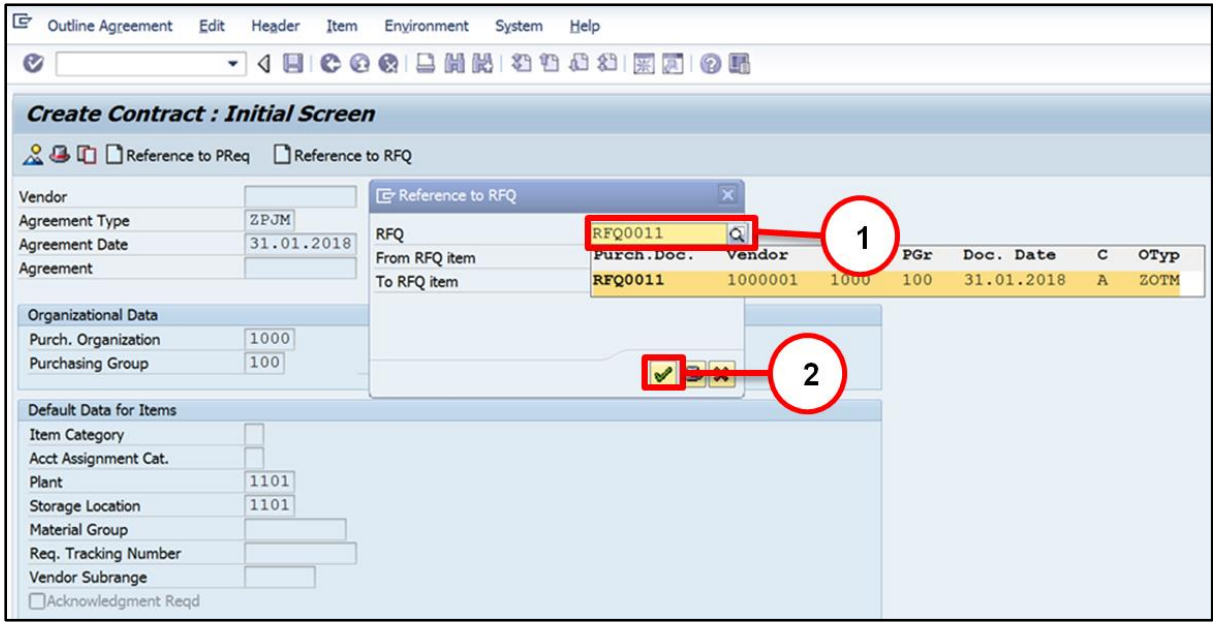

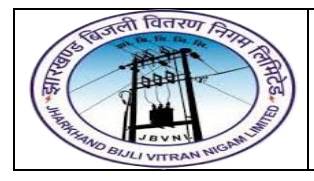

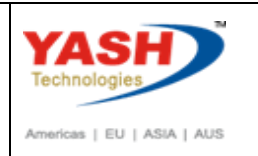

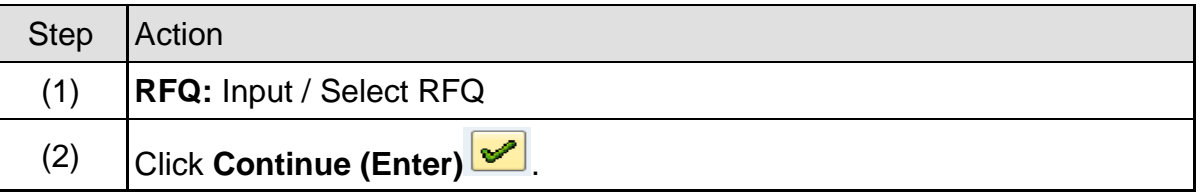

#### **3.1.4 ME31K – Create Contract**

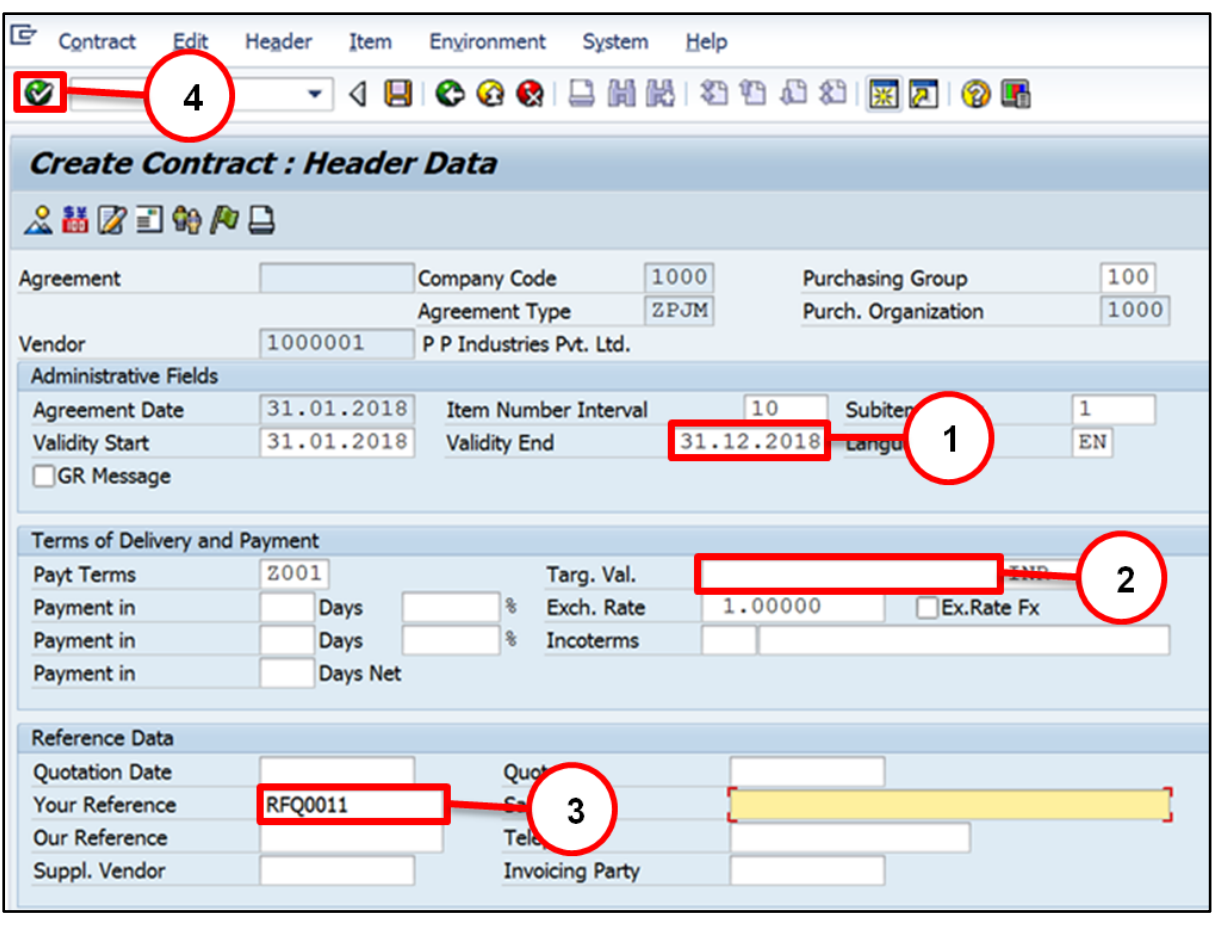

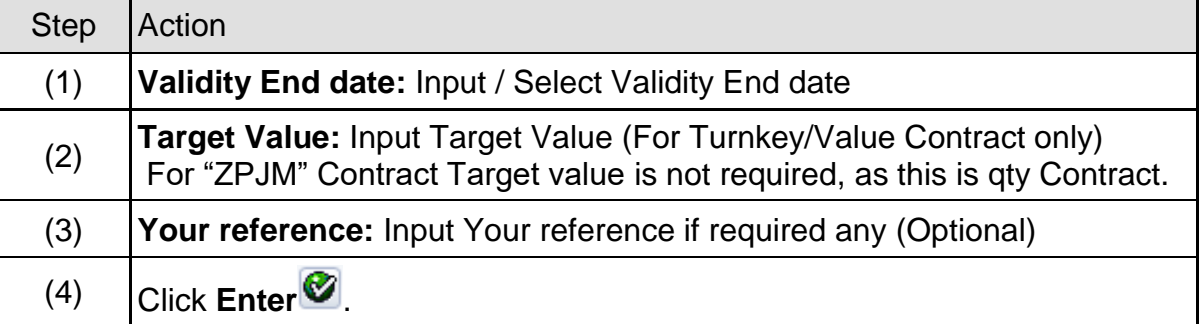

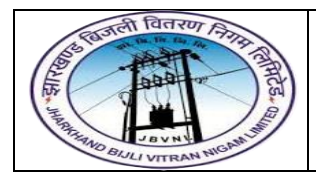

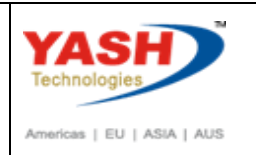

#### **3.1.5 ME31K – Create Contract**

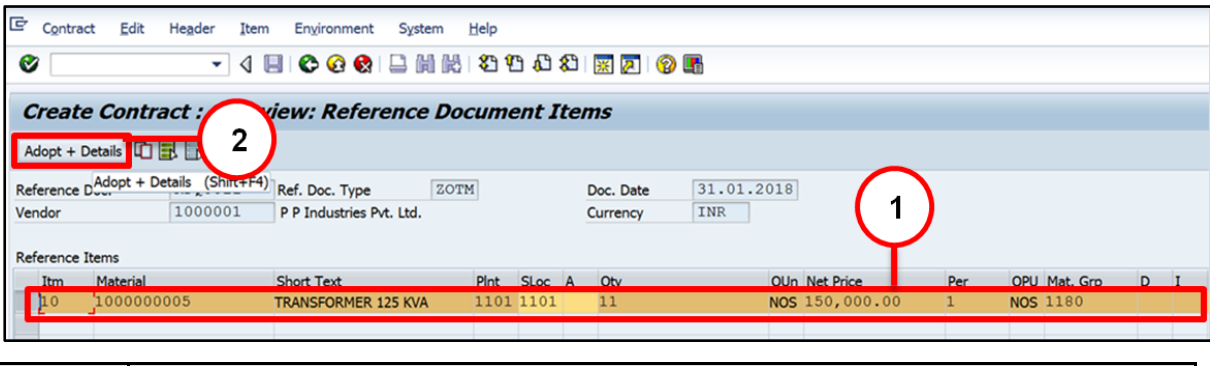

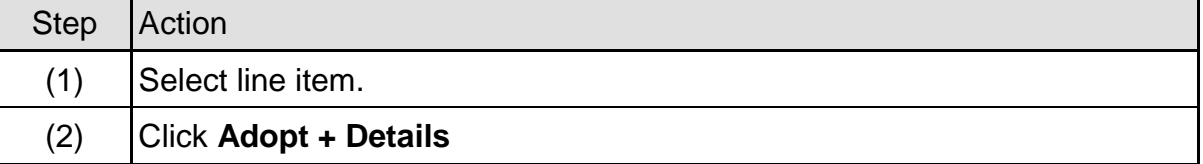

#### **3.1.6 ME31K – Create Contract**

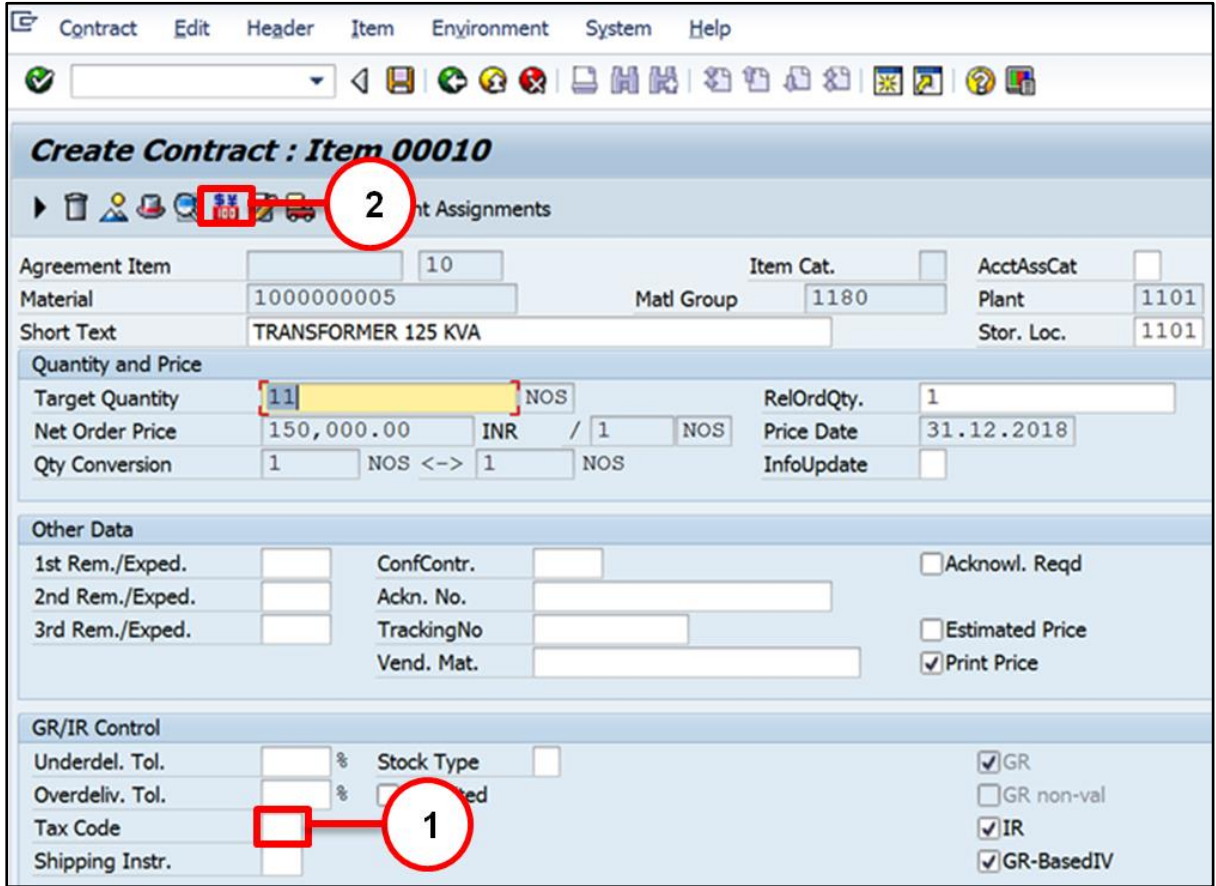

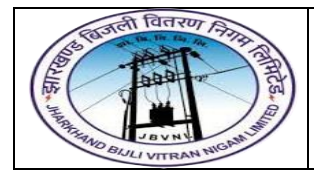

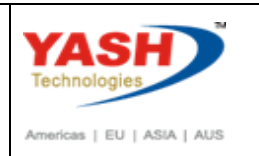

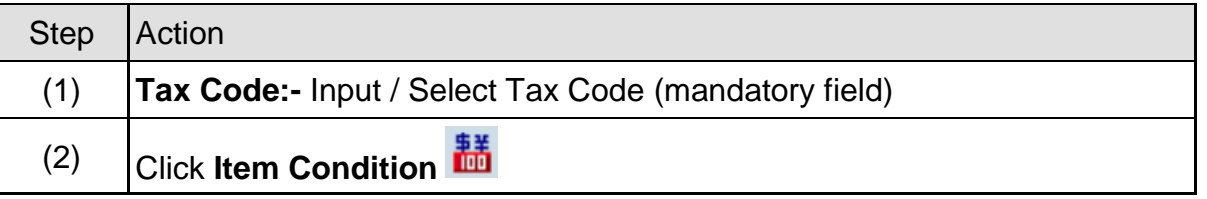

#### **3.1.7 ME31K – Create Contract**

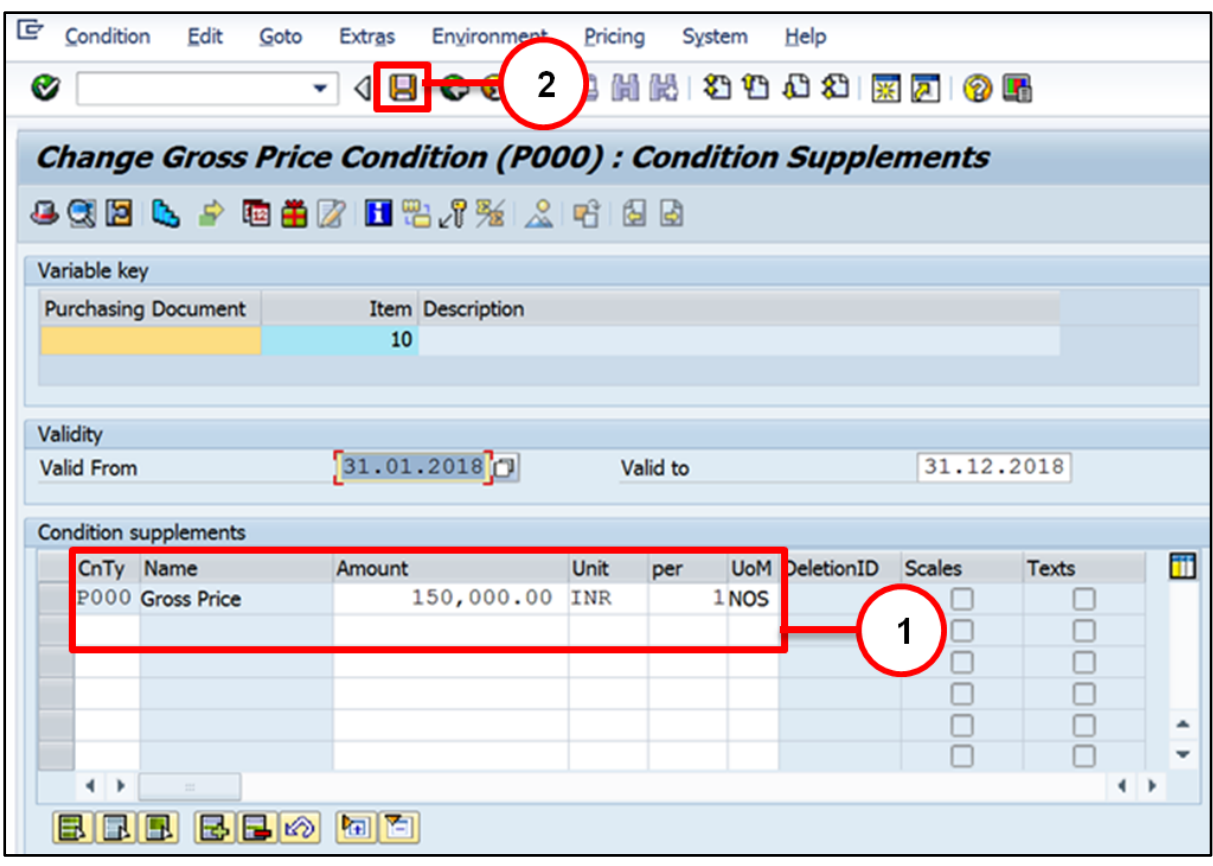

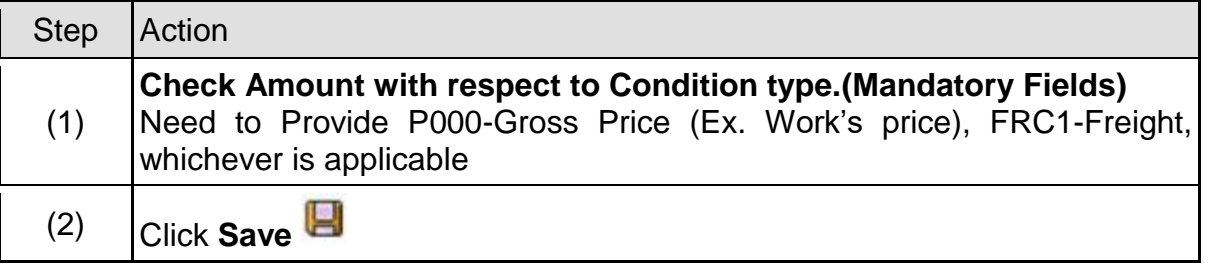

Project Material PO created under the number 6100000000

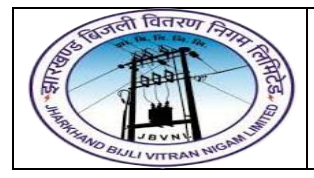

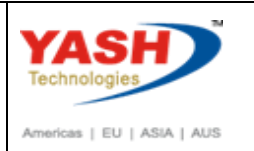

#### <span id="page-31-0"></span>**3.2 Change Contract:-**

#### **Path to Change Contract:-**

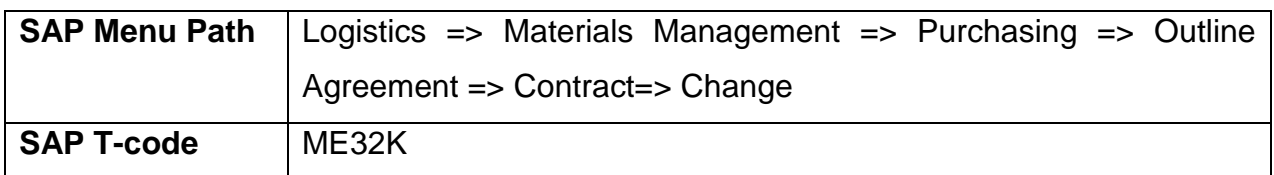

You can change Contract with ME32K transaction code.

#### <span id="page-31-1"></span>**3.3 Display Contract:-**

#### **Path to Display Contract:-**

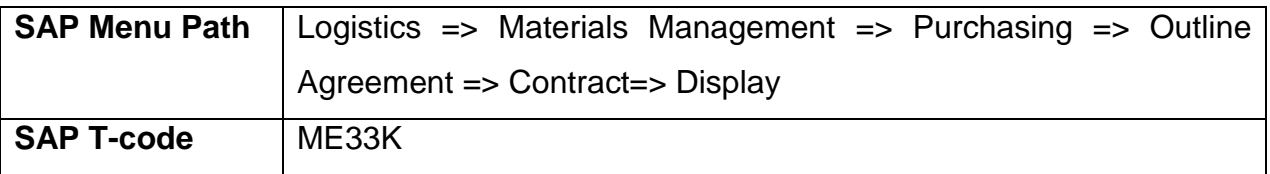

#### **3.3.1 SAP Easy Access**

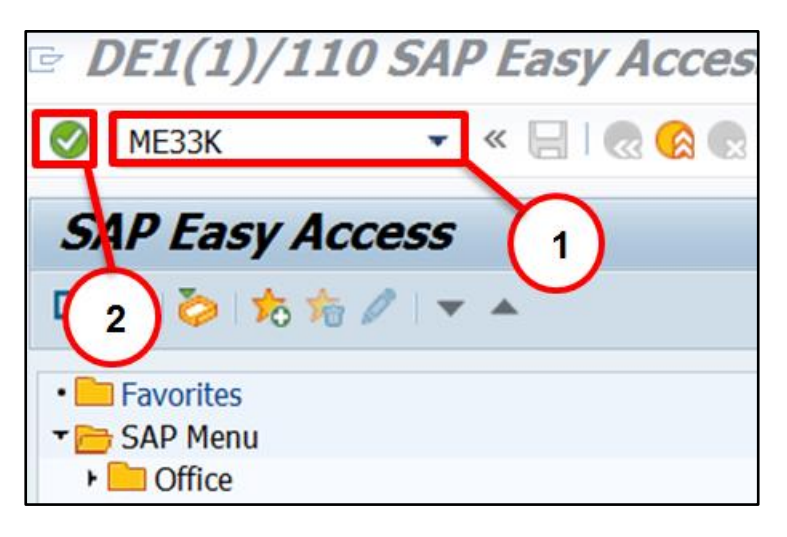

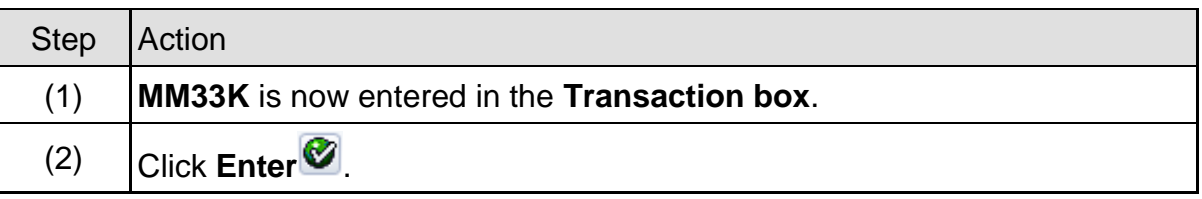

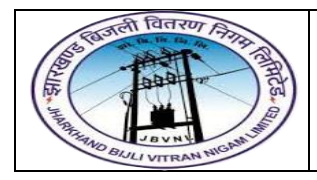

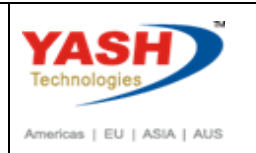

#### **3.3.2 ME33K – Display Contract**

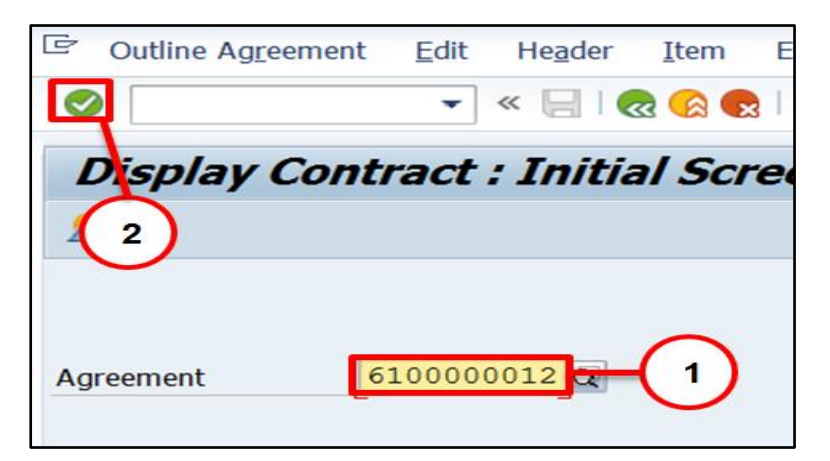

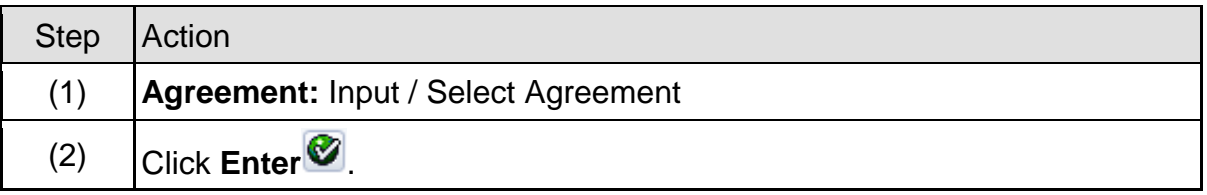

#### **3.3.3 ME33K – Display Contract**

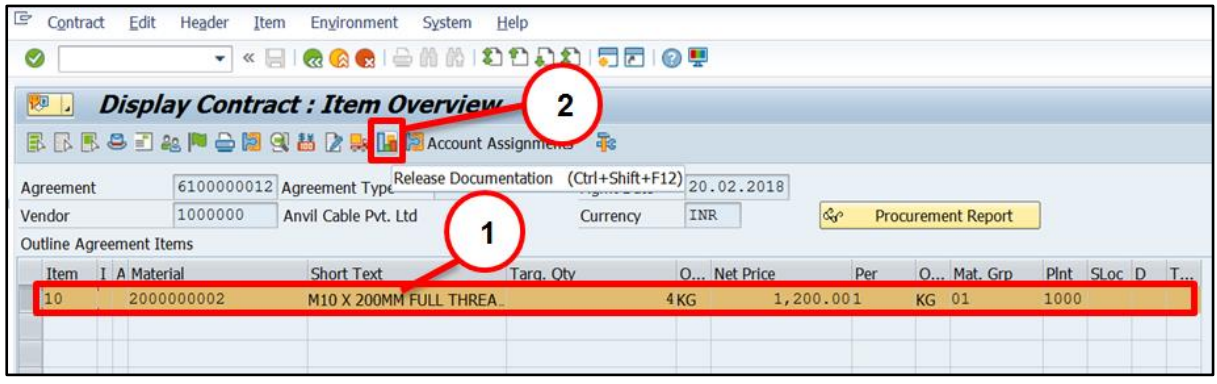

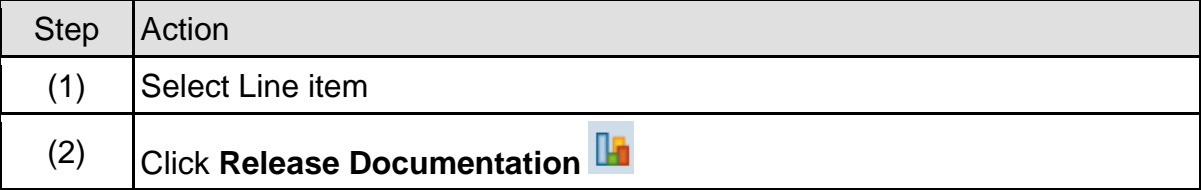

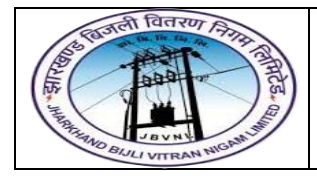

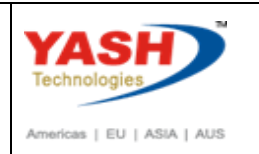

#### **3.3.4 ME33K – Display Contract**

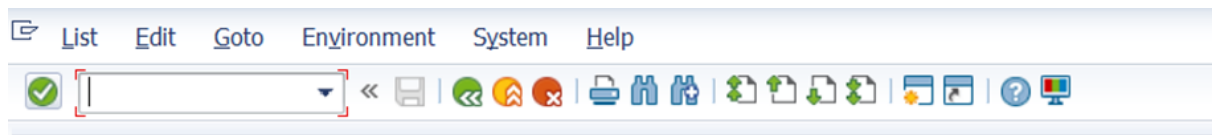

# Release Order Docu. for Contract 6100000012 Item 00010

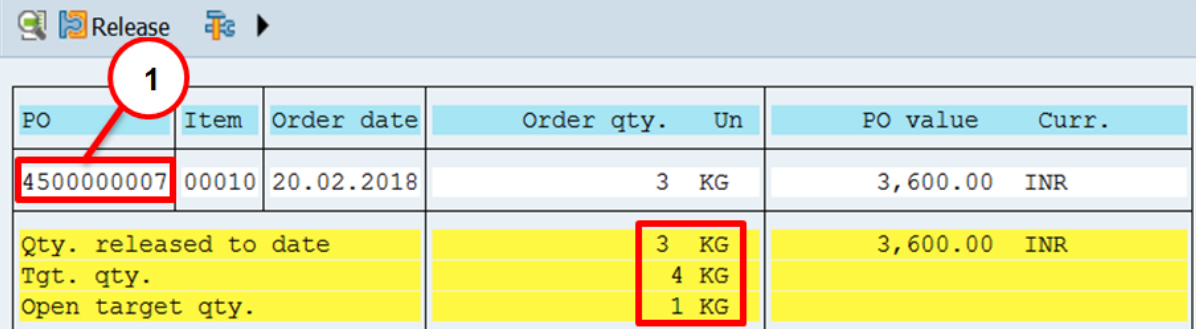

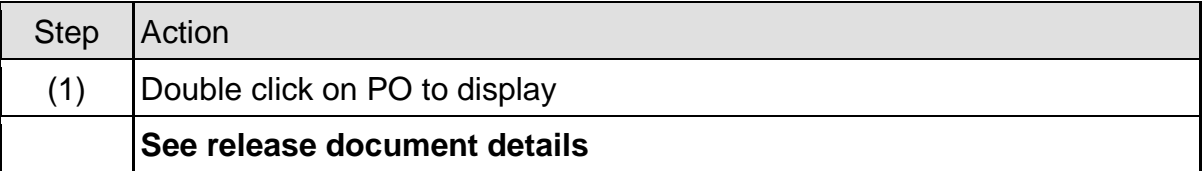

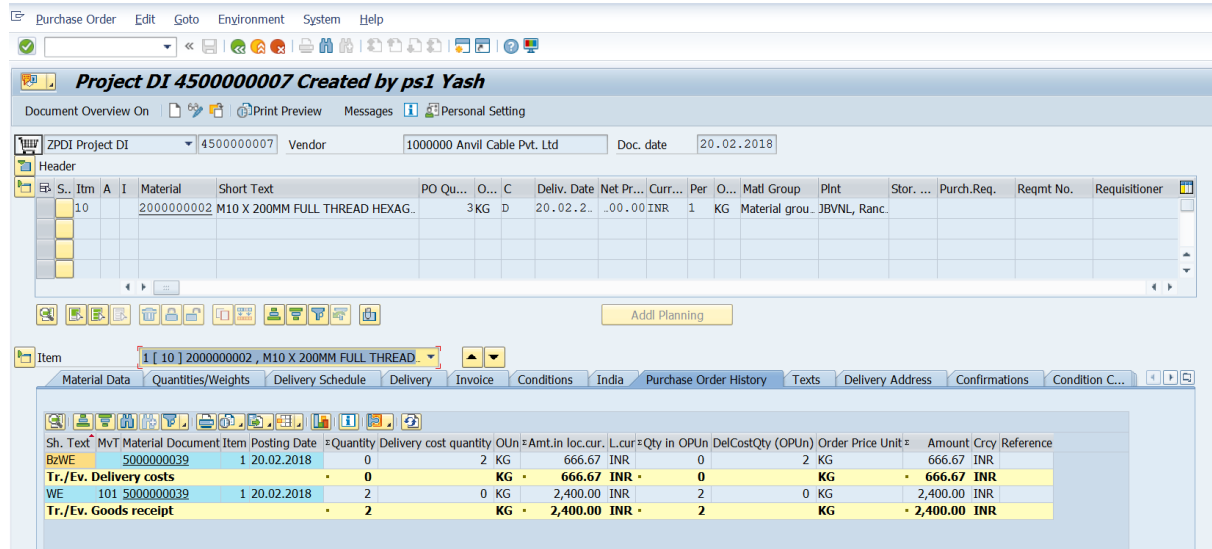

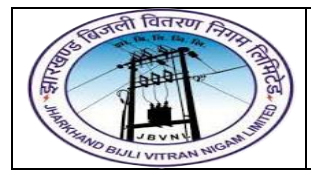

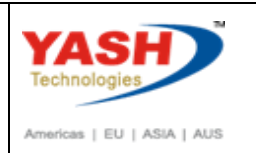

## <span id="page-34-0"></span>**4 Purchase Order (Dispatch Instruction):**

The type of procurement can be maintained in a field that is known as **item category** as shown below.

#### **4.0) PO(DI) Type and Number Range:-**

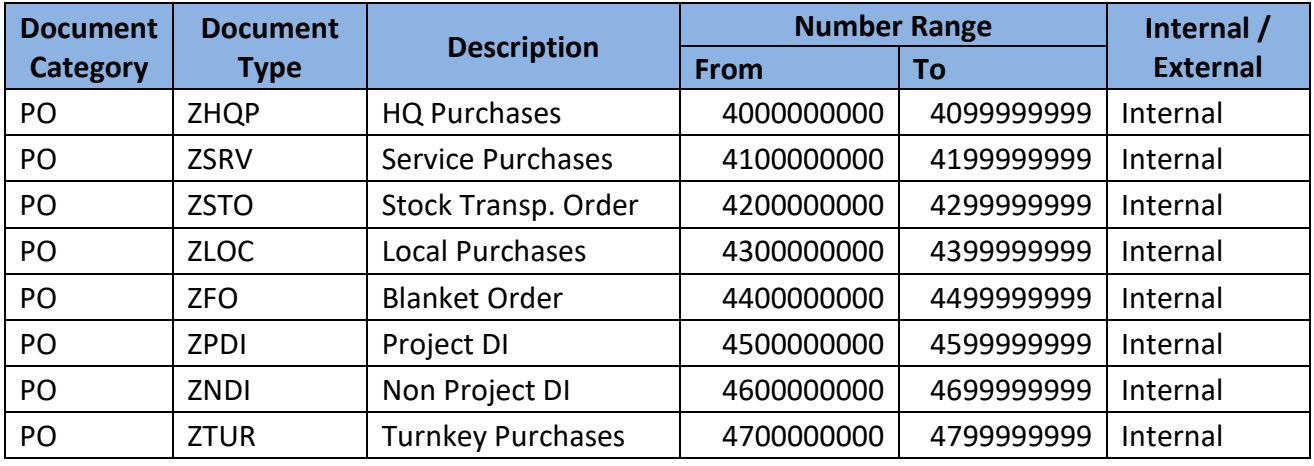

#### <span id="page-34-1"></span>**4.1 Create PO(DI):-**

#### **Path to Create PO (DI):-**

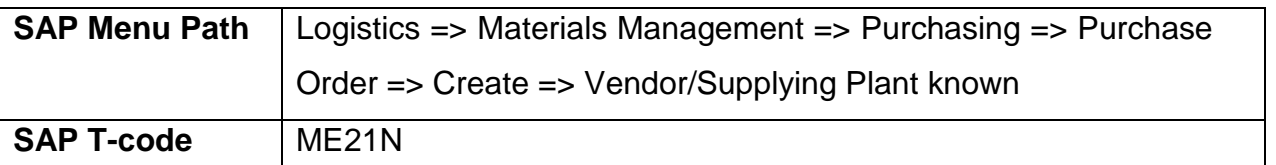

#### **4.1.1 SAP Easy Access**

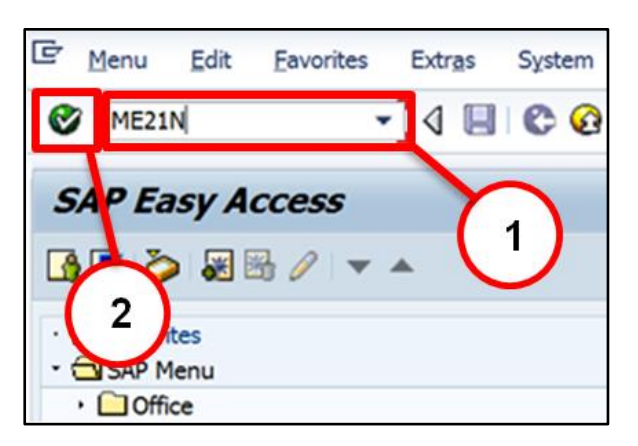

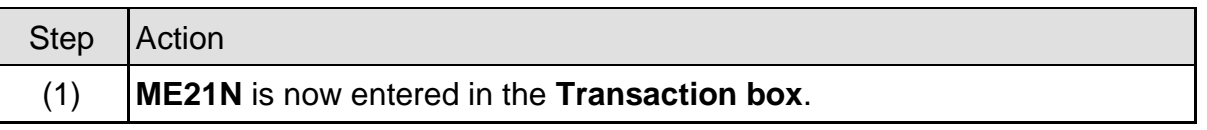

Page **35** of **50**

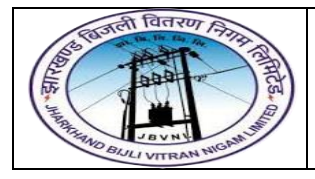

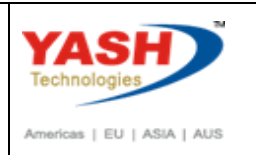

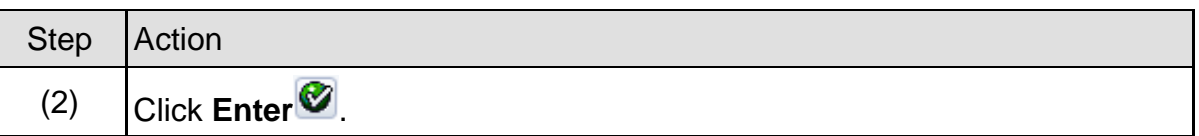

#### **4.1.2 ME21N – Create Purchase Order(DI)**

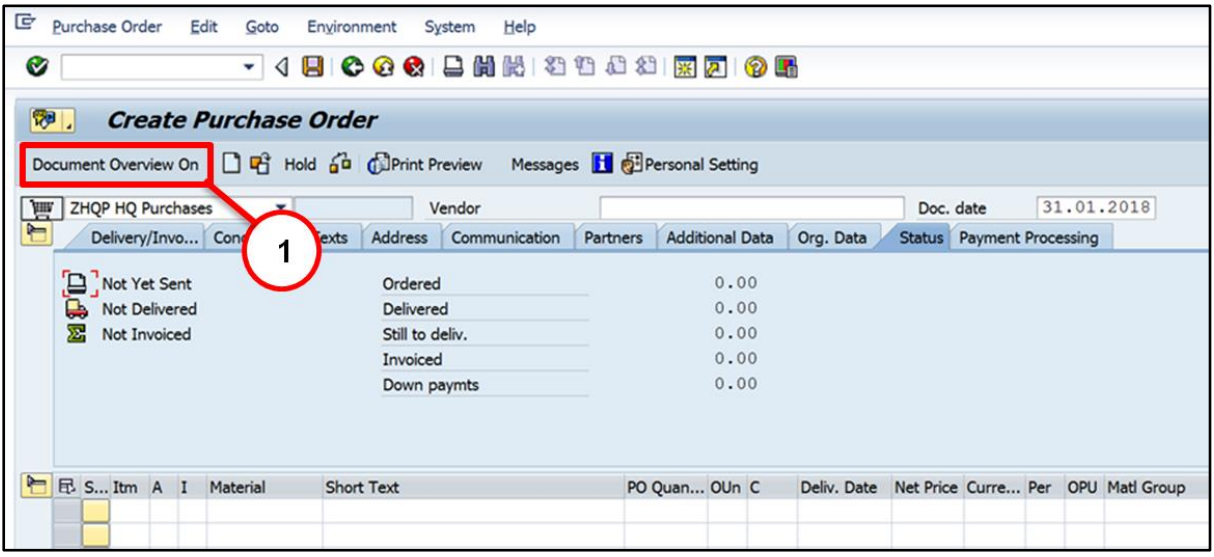

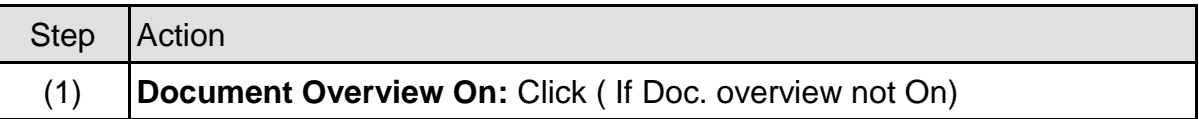

#### Page **36** of **50**

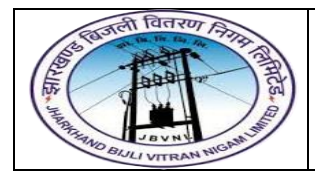

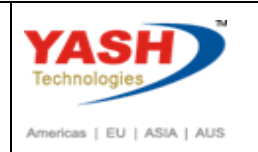

#### **4.1.3 ME21N – Create Purchase Order(DI)**

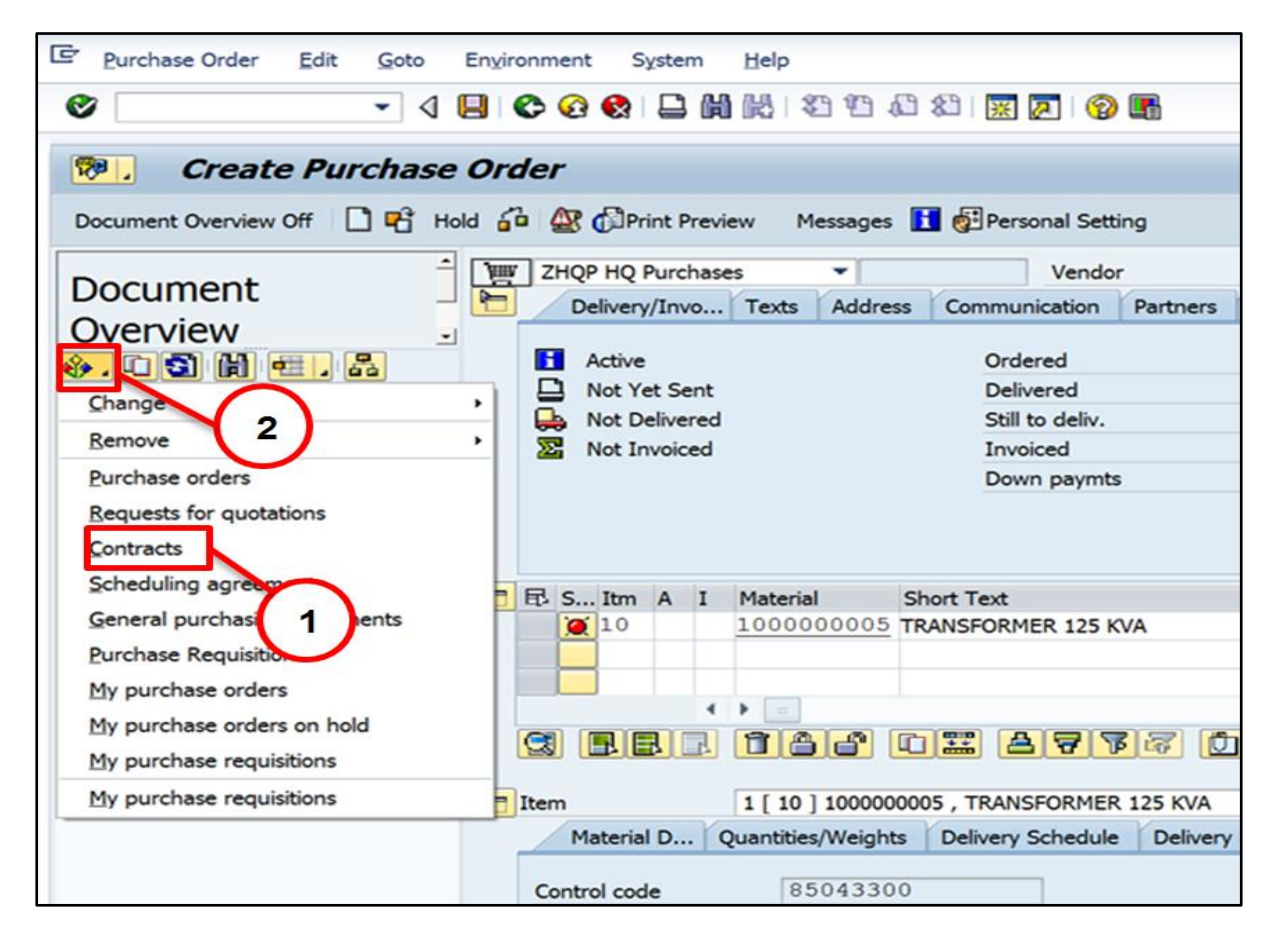

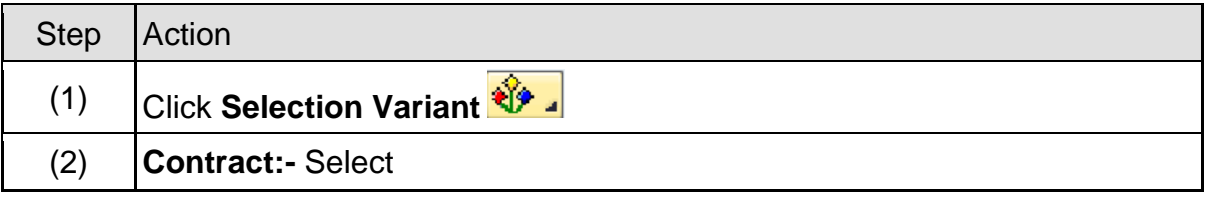

Page **37** of **50**

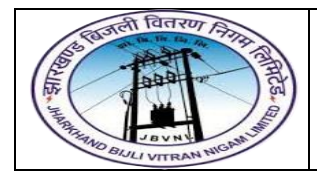

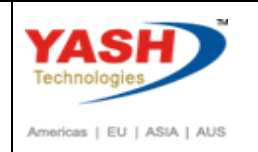

#### **4.1.4 ME21N – Create Purchase Order(DI)**

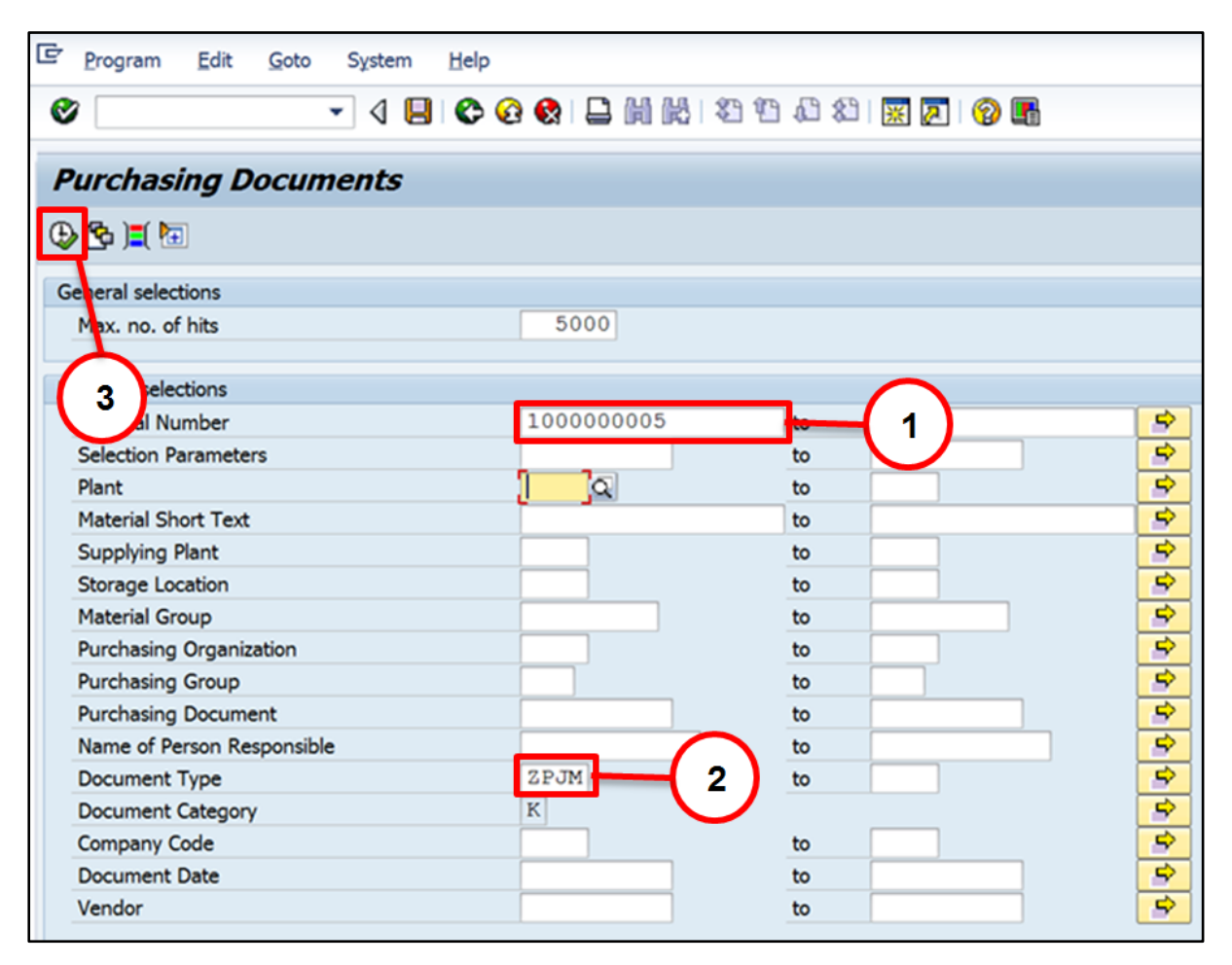

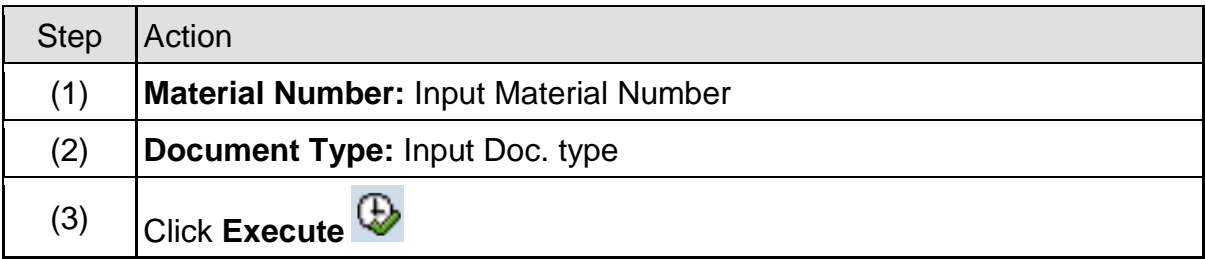

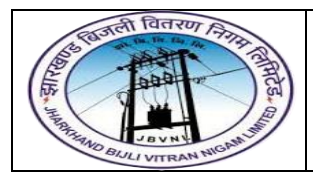

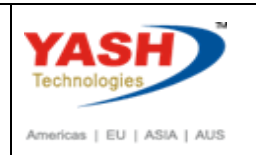

#### **4.1.5 ME21N – Create Purchase Order(DI)**

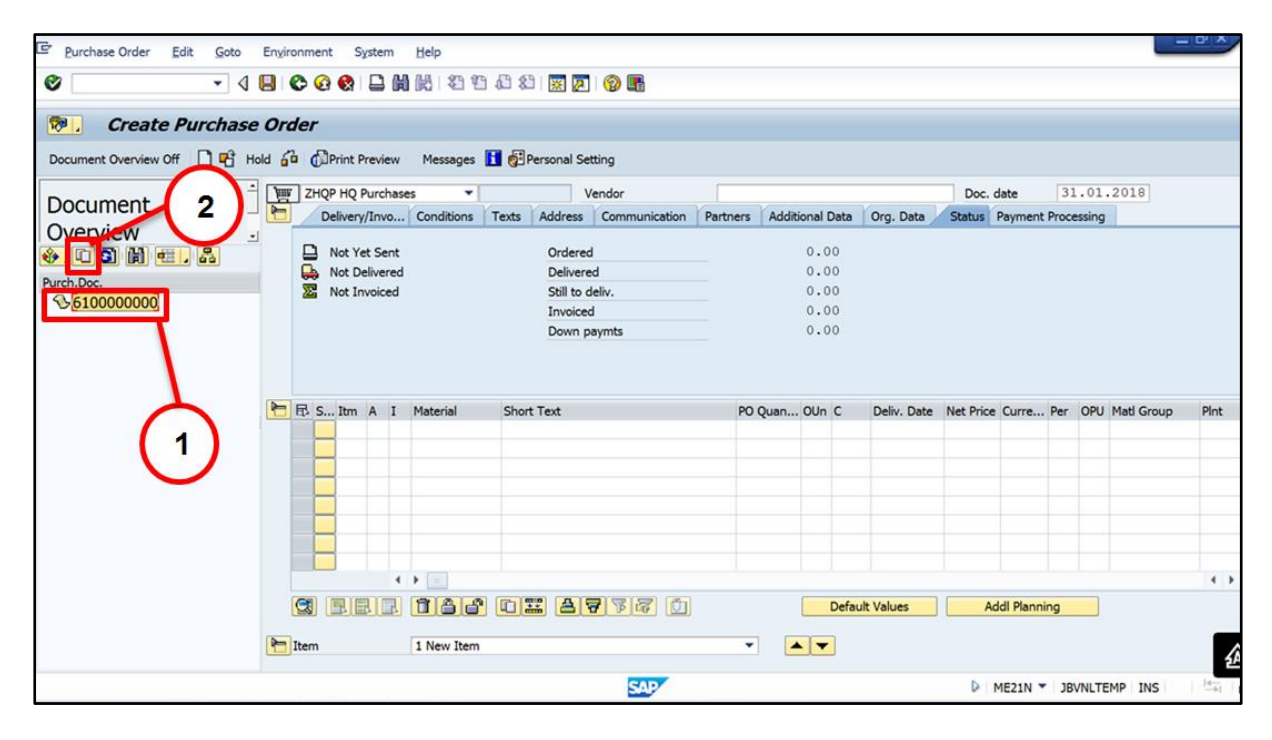

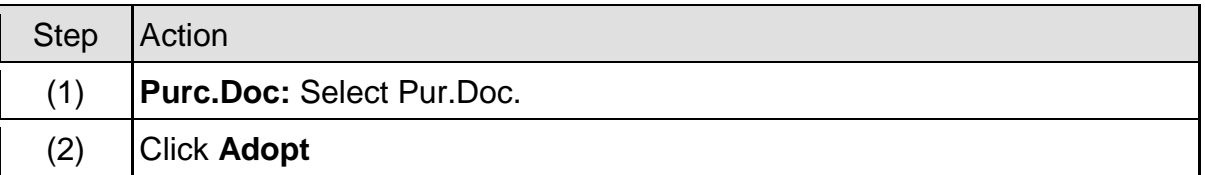

#### **4.1.6 ME21N – Create Purchase Order(DI)**

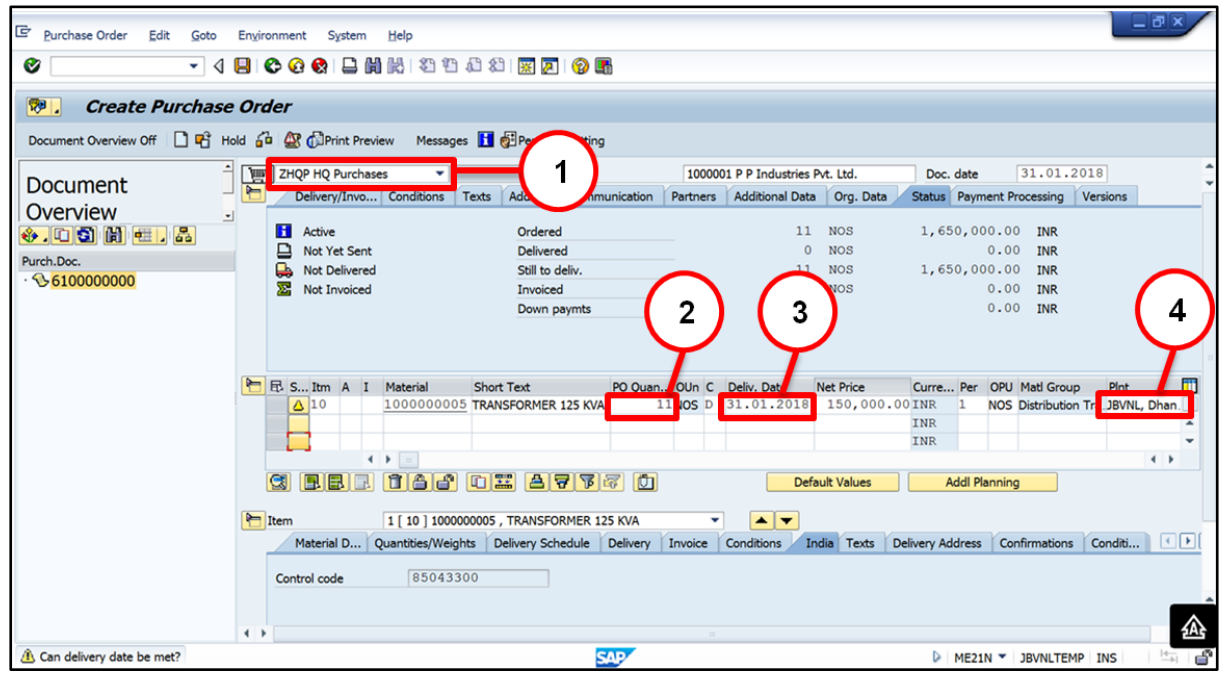

Page **39** of **50**

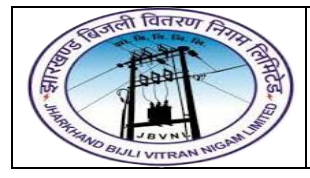

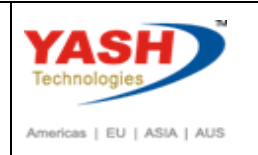

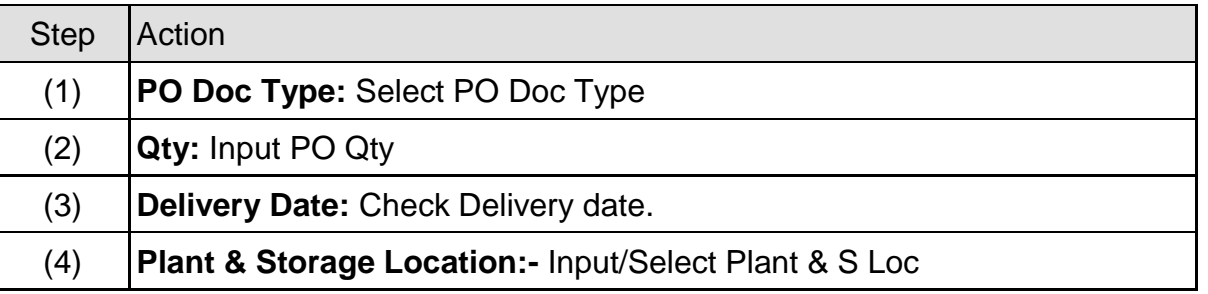

#### **4.1.7 ME21N – Create Purchase Order(DI)**

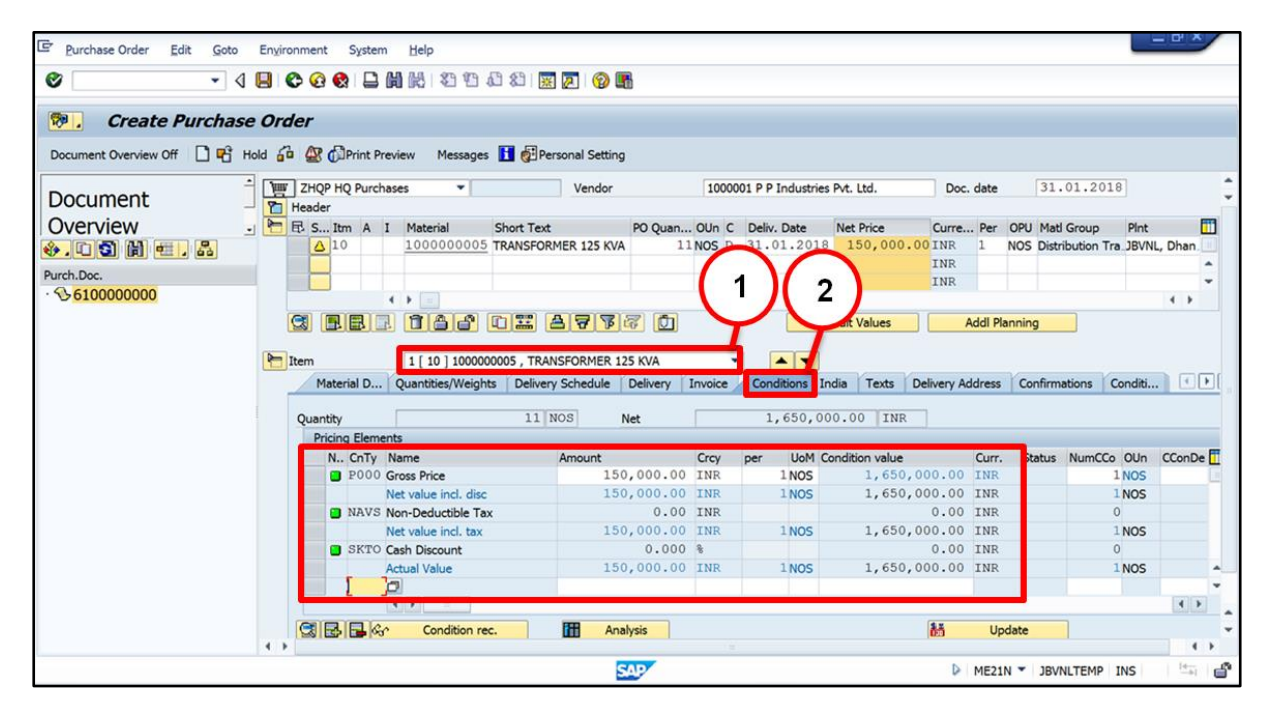

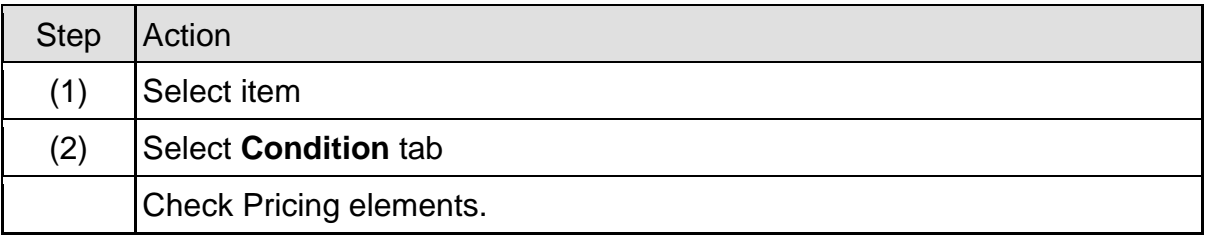

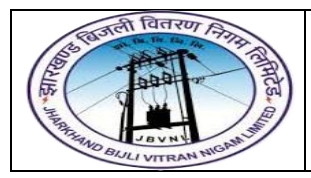

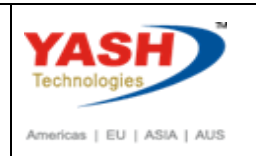

#### **4.1.8 ME21N – Create Purchase Order(DI)**

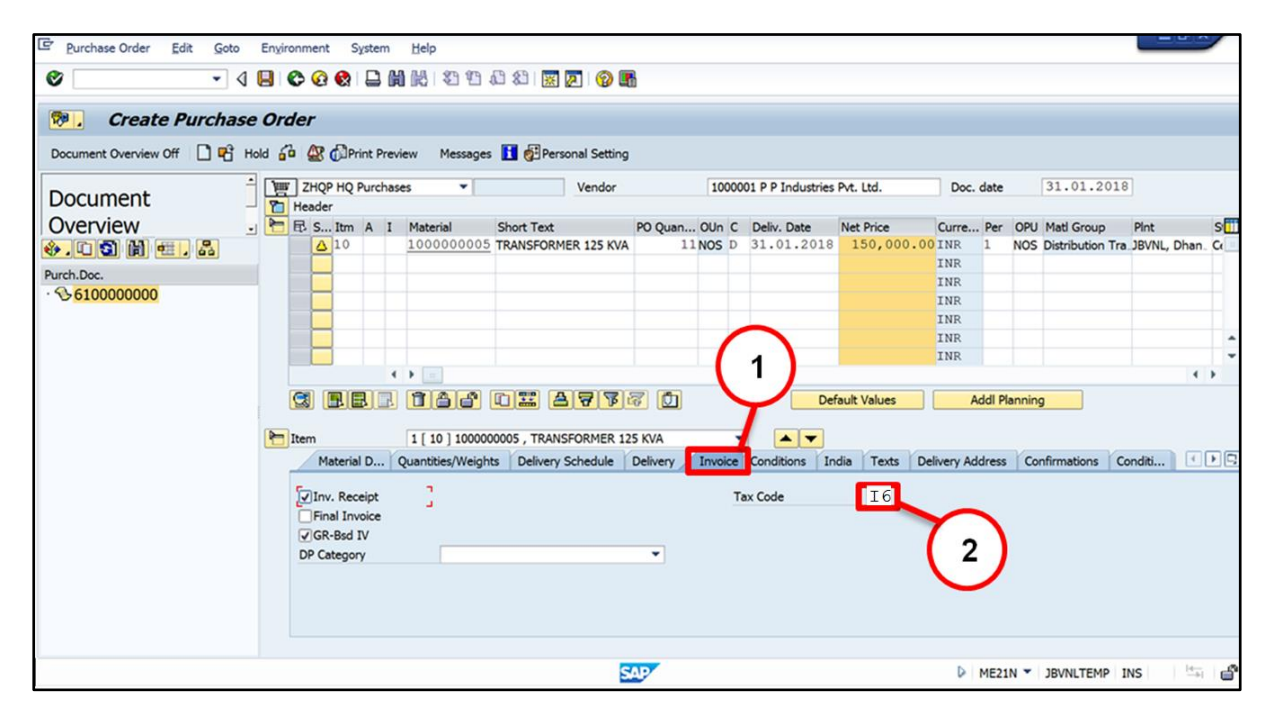

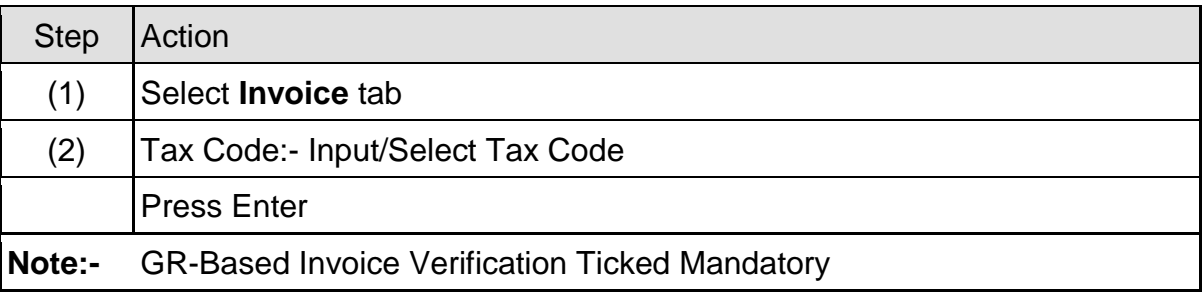

#### **4.1.9 ME21N – Create Purchase Order(DI)**

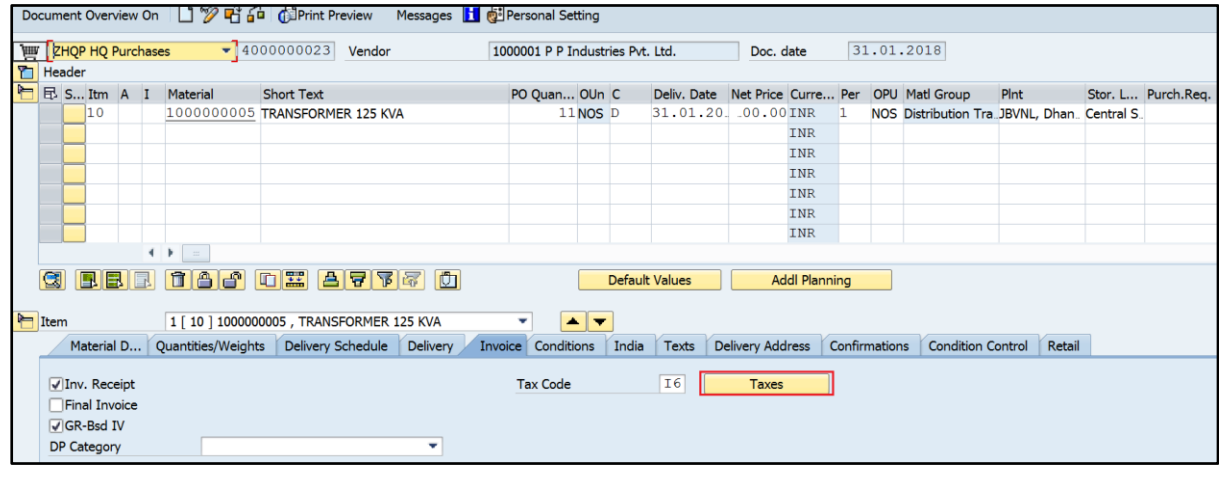

Step Action

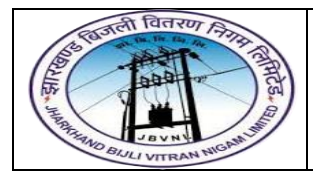

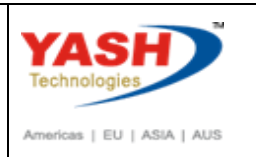

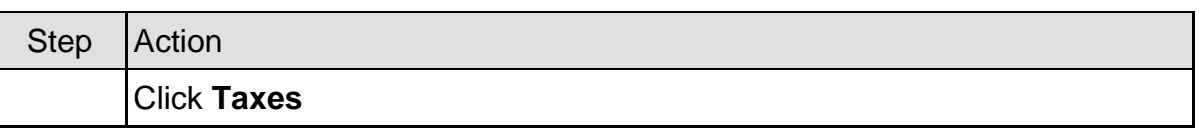

#### **4.1.10 ME21N – Create Purchase Order(DI)**

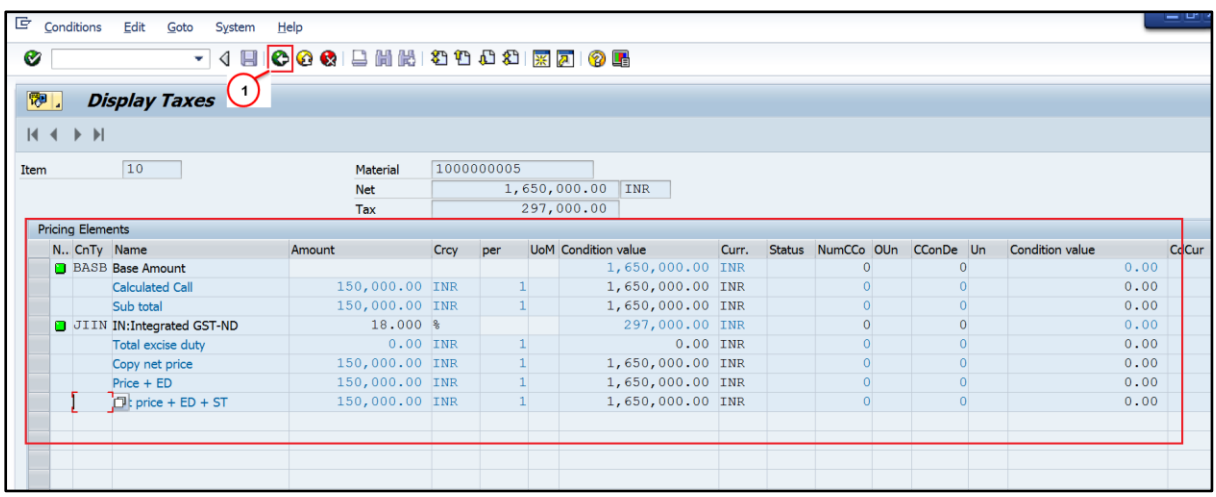

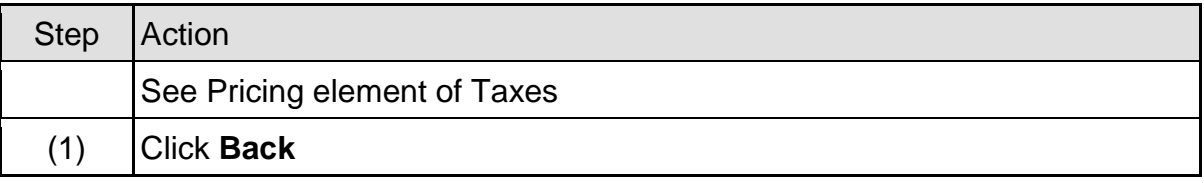

#### **4.1.11 ME21N – Create Purchase Order(DI)**

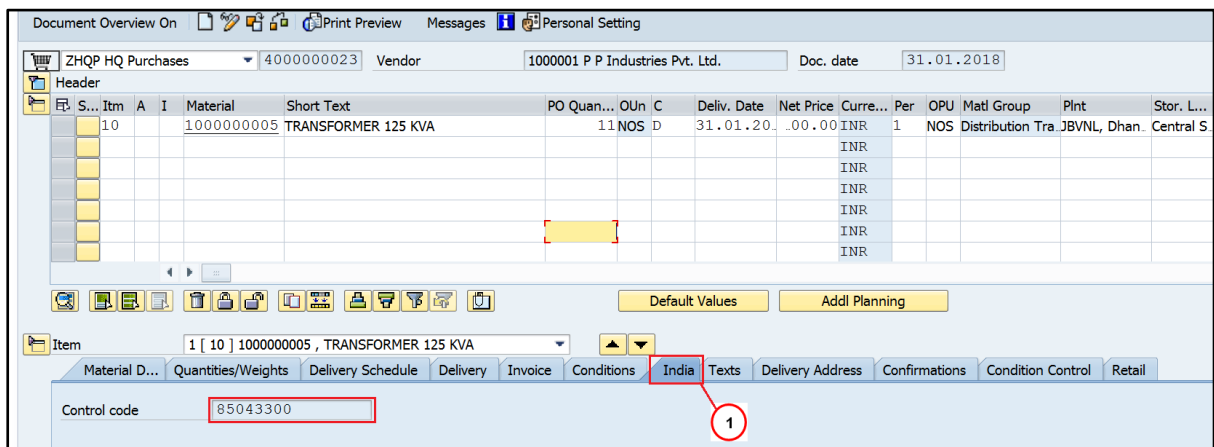

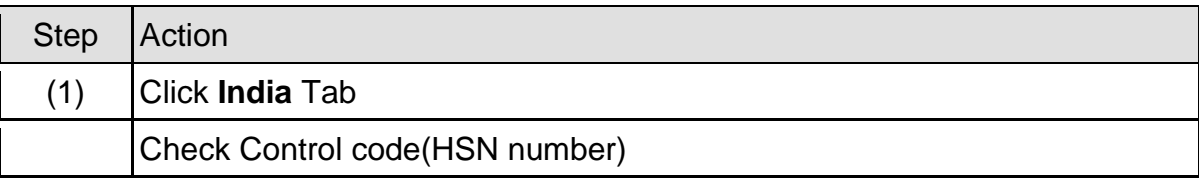

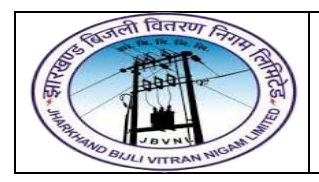

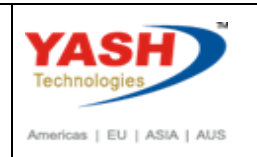

#### **4.1.12 ME21N – Create Purchase Order(DI)**

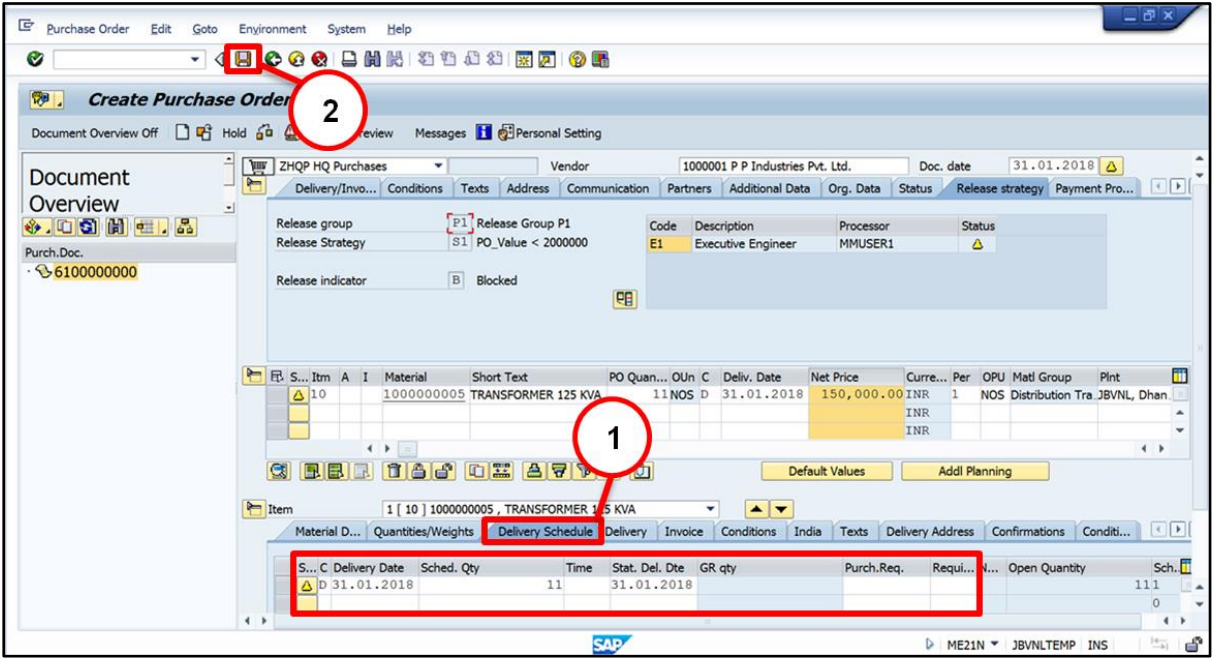

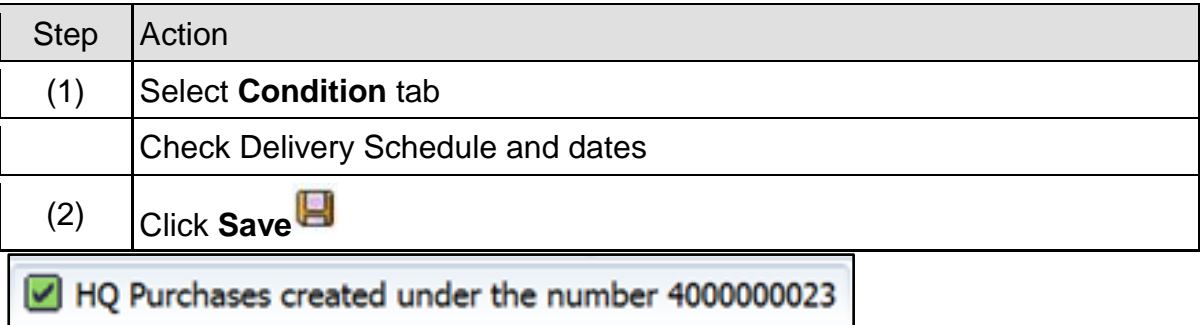

#### <span id="page-42-0"></span>**4.2 Change PO(DI):-**

#### **Path to Change PO (DI):-**

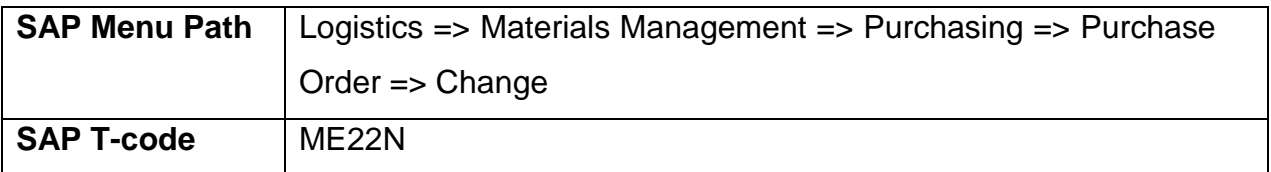

You can change PO (Dispatch Instruction) with ME22N transaction code.

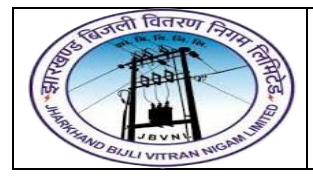

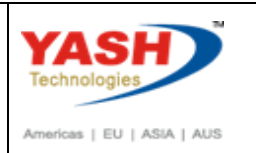

#### <span id="page-43-0"></span>**4.3 Display PO(DI):-**

#### **Path to Display PO (DI):-**

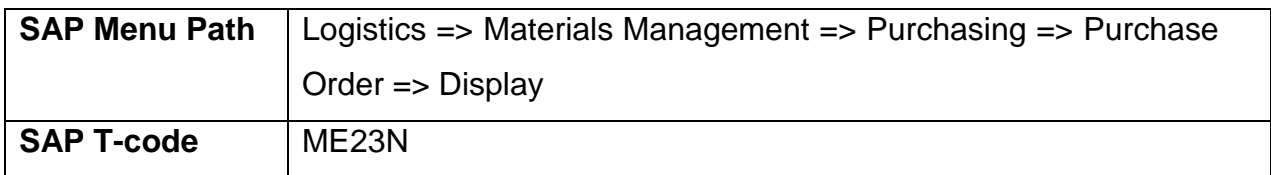

You can Display PO (Dispatch Instruction) with ME23N transaction code.

#### <span id="page-43-1"></span>**4.4 Release PO(DI):-**

**Path to Release PO (DI):-**

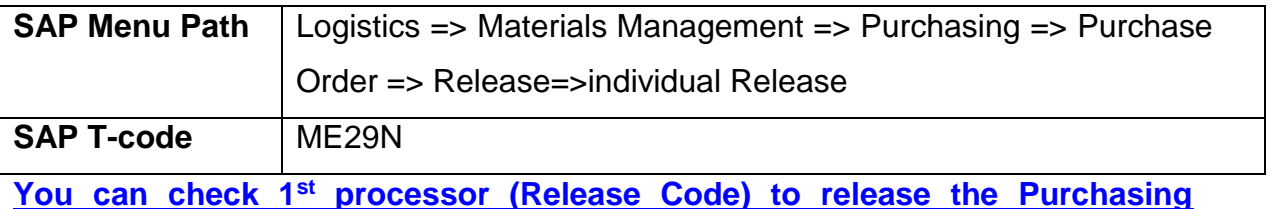

#### **Document.**

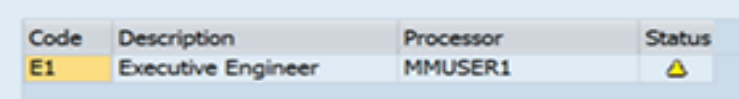

**Here "MMUSER1" is only 1 Processor to release the PO.**

#### **MMUser1 Log in to SAP.**

#### **4.4.1 SAP Easy Access**

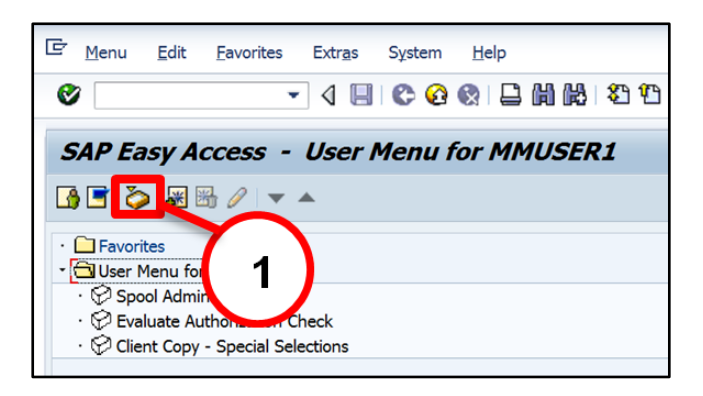

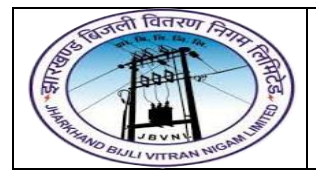

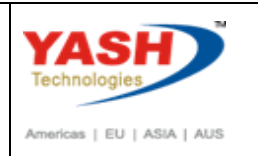

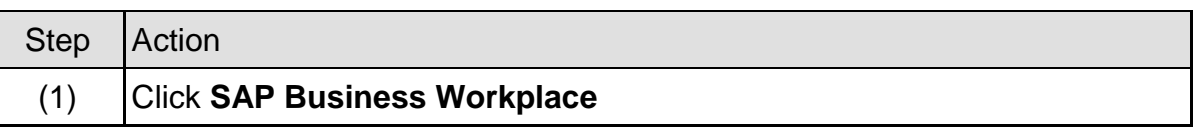

#### **4.4.2 SAP Easy Access**

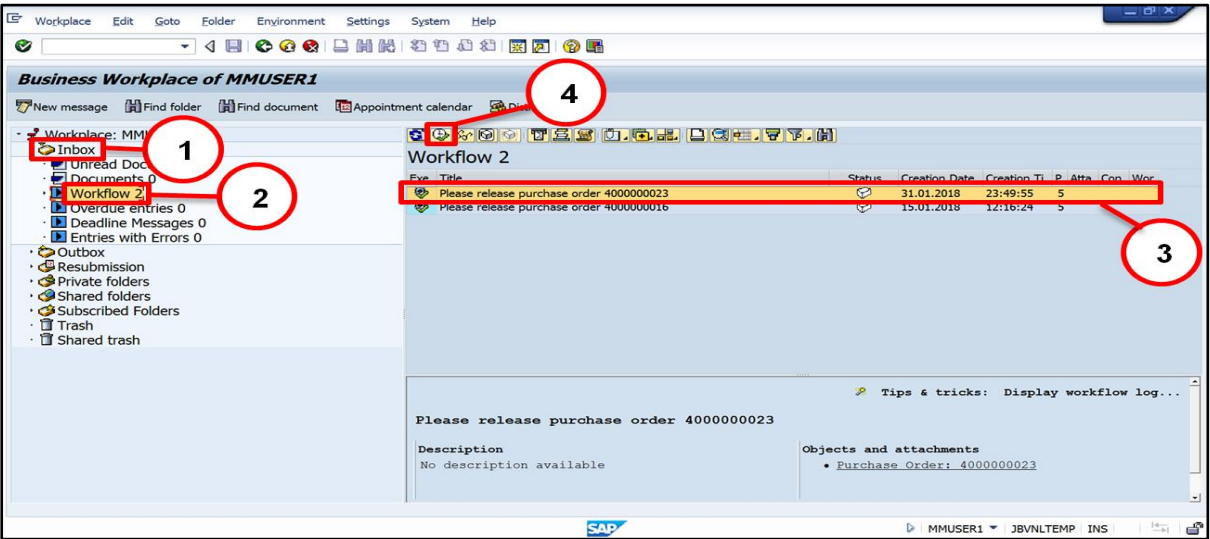

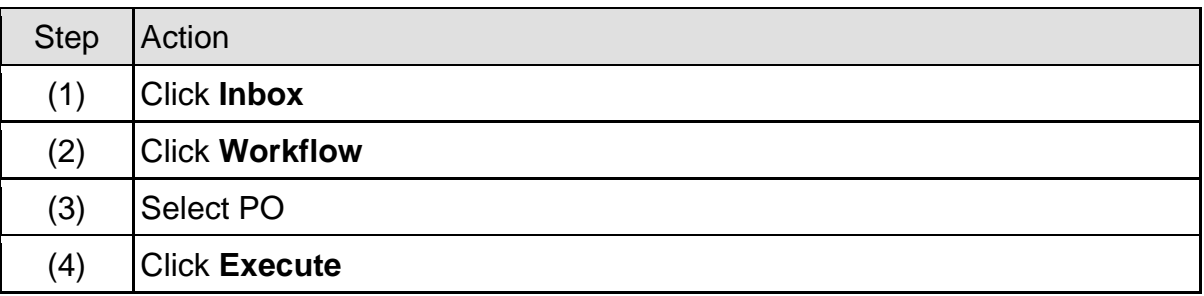

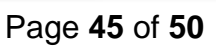

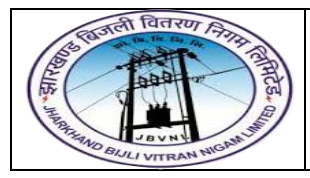

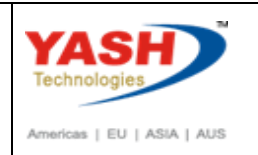

#### **4.4.3 SAP Easy Access**

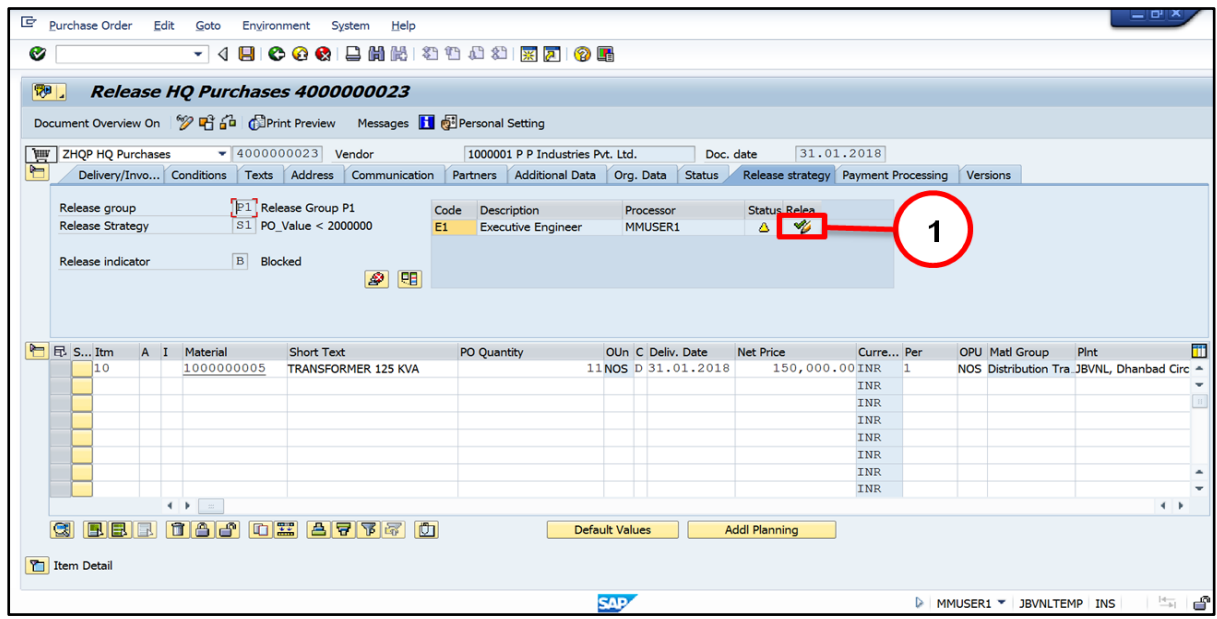

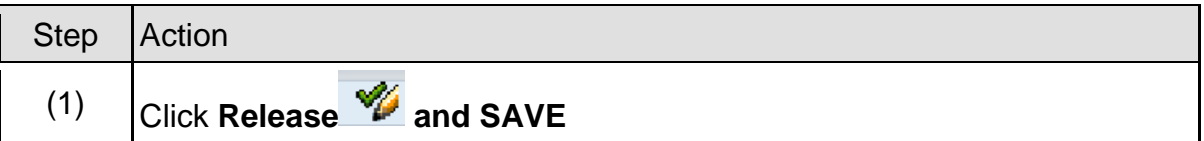

#### **4.4.4 Release PO**

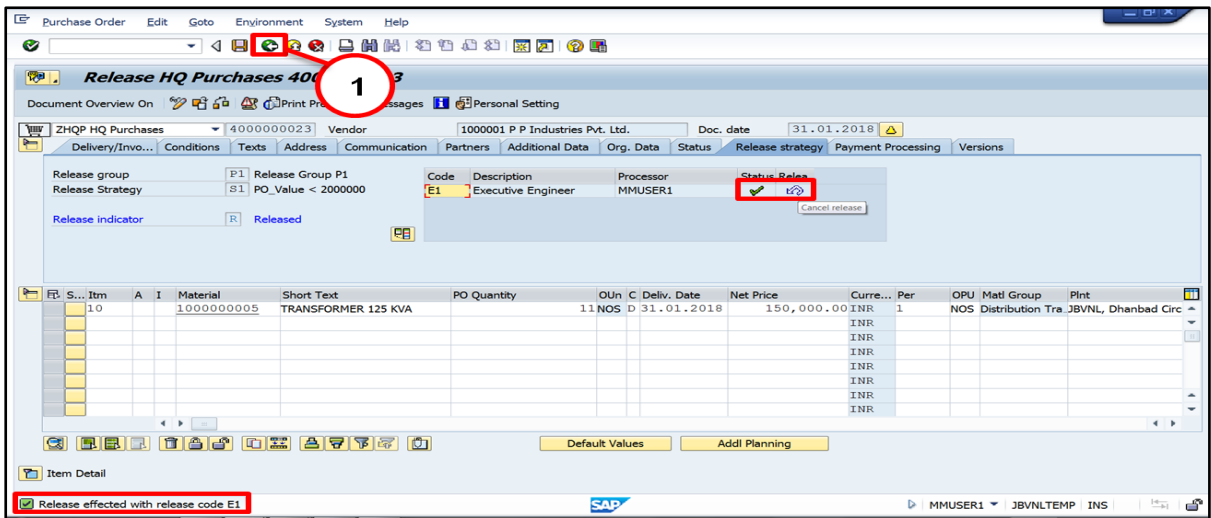

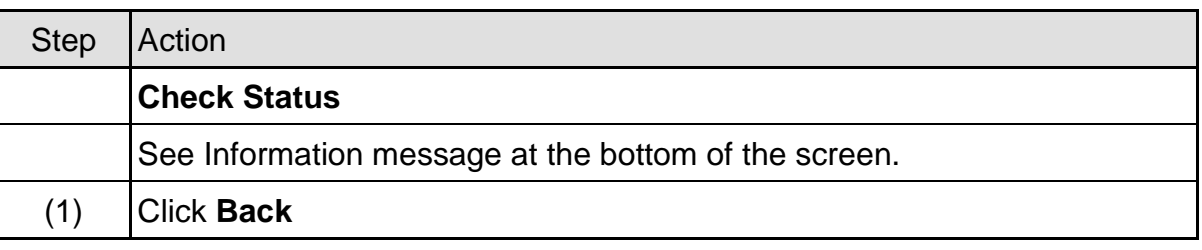

Page **46** of **50**

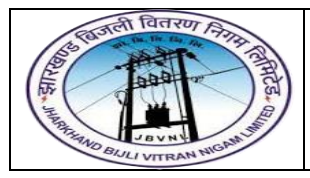

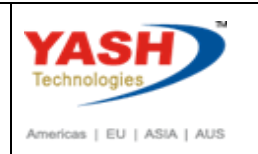

#### **4.4.5 SAP Easy Access**

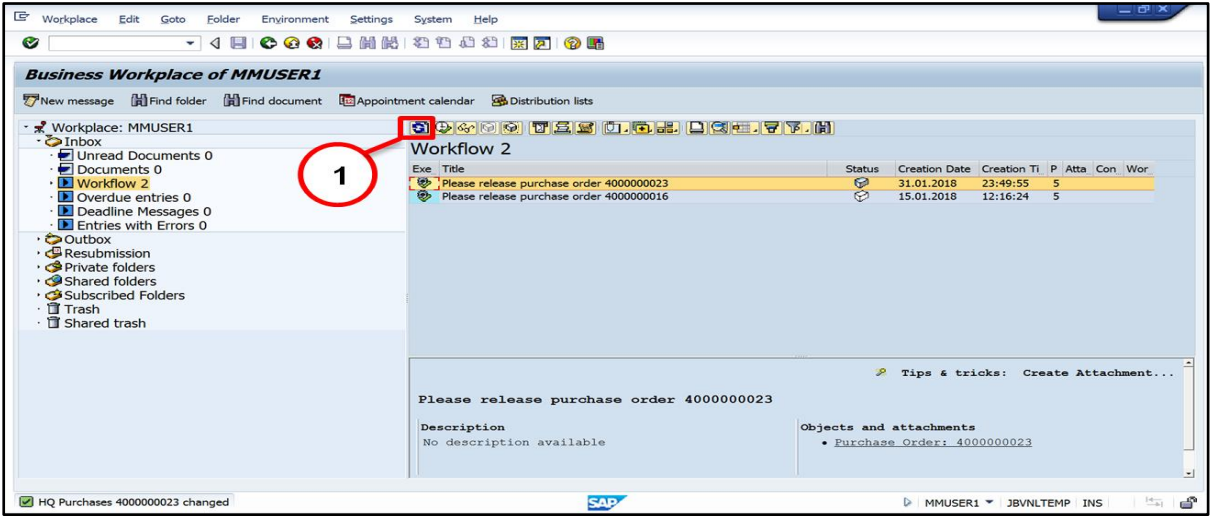

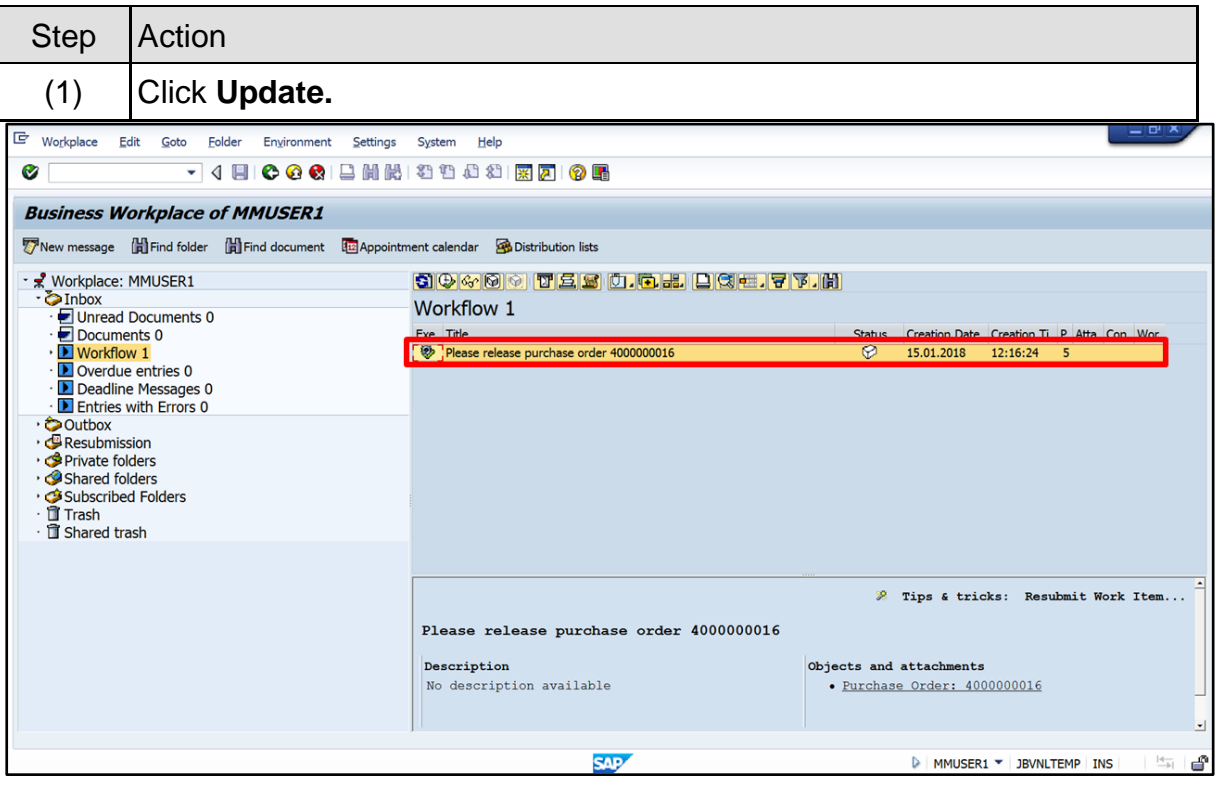

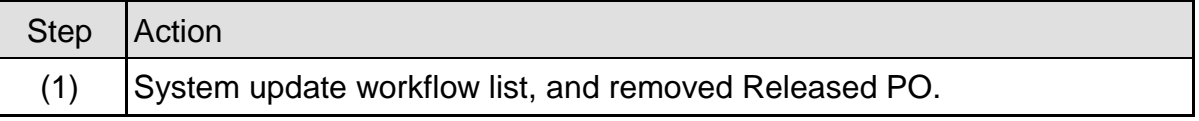

#### <span id="page-46-0"></span>**4.5 Amendment PO(DI):-**

**Path to Amendment PO (DI):-**

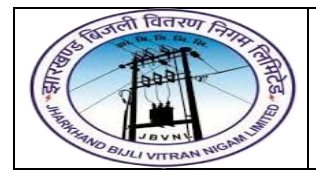

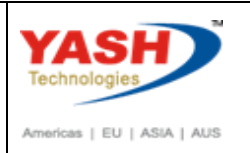

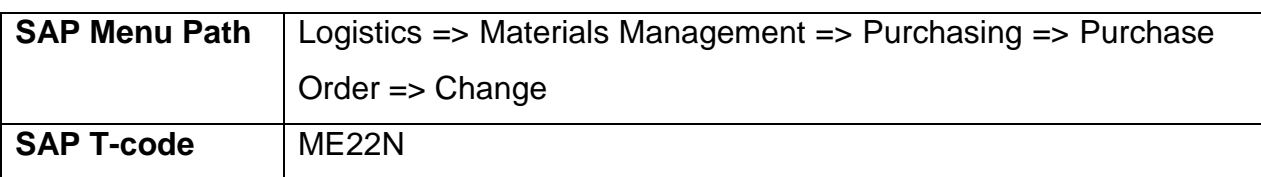

#### **4.5.1 SAP Easy Access**

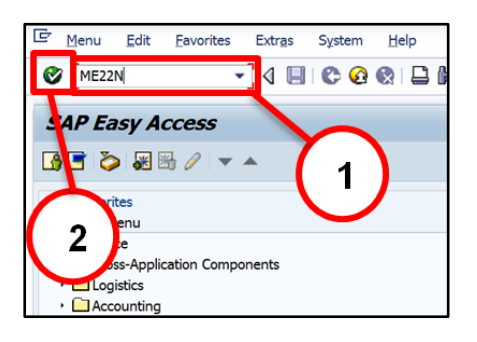

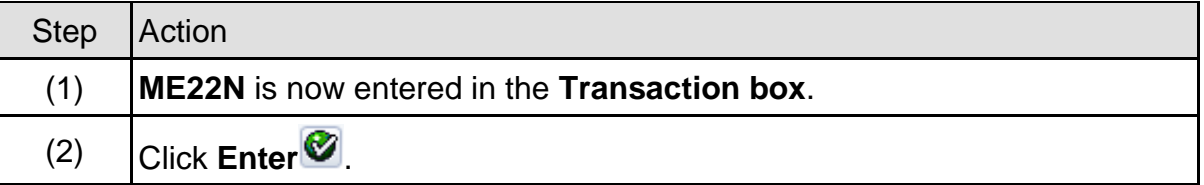

#### **4.5.2 ME22N – Change Purchase Order (DI)**

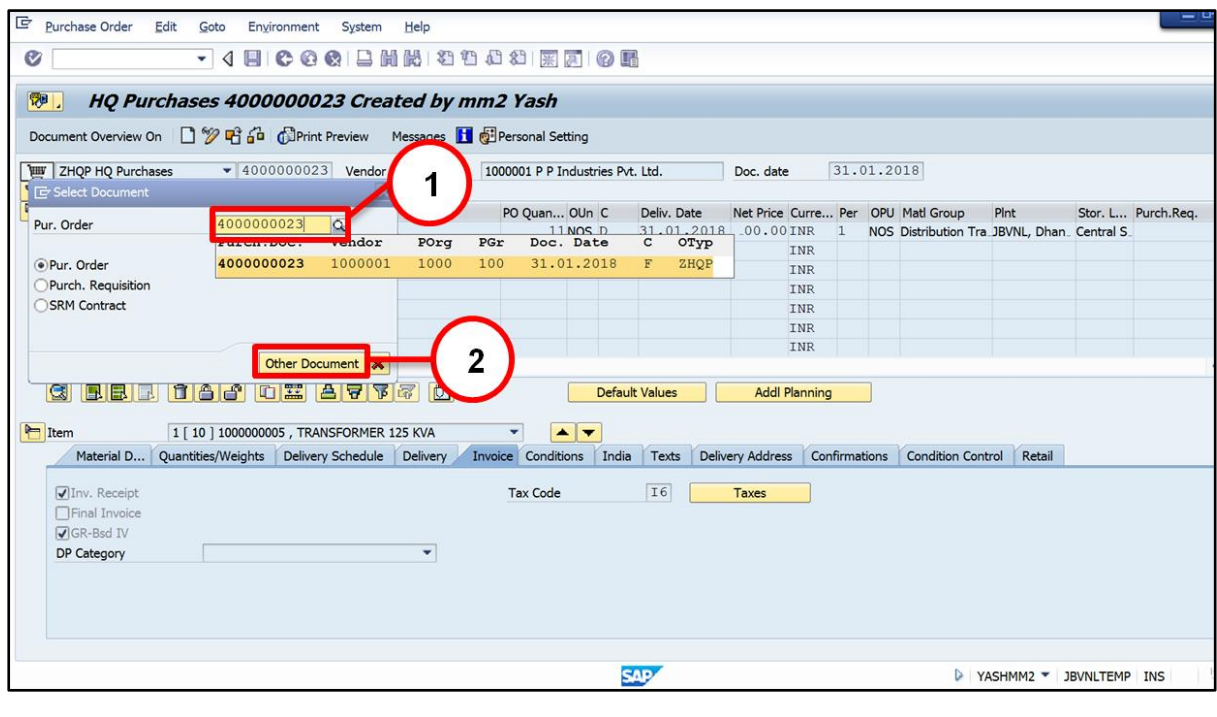

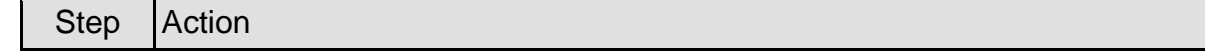

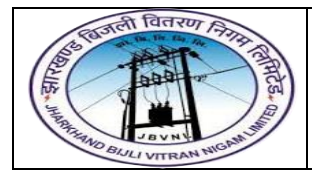

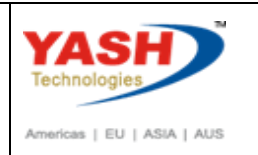

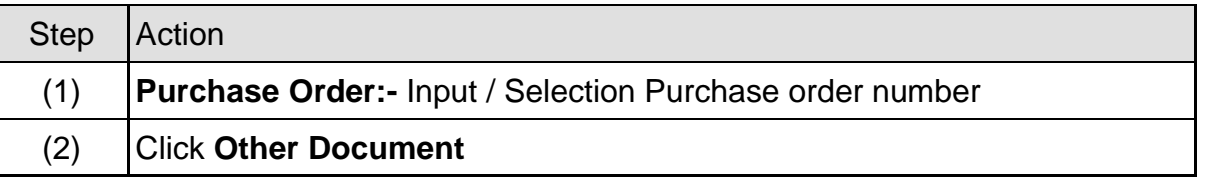

#### **4.5.3 ME22N – Change Purchase Order (DI)**

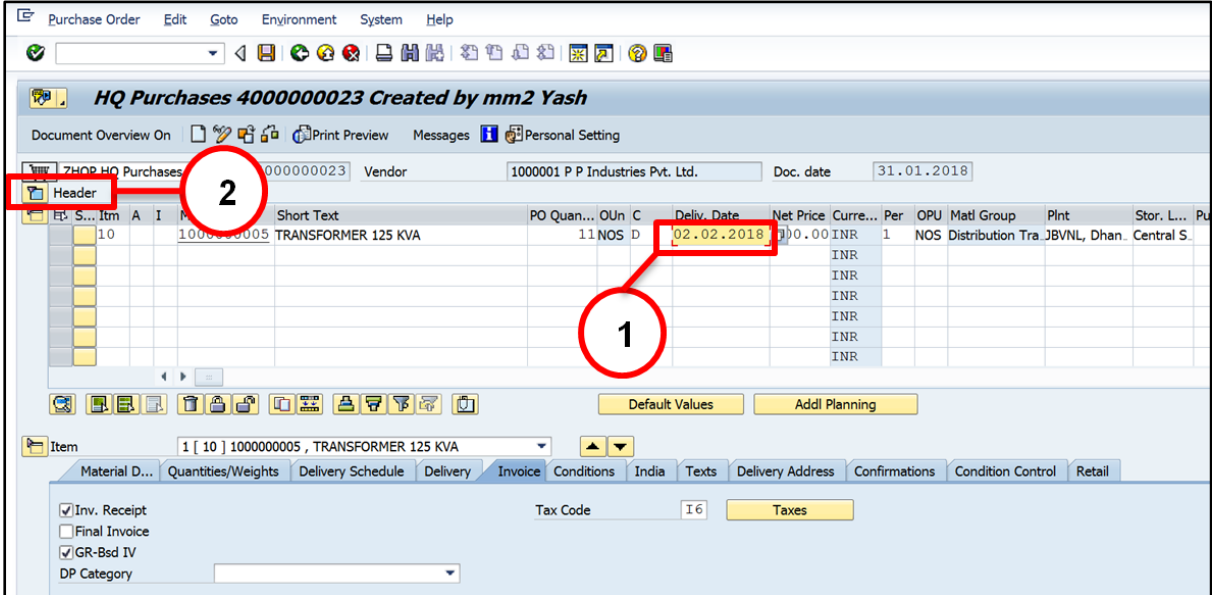

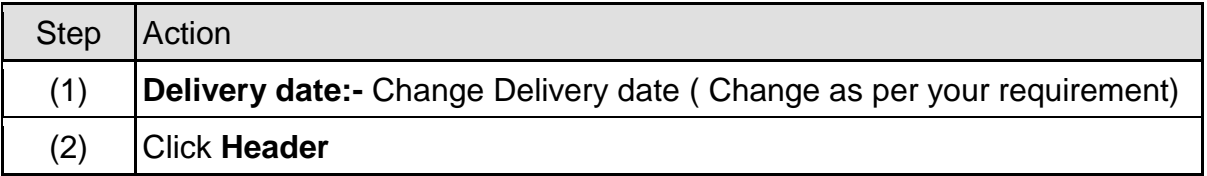

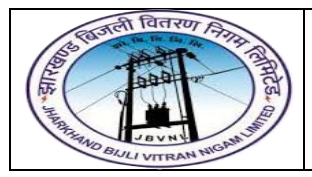

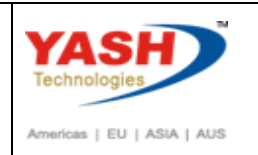

#### **4.5.4 ME22N – Change Purchase Order (DI)**

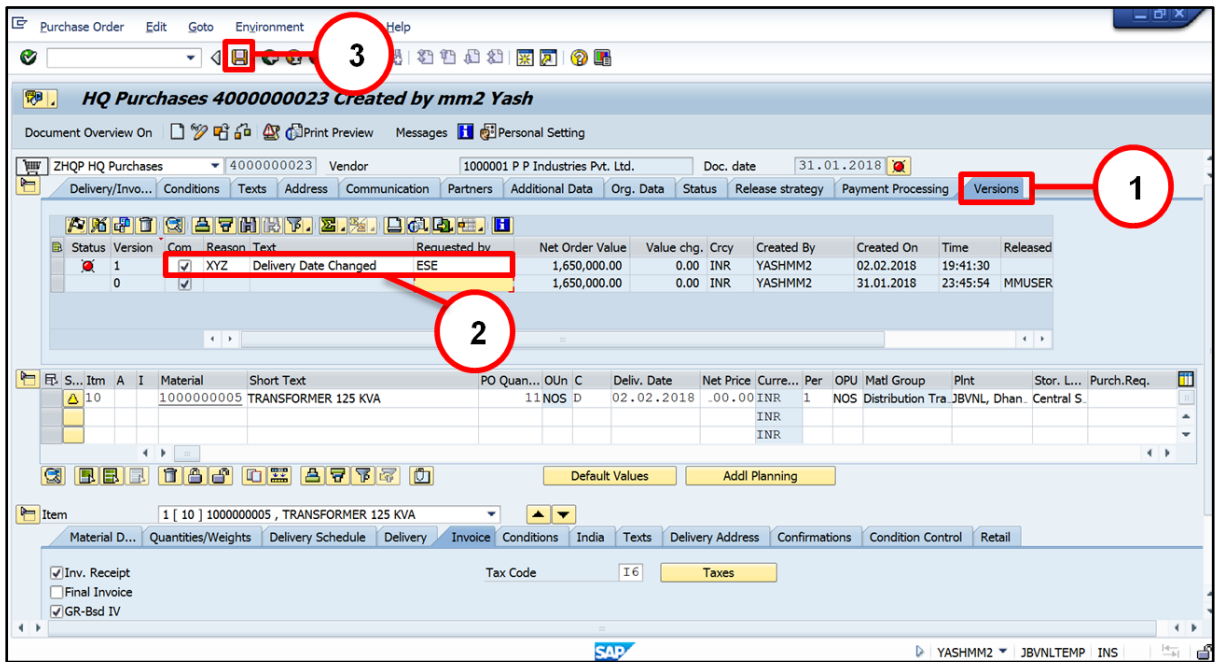

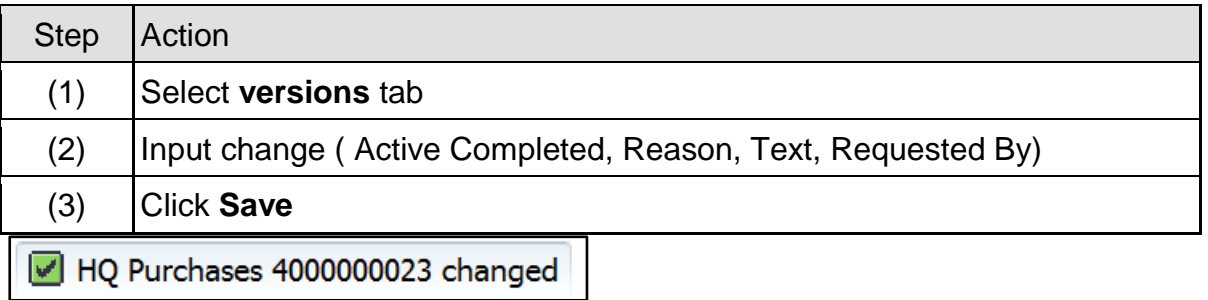

#### <span id="page-49-0"></span>**4.6 Cancellation PO(DI):-**

#### **Path to Cancellation PO (DI):-**

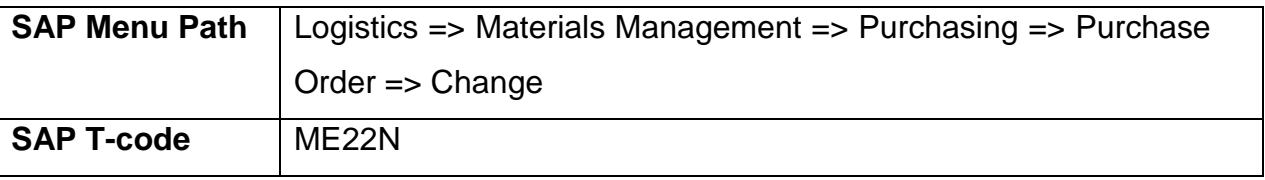

You can cancel PO in ME22N transaction code by "Delivery Completed" Indicator tick.

# **Manual End**